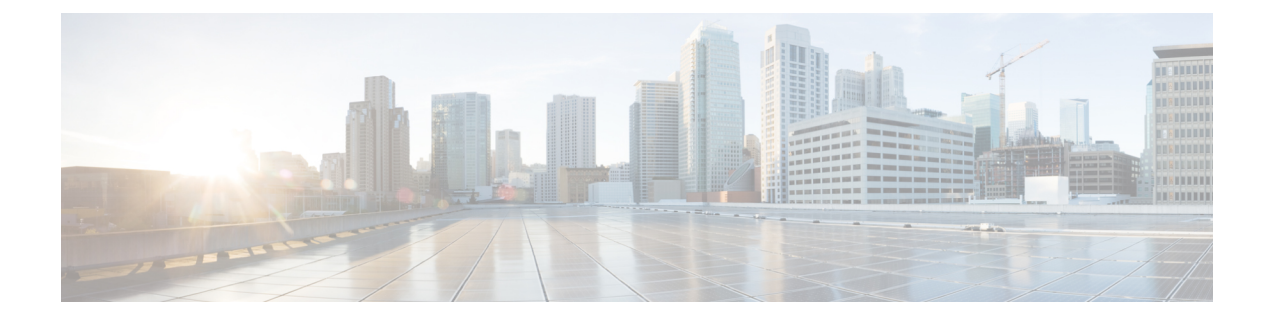

## サーバの管理

この章は、次の項で構成されています。

- [サーバのブート順](#page-0-0) (1 ページ)
- [電力ポリシーの設定](#page-16-0) (17 ページ)
- DIMM [のブラックリスト化の設定](#page-33-0) (34 ページ)
- DIMM [のブラックリストのイネーブル化](#page-34-0) (35 ページ)
- [Configuring](#page-34-1) BIOS Settings  $(35 \sim -\gamma)$
- BIOS [プロファイル](#page-68-0) (69 ページ)
- [前面パネルの動的温度しきい値の設定](#page-72-0) (73 ページ)
- [永続メモリ](#page-72-1) モジュール (73 ページ)

## <span id="page-0-0"></span>サーバのブート順

Cisco IMCを使用して、使用可能なブートデバイスタイプからサーバがブートを試行する順序 を設定できます。レガシーブート順の設定では、Cisco IMCによりデバイスタイプの並び替え が許可されますが、デバイスタイプ内のデバイスの並べ替えはできません。高精度ブート順の 設定により、デバイスの線形順序付けができます。Web UI または CLI では、ブート順および ブートモードの変更、各デバイスタイプ下への複数のデバイスの追加、ブート順の並び替え、 各デバイス タイプのパラメータの設定ができます。

ブート順の設定を変更すると、Cisco IMC は、サーバが次にリブートされるときに、設定され たブート順を BIOS に送信します。新しいブート順を実装するには、設定の変更後にサーバを リブートします。新しいブート順は以降のリブートで反映されます。設定されたブート順は、 設定が Cisco IMC または BIOS 設定で再度変更されるまで保持されます。

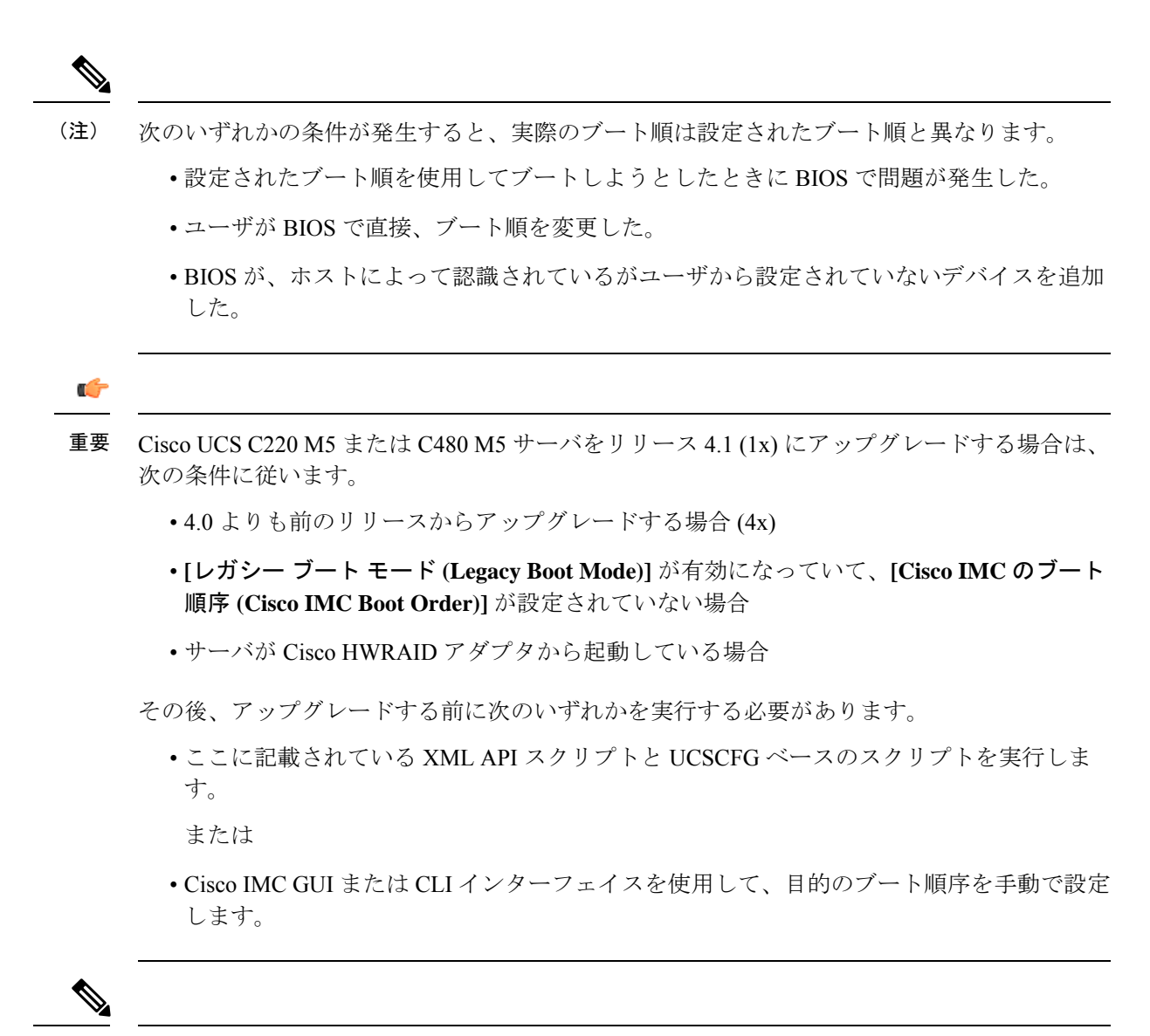

(注)

ブート順の設定機能を使用して新しいポリシーを作成する場合、BIOS はこの新しいポリシー をシステムのデバイスにマッピングしようとします。実際にマッピングされたデバイス名とポ リシー名が [**Actual Boot Order**] 領域に表示されます。BIOS が Cisco IMC の特定のポリシーに デバイスをマッピングできない場合は、実際のデバイス名が [**Actual Boot Order**] 領域に [**NonPolicyTarget**]として示されます。

Cisco IMC2.0(x)のアップグレード中に、レガシーブート順は高精度ブート順に移行されます。 前のブート順の設定が削除され、バージョン 2.0 にアップグレードする前に設定されたすべて のデバイス タイプが対応する高精度ブート デバイス タイプに変換され、ダミーのデバイスが 同じデバイス タイプ用に作成されます。Web UI の **[**構成されたブート順序 **(Configured Boot Order)]** 領域でこれらのデバイスを確認できます。CLI でこれらのデバイスを確認するには、 **showboot-device**コマンドを入力します。この間に、サーバの実際のブート順が保持され、Web UI と CLI の実際のブート順オプション下で確認できます。 (注)

Cisco IMC を 2.0(x) よりも前のバージョンにダウングレードすると、サーバの最後のブート順 が保持され、それを [**Actual Boot Order**] 領域で確認できます。次に例を示します。

- 2.0(x) バージョンでレガシー ブート順でサーバを設定した場合、ダウングレードすると、 レガシー ブート順の設定が保持されます。
- 2.0(x) で高精度ブート順でサーバを設定した場合、ダウングレードすると、最後に設定し たレガシー ブート順が保持されます。

#### Ú

- 2.0(x) より前のブート順の設定がレガシー ブート順と見なされます。実行中のバージョン が 2.0(x) の場合、Web UI でレガシー ブート順を設定できませんが、CLI および XML API を介して設定できます。CLI で、**set boot-order HDD,PXE** コマンドを使用してこれを設定 できます。CLI または XML API を介してレガシー ブート順を設定できますが、Web UI で は設定されたこのブート順は表示されません。 重要
	- レガシー ブート順の機能と高精度ブート順の機能は相互に排他的です。レガシー ブート 順または高精度ブート順のどちらかを設定できます。レガシーブート順を設定すると、設 定されたすべての高精度ブートデバイスがディセーブルになります。高精度ブート順を設 定すると、レガシー ブート順の設定が消去されます。

### 高精度ブート順の設定

#### 始める前に

サーバのブート順を設定するには、admin 権限を持つユーザとしてログインする必要がありま す。

手順

ステップ **1** [Navigation] ペインの [Compute] メニューをクリックします。

ステップ **2** [BIOS] タブで [Configure Boot Order] タブをクリックします。

ステップ **3 [BIOS** プロパティ **(BIOS Properties)]** 領域の **[**ブート順序の構成 **(Configure Boot Order)]** をク リックします。

**[**ブート順序の構成 **(Configure Boot Order)]** ダイアログ ボックスが表示されます。

ステップ **4** [Configure Boot Order] ダイアログボックスで、次のプロパティを更新します。

**[Basic]** タブ

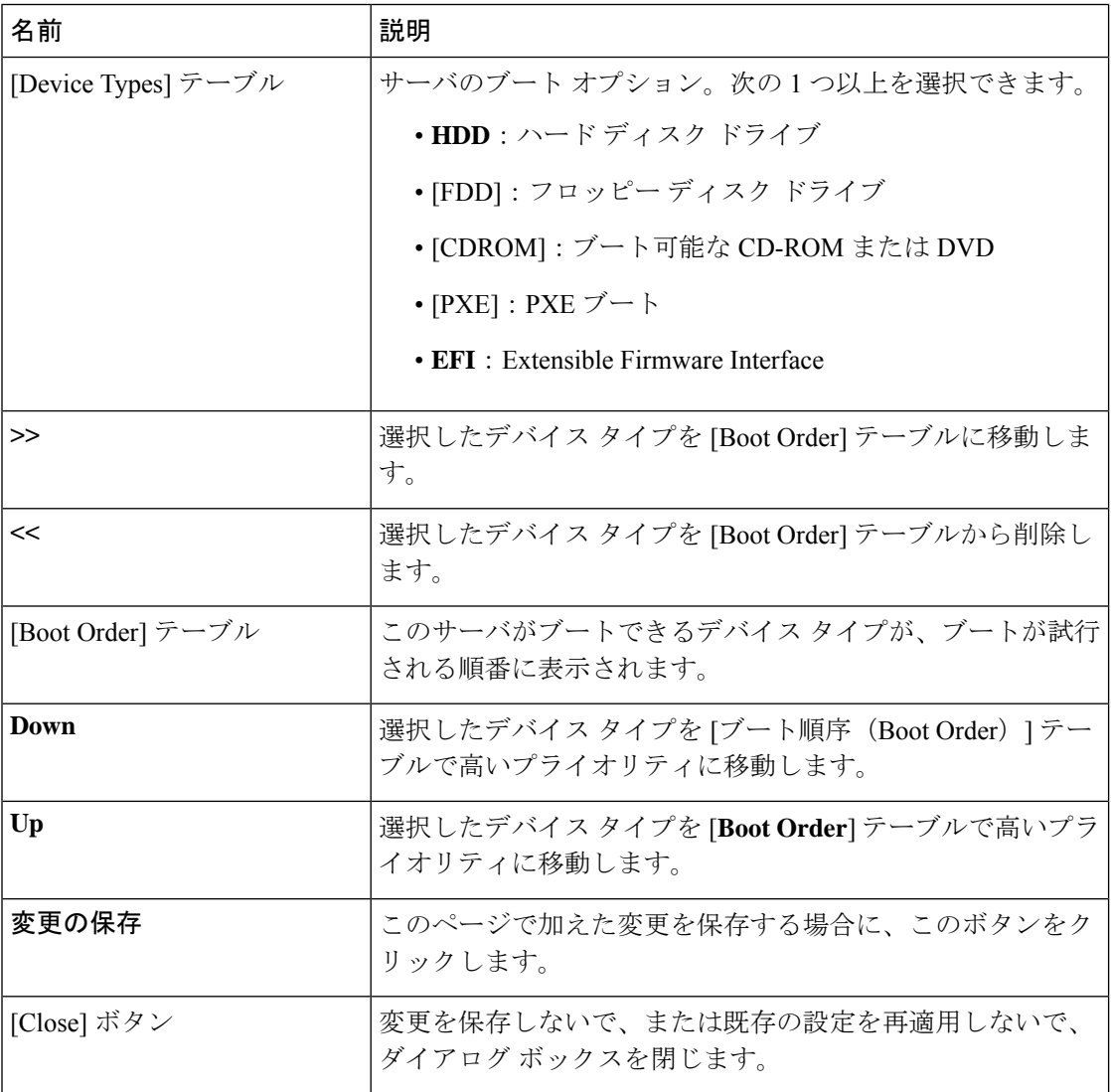

**[Advanced]** タブ

**[**ブート デバイスの追加 **(Add Boot Device)]** ペインに次のリンクのリストが表示されます。

- ローカル **HDD** の追加
- **[Add PXE Boot]**
- **[Add SAN Boot]**
- **[Add iSCSI Boot**
- **[Add USB]**
- **[Add Virtual Media]**
- **[Add PCHStorage]**
- **[Add UEFISHELL]**
- **NVME** の追加

**[**高度なブート順序構成 **(Advanced Boot Order Configuration)]** ペインに、追加されたデバイス が表示されます。適切なボタンを選択すると、次のアクションを実行できます。

- **Enable** または **Disable**
- 修正
- **[**削除(**Delete**)**]**
- **[**クローン(**Clone**)**]**
- 再適用
- **Move Up**
- **Move Down**
- ステップ **5** [Save Changes] をクリックします。

サーバに接続しているデバイスによっては、実際のブート順に追加のデバイスタイプが付加さ れる場合があります。

#### 次のタスク

サーバを再起動して、新しいブート順でブートします。

### ブート デバイスの管理

#### 始める前に

デバイスタイプをサーバのブート順に追加するには、admin権限を持つユーザとしてログイン する必要があります。

- ステップ **1** [Navigation] ペインの [Compute] メニューをクリックします。
- ステップ **2** [BIOS] タブで [Configure Boot Order] タブをクリックします。
- ステップ **3** [BIOS Properties] 領域の [Configure Boot Order] をクリックします。

ブート順の説明が示されたダイアログボックスが表示されます。

ステップ **4** [Configure Boot Order] ダイアログボックスで、[**Add Boot Device**] テーブルからブート順に追加 するデバイスを選択します。

> ローカル HDD デバイスを追加するには、[ローカル HDD の追加(Add Local HDD)] をクリッ クし、次のパラメータを更新します。

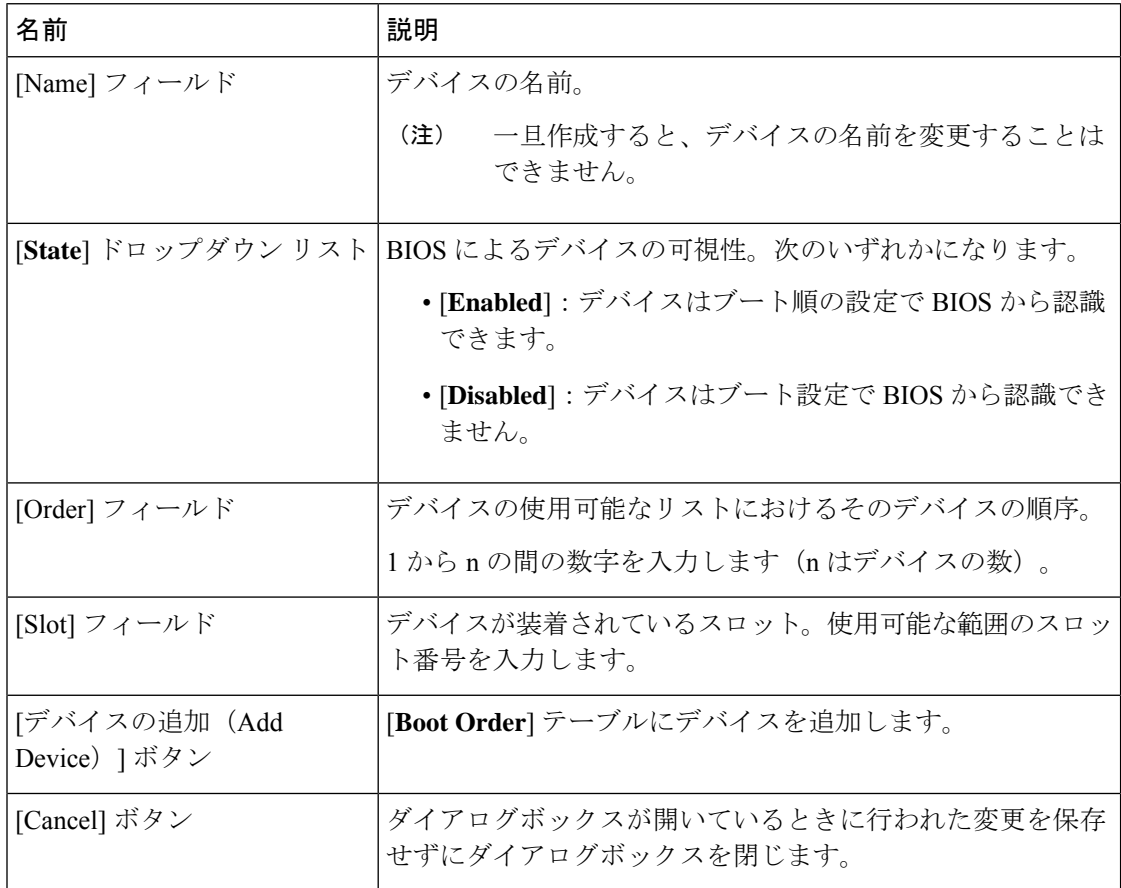

PXE デバイスを追加するには、[**Add PXE**] をクリックし、次のパラメータを更新します。

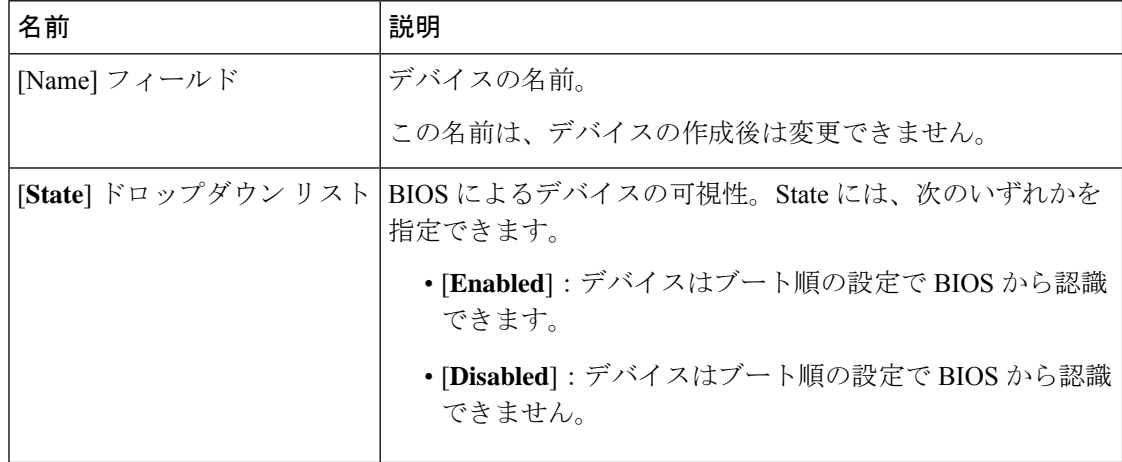

 $\overline{\phantom{a}}$ 

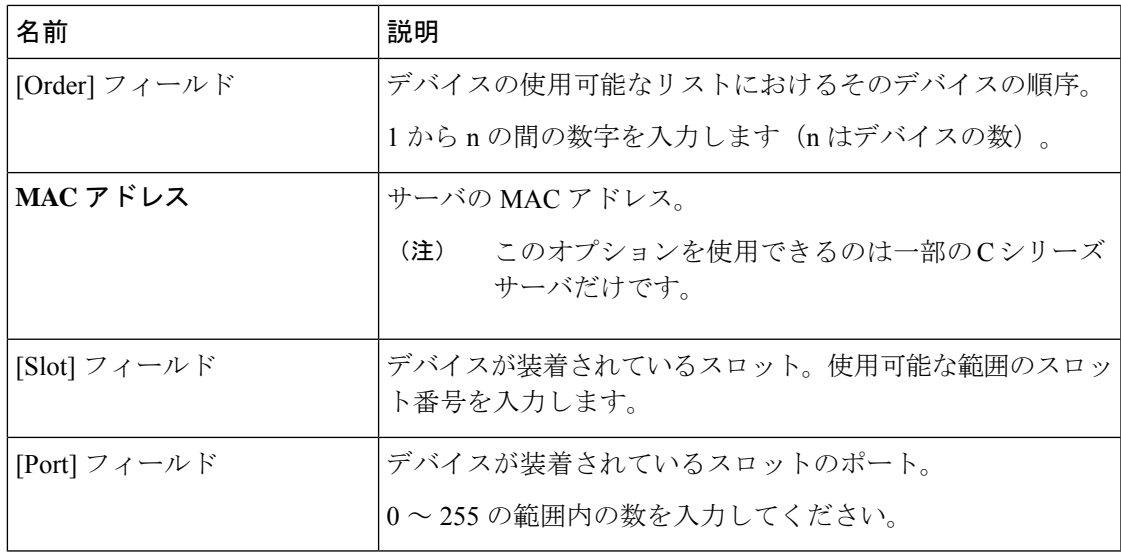

SAN ブート デバイスを追加するには、**[SAN**ブートの追加(**Add SAN Boot**)**]** をクリックし、 次のパラメータを更新します。

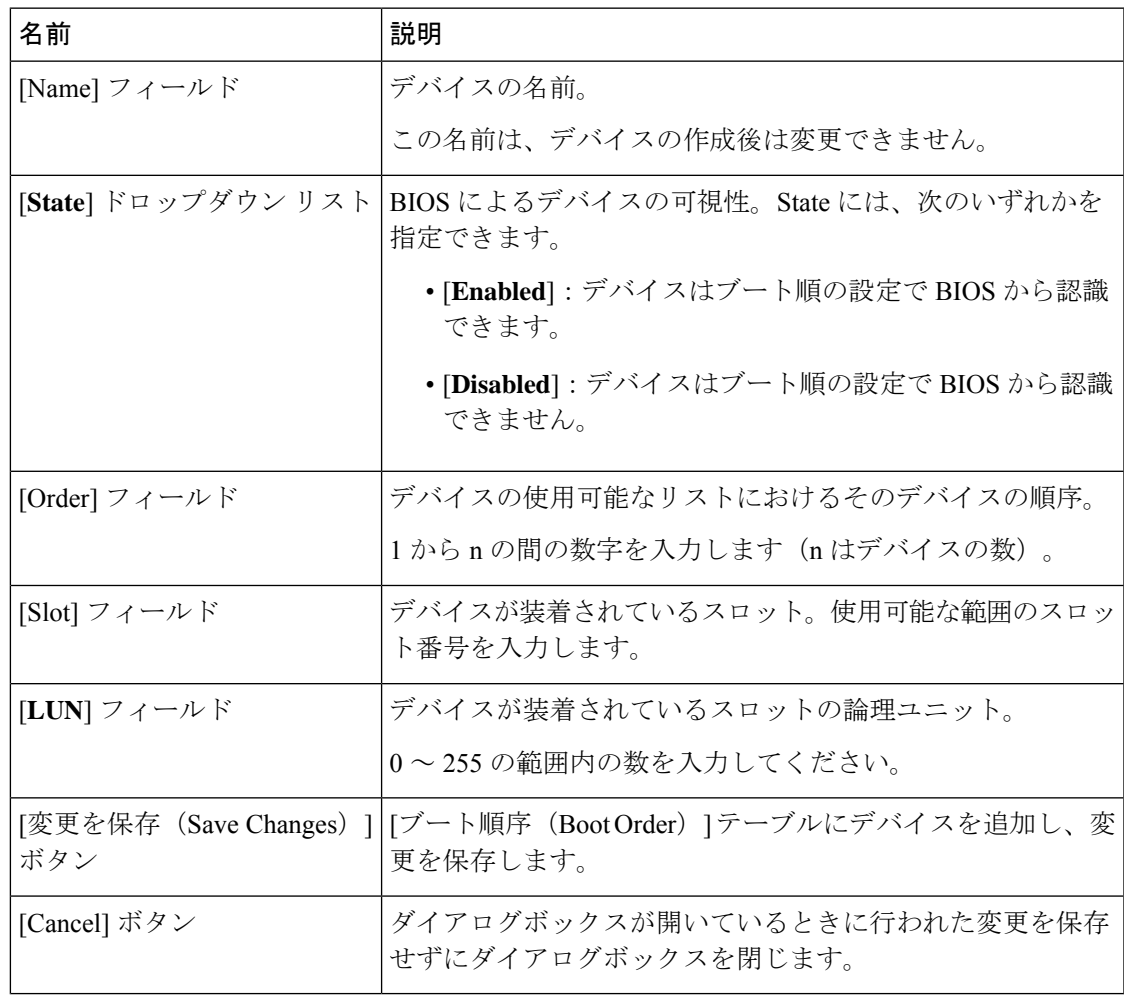

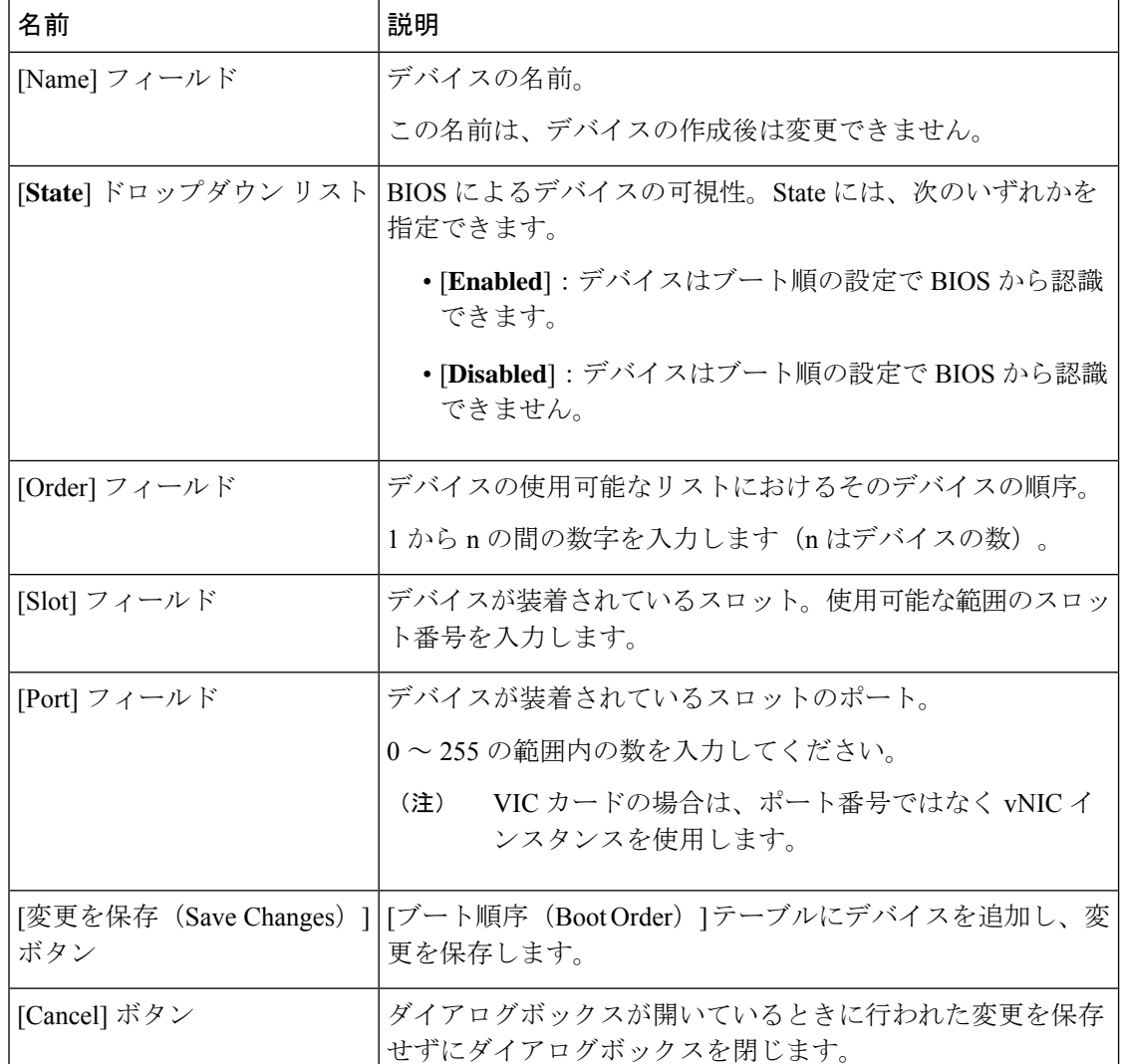

iSCSI ブート デバイスを追加するには、**[iSCSI**ブートの追加(**Add iSCSI Boot**)**]** をクリック し、次のパラメータを更新します。

SD カードを追加するには、[**Add SD Card**] をクリックし、次のパラメータを更新します。

(注) このオプションを使用できるのは一部の UCS C シリーズ サーバだけです。

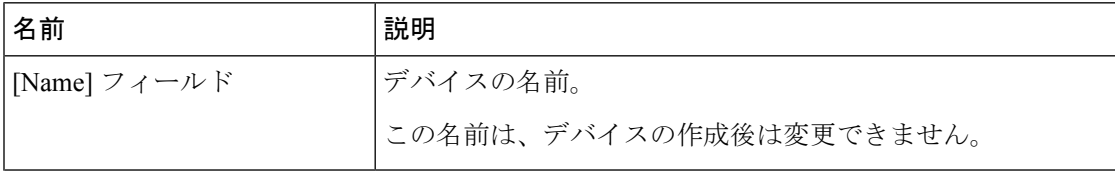

 $\mathbf I$ 

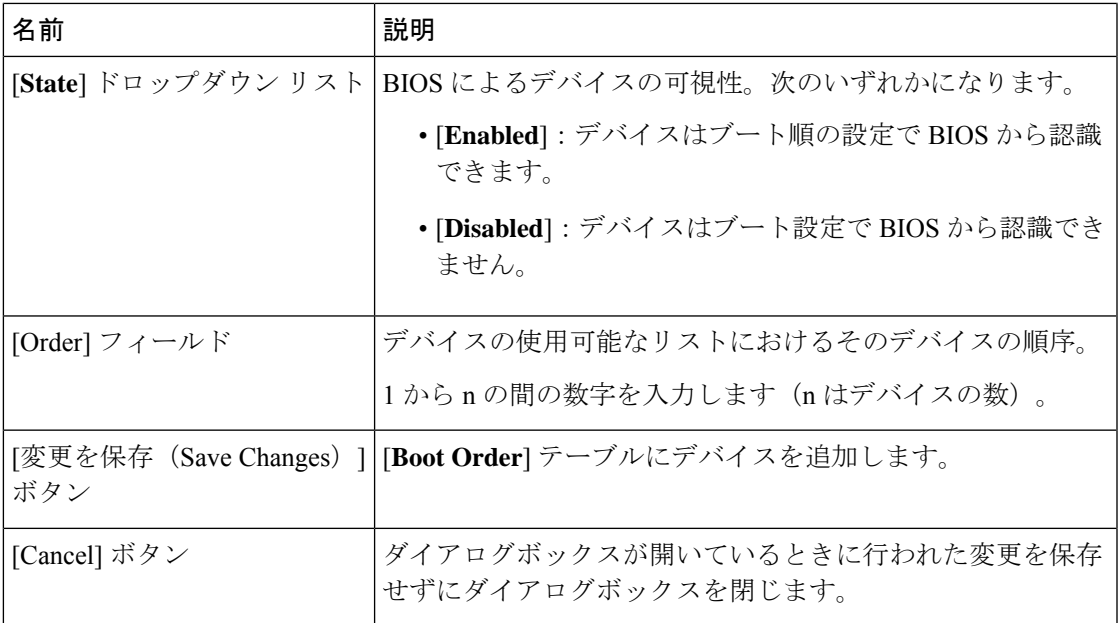

USB デバイスを追加するには、[**Add USB**] をクリックし、次のパラメータを更新します。

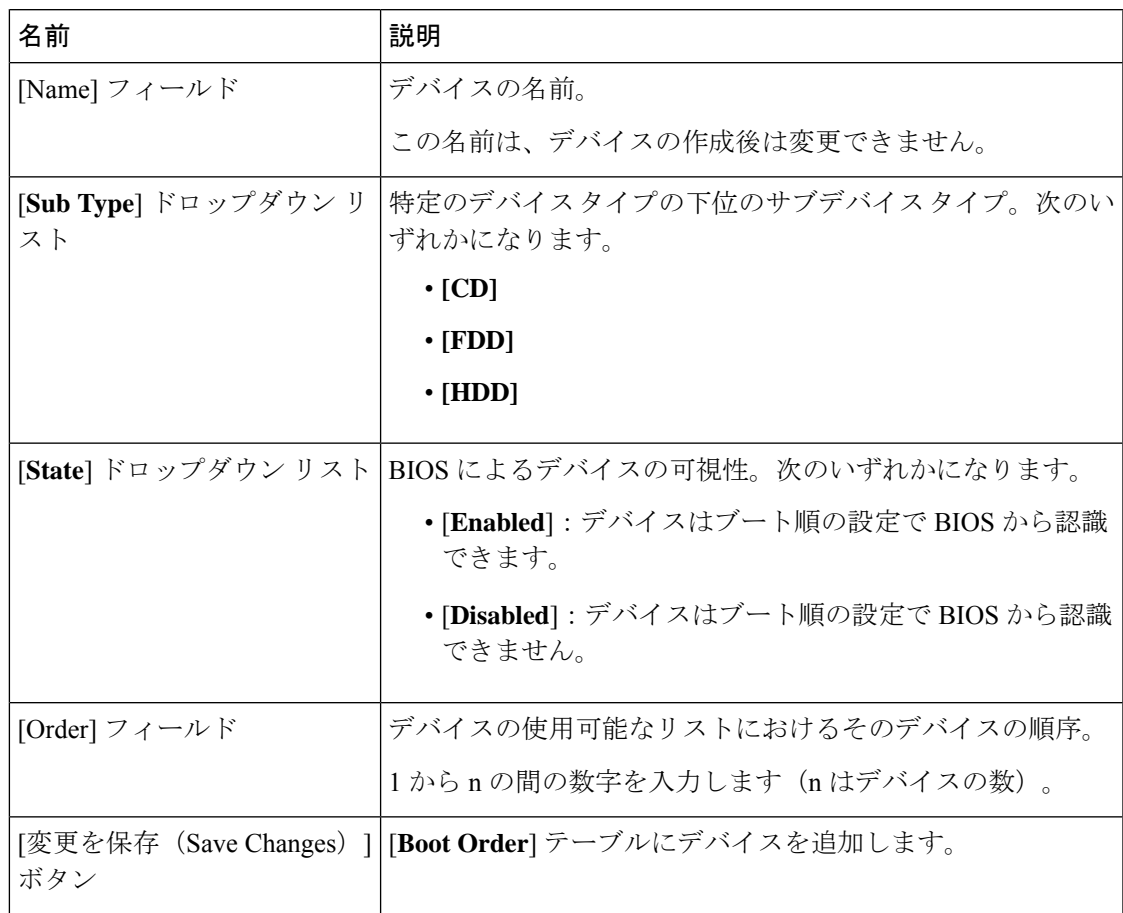

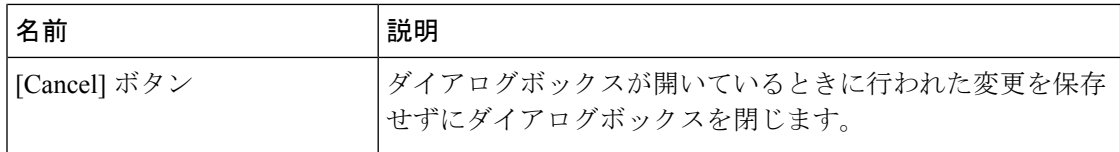

仮想メディアを追加するには、[**VirtualMedia**]をクリックし、次のパラメータを更新します。

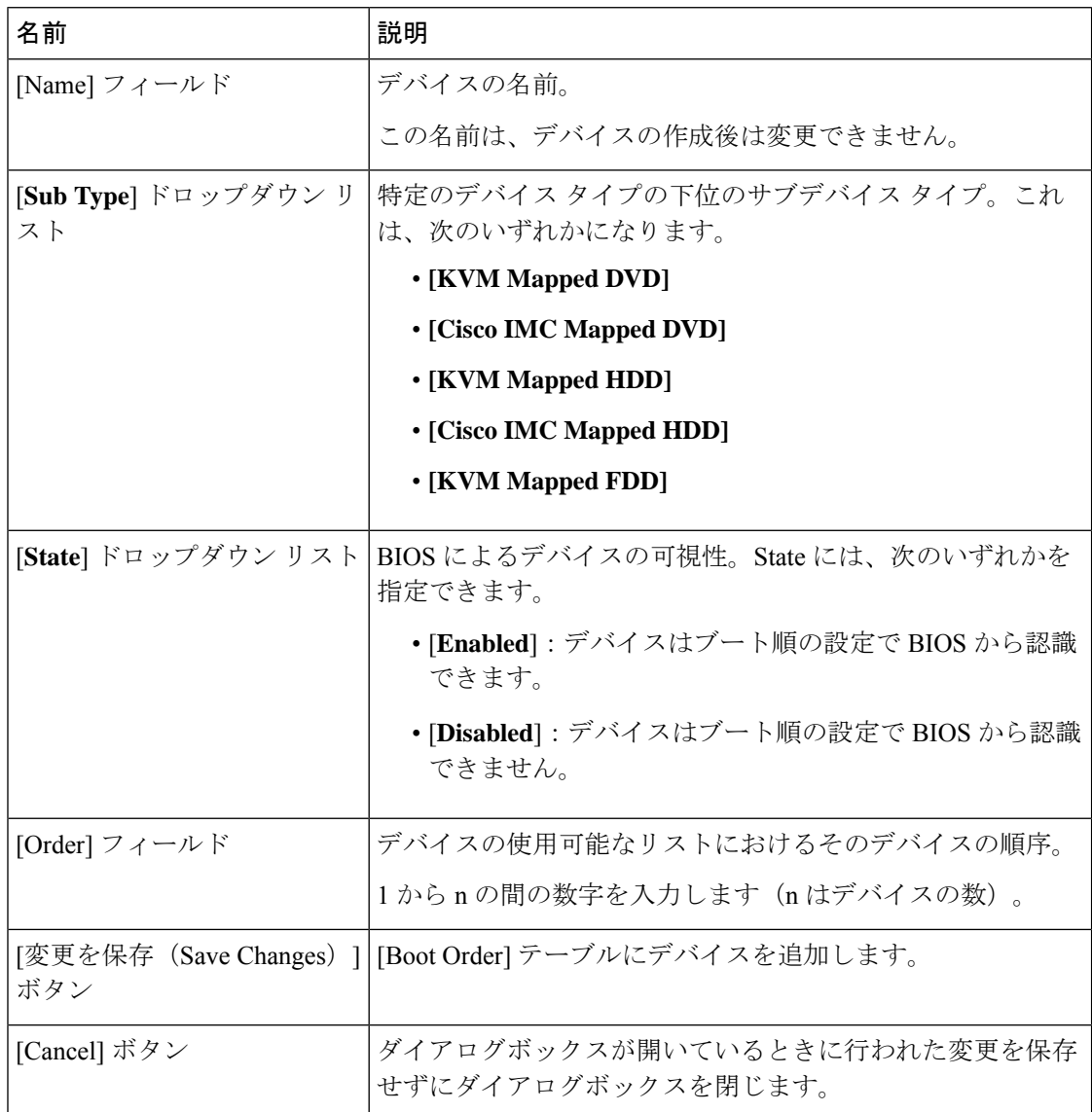

PCH ストレージ デバイスを追加するには、[**PCH Storage**] をクリックし、次のパラメータを更 新します。

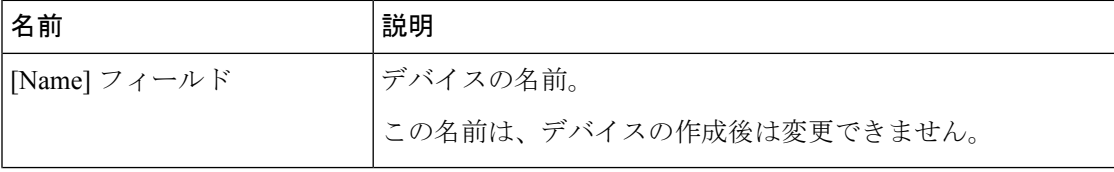

 $\mathbf I$ 

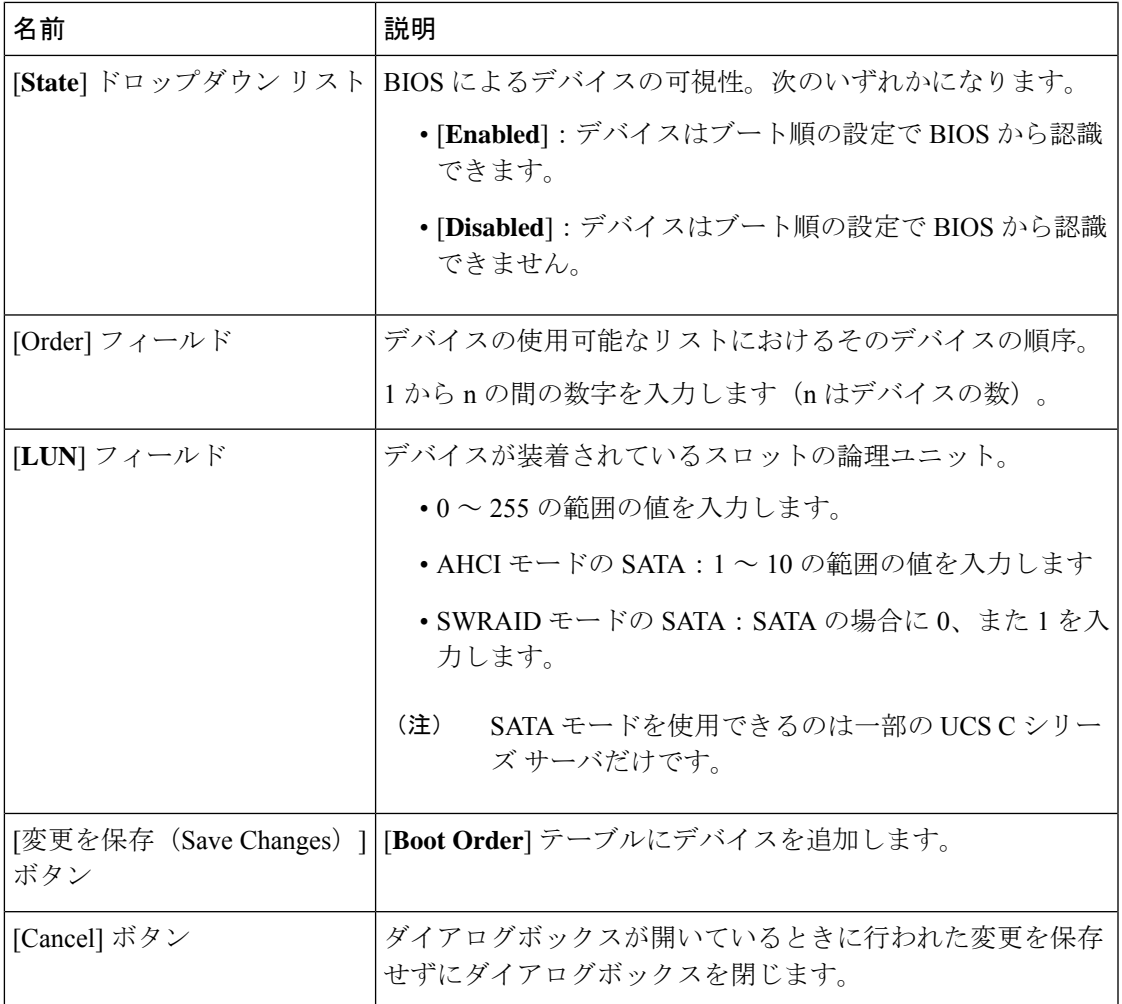

UEFI シェル デバイスを追加するには、[Add UEFIShell] をクリックし、次のパラメータを更新 します。

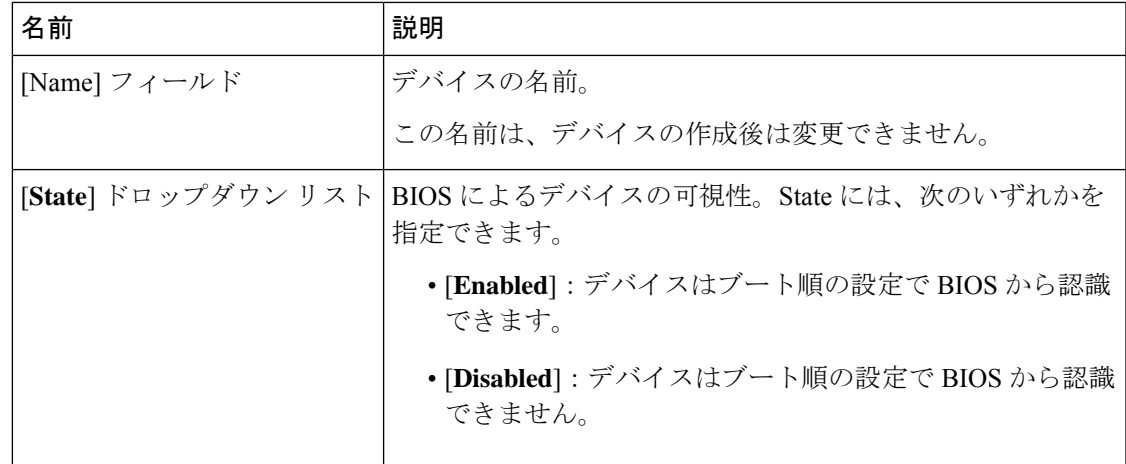

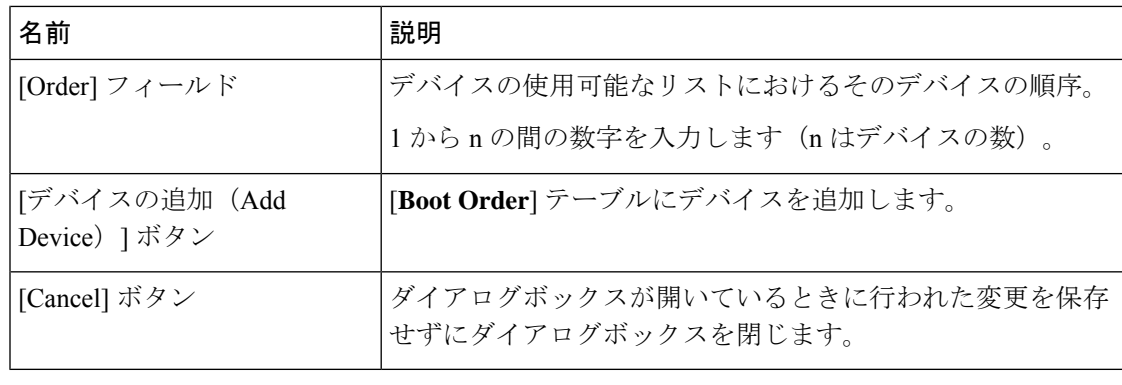

### **UEFI** セキュア ブートの概要

オペレーティングシステムをロードし実行する前に、ロードおよび実行前のすべてのEFIドラ イバ、EFI アプリケーション、オプション ROM またはオペレーティング システムが確実に署 名され信頼性と整合性が確認されるために、Unified Extensible Firmware Interface (UEFI) のセ キュア ブートを使用できます。Web UI または CLI を使用して、このオプションをイネーブル にできます。UEFI のセキュア ブート モードをイネーブルにすると、ブート モードは UEFI モードに設定され、UEFI のブート モードがディセーブルになるまで、設定されているブート モードを変更できません。

(注)

サポートされていない OS で UEFI セキュア ブートをイネーブルにすると、次の再起動時に、 その特定の OS から起動することはできません。前の OS から起動しようとすると、Web UI の システム ソフトウェア イベントの下にエラーが報告され記録されます。前の OS から起動す るには、Cisco IMC を使用して UEFI セキュア ブート オプションをディセーブルにする必要が あります。

Ú

また、サポートされていないアダプタを使用すると、Cisco IMC SEL のエラーログイベントが 記録されます。エラー メッセージが次のように表示されます。 重要

System Software event: Post sensor, System Firmware error. EFI Load Image Security Violation. [0x5302] was asserted .

UEFI のセキュア ブートは次のコンポーネントでサポートされます。

 $\mathbf{l}$ 

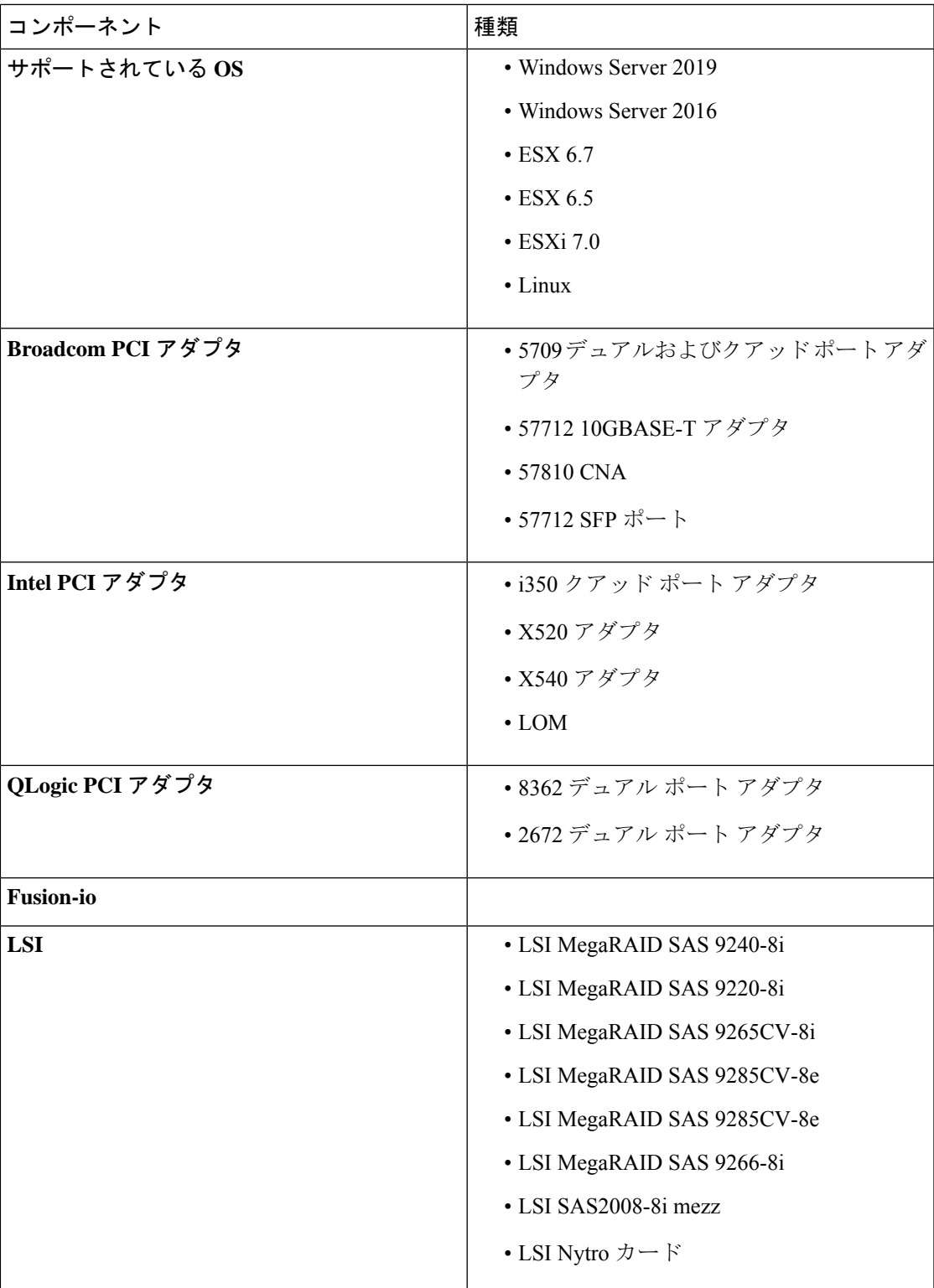

### **UEFI** セキュア ブートのイネーブル化

手順

- ステップ **1** [Navigation] ペインの [Compute] メニューをクリックします。
- ステップ **2** 作業ウィンドウの [BIOS] タブをクリックします。
- ステップ **3** [ブート順の設定(Configure Boot Order)] タブの [BIOS プロパティ(BIOS Properties)] 領域 で、[UEFI セキュア ブート(UEFI Secure Boot)] チェックボックスをオンにします。
	- オンにすると、ブート モードが UEFI セキュア ブートに設定されます。UEFI セキュ ア ブート オプションがディセーブルになるまで [**Configure Boot Mode**] は変更できま せん。 (注)

サポートされていない OS で UEFI セキュア ブートをイネーブルにすると、次の再起動時に、 その特定の OS から起動することはできません。前の OS から起動しようとすると、Web UI の システム ソフトウェア イベントの下にエラーが報告され記録されます。前の OS から起動す るには、Cisco IMC を使用して UEFI セキュア ブート オプションをディセーブルにする必要が あります。

ステップ **4** [Save Changes] をクリックします。

次のタスク

サーバを再起動してコンフィギュレーション ブート モード設定を有効にします。

### **UEFI** セキュア ブートのディセーブル化

手順

- ステップ **1** [Navigation] ペインの [Compute] メニューをクリックします。
- ステップ **2** 作業ウィンドウの [BIOS] タブをクリックします。
- ステップ3 [BIOS プロパティ (BIOS Properties) 1領域で、[UEFI セキュア ブート (UEFI Secure Boot) 1 チェックボックスをオフにします。
- ステップ **4** [Save Changes] をクリックします。

次のタスク

サーバを再起動してコンフィギュレーション ブート モード設定を有効にします。

### サーバの実際のブート順の表示

サーバの実際のブート順とは、サーバが最後にブートされたときに BIOS によって実際に使用 されたブート順です。実際のブート順は、Cisco IMC で設定されたブート順とは異なる場合が あります。

手順

- ステップ **1** [Navigation] ペインの [Compute] メニューをクリックします。
- ステップ **2** [BIOS] タブで [Configure Boot Order] タブをクリックします。
- ステップ **3** [BIOS Properties] 領域の [Configure Boot Order] をクリックします。

この領域には、Cisco IMC を介して設定されたブート順のデバイスと、サーバ BIOS によって 使用される実際のブート順が表示されます。

[Configured Boot Devices] セクションには、Cisco IMC を介して設定されたブート順([Basic] ま たは[Advanced])が表示されます。この設定が変更されると、次回そのサーバがブートしたと きに、Cisco IMC がこのブート順を BIOS に送信します。基本設定では、デバイス タイプのみ を指定できます。詳細設定では、スロット、ポート、LUN などの特定のパラメータを使用し てデバイスを設定できます。

設定されたブート順を変更したり、以前に設定されたブート順を復元したりするには、管理者 は [Configure Boot Order] ボタンをクリックできます。これらの変更をただちに有効にするに は、サーバをリブートします。[BIOS] タブを更新することで、新しいブート順を確認できま す。

この情報は、次回のサーバのブート時に BIOS にのみ送信されます。Cisco IMC は、 設定が変更されるまで、ブート順の情報を BIOS に再送信しません。 (注)

[Actual Boot Devices] セクションには、サーバが最後にブートされたときに BIOS によって実際 に使用されたブート順が表示されます。次のいずれかの条件が発生すると、実際のブート順は 設定されたブート順と異なります。

- 設定されたブート順を使用してブートしようとしたときに BIOS で問題が発生した。
- ユーザが BIOS で直接、ブート順を変更した。手動による変更を上書きするには、Cisco IMC を介して設定されたブート順を変更し、サーバをリブートします。
- 設定されたブート順を使用して新しいポリシーを作成すると、BIOS はこの新しいポ リシーをシステムに存在するデバイス(複数の場合あり)にマッピングしようとしま す。実際にマッピングされたデバイス名とポリシー名が [Actual Boot Order] 領域に表 示されます。BIOS が Cisco IMC の特定のポリシーに検出されたデバイスをマッピン グできない場合は、実際のデバイス名が [Actual Boot Order] 領域に [NonPolicyTarget] として示されます。 (注)

現在設定されているブート順序を中断することなく、次回のサーバのブートに対してのみ、特 定のデバイスから起動するようにサーバを設定できます。ワンタイムブートデバイスからサー バを起動すると、事前に設定されているブート順で以降のすべてのリブートが行われます。

サーバの管理

#### 始める前に

サーバのブート順を設定するには、admin 権限を持つユーザとしてログインする必要がありま す。

#### 手順

- ステップ **1** [Navigation] ペインの [Compute] メニューをクリックします。
- ステップ **2** [BIOS] タブで [Configure Boot Order] タブをクリックします。
- ステップ **3** [BIOS Properties] 領域で、[Configured One Time Boot Device] ドロップダウンからオプションを 選択します。
	- 無効になっている拡張ブート デバイスで設定されている場合でも、ホストはワン タ イム ブート デバイスに対して起動します。 (注)

### サーバ アセット タグの作成

#### 始める前に

このタスクを実行するには、user または admin 権限を持つユーザとしてログインする必要があ ります。

- ステップ **1** [Navigation] ペインの [Chassis] メニューをクリックします。
- ステップ **2** [Chassis] メニューの [Summary] をクリックします。
- ステップ **3** [Server Properties] 領域で、[Asset Tag] フィールドを更新します。
- ステップ **4** [Save Changes] をクリックします。

## <span id="page-16-0"></span>電力ポリシーの設定

### 電力の制限

### Ú

重要 この項が適用されるのは、一部の UCS C シリーズ サーバだけです。

電力制限によって、サーバの電力消費をアクティブに管理する方法が決定されます。電力制限 オプションを有効にすると、システムは電力消費をモニタし、割り当てられた電力制限未満の 値に電力を維持します。サーバが電力制限を維持できない場合や、プラットフォームの電力を 修正用の時間内に指定された電力制限に戻すことができない場合は、電力制限によって、[Power Profile] 領域の [Action] フィールドでユーザが指定したアクションが実行されます。

電力制限が有効になると、定義された属性を使用して、標準または高度な電力プロファイルを 持つ複数の電力プロファイルを設定できます。標準の電力プロファイルを選択した場合は、電 力制限、修正用時間、是正措置、一時停止期間、ハード キャッピング、およびポリシー状態 (有効な場合)を設定できます。高度な電力プロファイルを選択した場合は、標準の電力プロ ファイルの属性に加えて、ドメイン固有の電力制限、安全なスロットルレベル、周囲温度ベー スの電力制限属性も設定できます。

次の変更は、Cisco UCS C シリーズ リリース 2.0(13) 以降に適用されます。 (注)

- 2.0(13)リリースへのアップグレード後、最初のホストの電源オン時に電力特性評価が自動 的に実行されます。後続の特性評価は、「電力特性評価の実行」の項の説明に従って起動 された場合にのみ実行されます。
- また、サーバの電源が再投入されたときに CPU または DIMM の設定に対する変更がある 場合、電力特性評価は最初のホストのブート時に自動的に実行されます。PCIeアダプタ、 GPU または HDD などの他のハードウェアの変更の場合は、電力特性評価は実行されませ ん。特性化される電力範囲は、ホストの電源の再投入後に存在するコンポーネントに応じ て変更されます。

Web UI の [Power Cap Configuration] タブの [Run Power Characterization] オプションを使用する と、ホストの電源が再投入され、電力特性評価が開始されます。

### 電源の冗長性ポリシーの設定

手順

ステップ **1** [Navigation] ペインの [Chassis] メニューをクリックします。

- ステップ **2** [Chassis] メニューで、[Sensors] をクリックします。
- ステップ **3** [Sensors] 作業領域で、[Power Supply] タブをクリックします。
- ステップ **4** 電源装置の次のセンサー プロパティを確認します。

[プロパティ(Properties)] 領域

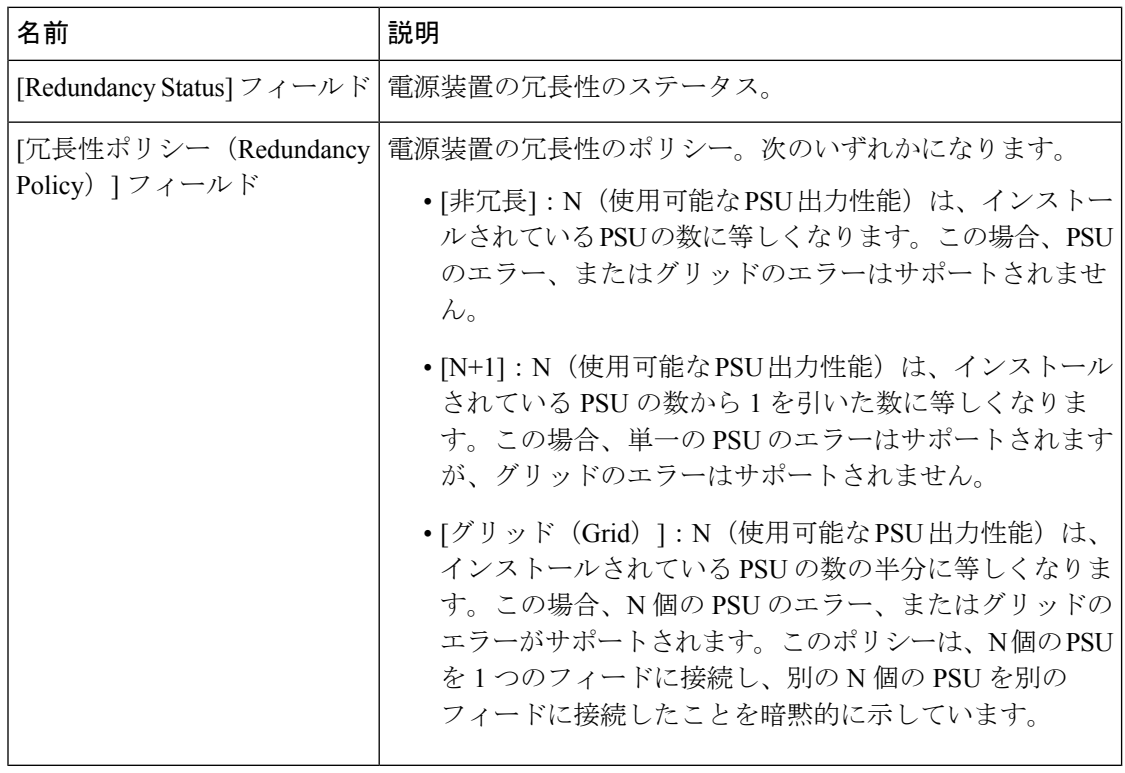

### 電力特性評価の有効化

電力特性評価を有効にできるのは、一部の Cisco UCS C シリーズ サーバだけです。

#### 始める前に

このタスクを実行するには、admin 権限を持つユーザとしてログインする必要があります。

- ステップ **1** [Navigation] ペインの [Chassis] メニューをクリックします。
- ステップ **2** [Chassis] メニューの [Power Management] をクリックします。
- ステップ **3** [Power Cap Configuration] タブで、[Run Power Characterization] リンクをクリックします。

現在の電源の状態に応じて、ホストの電源がオンにされるか、または再起動されるかを通知す る確認メッセージ ボックスが表示されます。メッセージを確認してから [OK] をクリックして ダイアログボックスを閉じます。

[Status] フィールドで、電力特性評価の進行状況を確認できます。ステータスは、次のいずれ かになります。

- [Not Run]:初期設定へのリセット以来電力特性評価が全く実行されていない場合。
- [Running]:電力特性評価プロセスが進行中です。
- [Completed Successfully]:電力特性評価が正常に実行された場合。
- [Using Defaults]:電力特性評価の実行後、システムが有効な値を取得できない場合、シス テムはパワーキャッピングに推奨される最大および最小電力としてデフォルト値を使用し ます。

電力特性評価の操作の実行後、プラットフォームの電力制限の範囲が最小および最大電力 としてワット単位で [Recommended Power Cap] 領域の下に読み込まれます。

パワー キャッピング制限の 3 つの値が表示されます。[最小値(スロットリングを許可) (Minimum (Allow Throttling))]、[最小値(効率的)(Minimum (Efficient))]、および [最 大値(Maximum)]。

- [最小値(スロットリングを許可)]:CPU のスロットリングが有効になっている場合 のシャーシの電力の下限です。
	- この最小電力の下限値は、[スロットルを許可(Allow Throttle)] チェック ボックスがオンになっているときにのみ使用できます。 (注)
- [最小値(効率的)]:CPU のスロットリングが無効になっている場合のシャーシの電 力の下限です。
- [最大値 (Maximum)]: シャーシの電力の上限です。

### 電力制限の有効化

このオプションを使用できるのは一部の Cisco UCS C シリーズ サーバだけです。

#### 始める前に

- このタスクを実行するには、admin権限を持つユーザとしてログインする必要があります。
- 電力特性評価を実行します。

#### 手順

- ステップ **1** [Navigation] ペインの [Chassis] メニューをクリックします。
- ステップ **2** [Chassis] メニューの [Power Management] をクリックします。
- ステップ **3** [Power Capping] チェックボックスをオンにします。
	- これは、パワー キャッピングを有効または無効にするグローバル オプションです。 電力プロファイルを設定するには、このオプションを有効にする必要があります。 (注)
- ステップ **4** [Save Changes] をクリックします。

### 電力プロファイル

複数のプロファイルを設定し、属性を設定できます。これらのプロファイルは、Web UI また は CLI を使用して設定します。Web UI では、プロファイルは [Power Capping] 領域の下にリス トされます。CLI で、**power-cap-config** コマンドを入力するとプロファイルが設定されます。 電力制限機能に関する次の電力プロファイルを設定できます。

- [Standard]:プラットフォーム ドメインの電力制限を設定できます。
- [Advanced]:電力制限ポリシー、フェールセーフ電力制限ポリシー、周囲温度ベースの電 力制限ポリシーなどのさまざまな属性を設定できます。

#### 標準の電力プロファイルの設定

このオプションを使用できるのは一部の Cisco UCS C シリーズ サーバだけです。

#### 始める前に

- パワー キャッピングをイネーブルにする必要があります。
- このタスクを実行するには、admin権限を持つユーザとしてログインする必要があります。

- ステップ **1** [Navigation] ペインの [Chassis] メニューをクリックします。
- ステップ **2** [Chassis] メニューの [Power Management] をクリックします。
- ステップ **3** [Power Profiles] 領域で、次のフィールドに値を入力します。

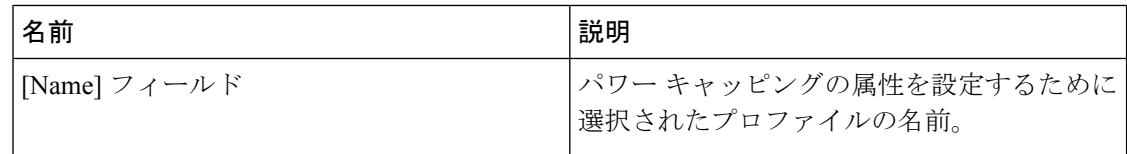

 $\mathbf{l}$ 

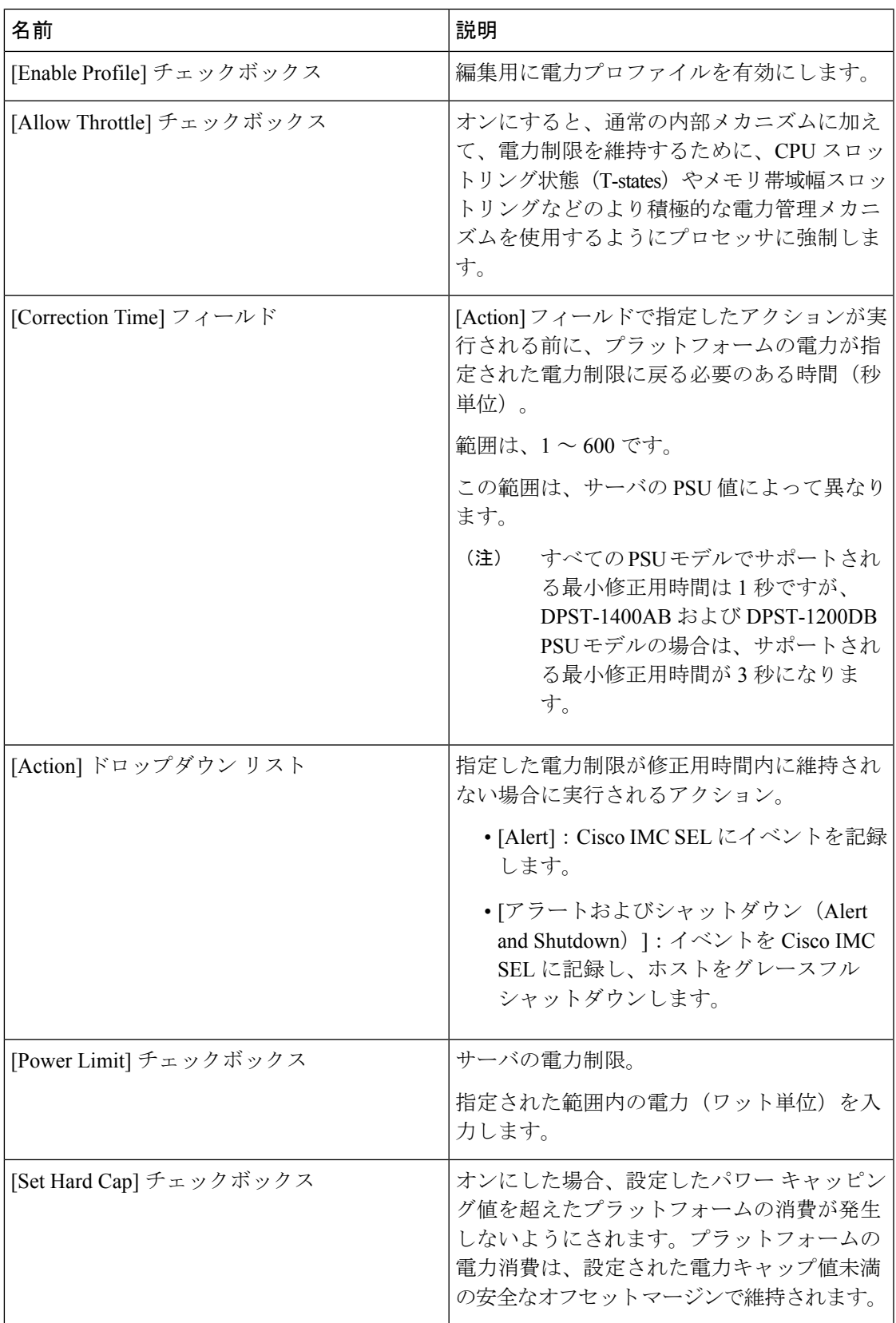

ステップ **4** [Save Changes] をクリックします。

### 高度な電力プロファイルの設定

このオプションを使用できるのは一部の Cisco UCS C シリーズ サーバだけです。

#### 始める前に

- パワー キャッピングをイネーブルにする必要があります。
- このタスクを実行するには、admin権限を持つユーザとしてログインする必要があります。

#### 手順

- ステップ **1** [Navigation] ペインの [Chassis] メニューをクリックします。
- ステップ **2** [Chassis] メニューの [Power Management] をクリックします。
- ステップ **3** [Power Cap Configuration] タブの [PowerProfiles] テーブルから、[Advanced] プロファイルを選択 します。 標準のプロファイル設定に加えて、[ドメイン固有の電力制限(DomainSpecificPowerLimit)]、 [安全スロットル レベル(Safe Throttle Level)]、および [周囲温度ベースの電力制限(Ambient Temperature Based Power Capping)] 領域が表示されます。
- ステップ **4** [Domain Specific Power Limit] 領域で、次のフィールドに値を入力します。

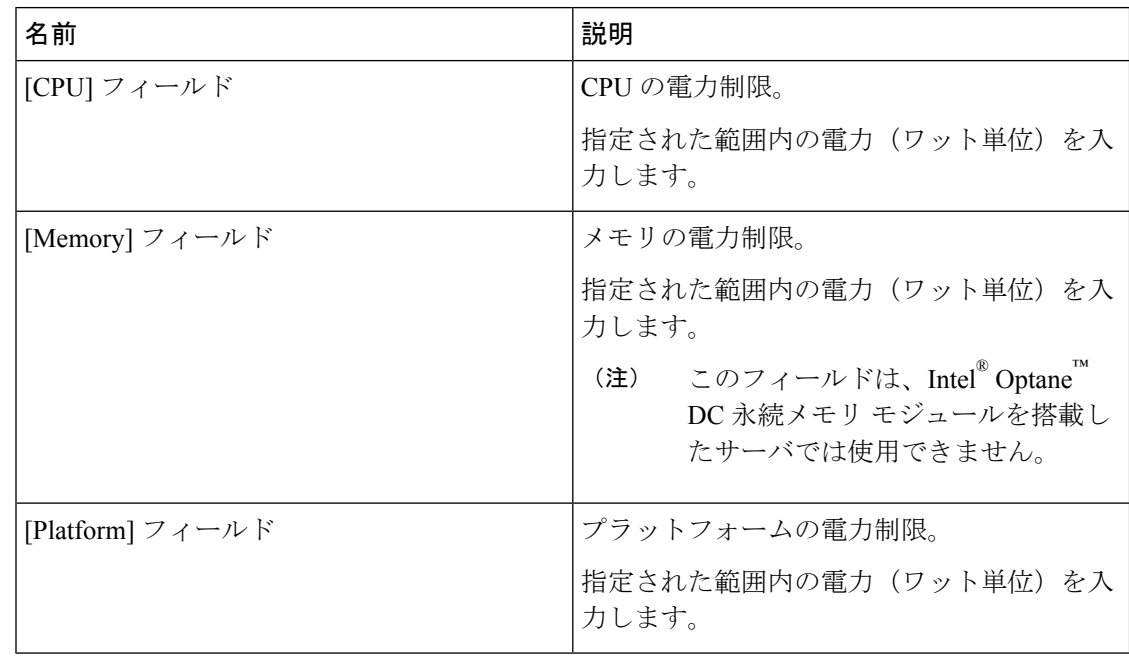

ステップ **5** [SuspendPeriod]領域で、[Configure]をクリックして、中断期間を特定の期間と日付に設定しま す。

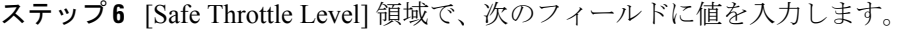

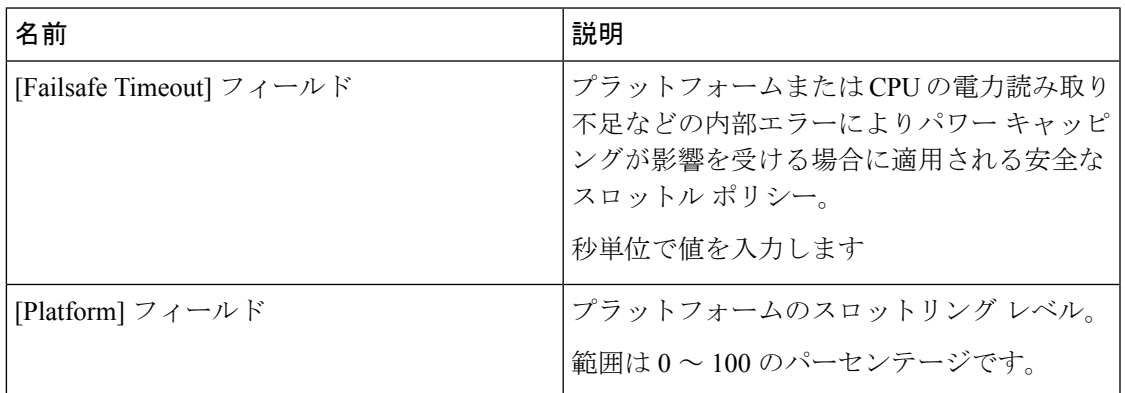

ステップ **7** [Ambient Temperature Based Power Capping] 領域で、次のフィールドに値を入力します。

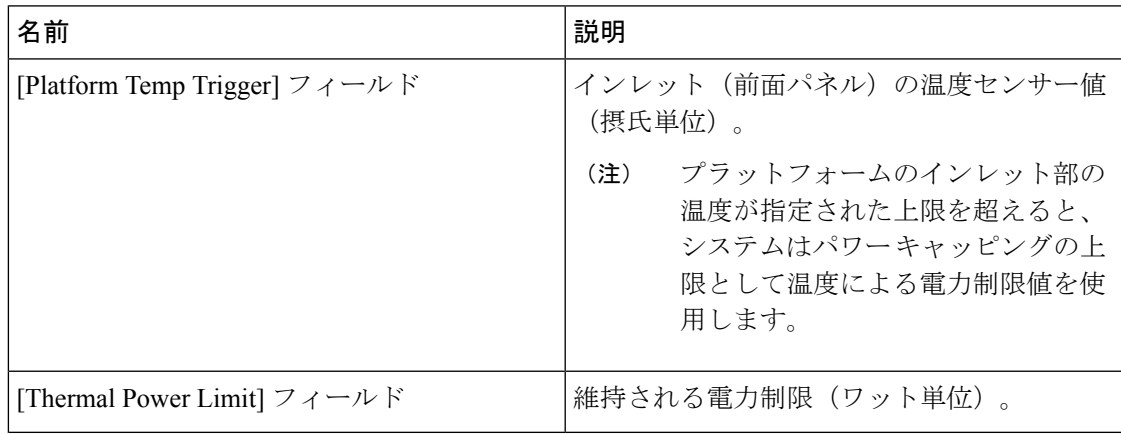

ステップ **8** [Save Changes] をクリックします。

### 電力プロファイルをデフォルトにリセット

このオプションを使用できるのは一部の Cisco UCS C シリーズ サーバだけです。

#### 始める前に

このタスクを実行するには、admin 権限を持つユーザとしてログインする必要があります。

- ステップ **1** [Navigation] ペインの [Chassis] メニューをクリックします。
- ステップ **2** [Chassis] メニューの [Power Management] をクリックします。
- ステップ **3** [Power Profiles] 領域で、[Reset Profiles to Default] ボタンをクリックします。

この操作により、すべての電力プロファイルの設定が工場出荷時のデフォルト値にリ セットされ、パワー キャッピングが無効になります。 (注)

ステップ **4** [Save Changes] をクリックします。

### 電力モニタリング

電力モニタリングは、ホストの電源が投入された時間またはホストが起動された時間から開始 されます。この機能により、プラットフォーム、CPUおよびメモリ領域の電力消費の統計情報 が収集され、収集されている期間中の最小、最大、および平均の読み取り値が提供されます。 これらの読み取り値は、その領域の電力消費の傾向を計算するために使用できます。CiscoIMC は、これらの電力消費の統計値を収集して保存し、さまざまな時間帯(1時間、1日、1週間な ど)でグラフを作成します。

追加で統計情報収集ポリシーを作成することはできません。また、既存のモニタリング ポリ シーは削除できません。デフォルト ポリシーを変更することだけが可能です。 (注)

#### 電力モニタリングの概要の表示

このオプションを使用できるのは一部の Cisco UCS C シリーズ サーバだけです。

#### 手順

- ステップ **1** [Navigation] ペインの [Chassis] メニューをクリックします。
- ステップ **2** [Chassis] メニューの [Power Management] をクリックします。
- ステップ **3** [Work] ペインで、[Power Monitoring] タブをクリックします。
- ステップ **4** [Power Monitoring Summary] 領域で、次の情報を確認します。

次の表に、最後にリブートされてからシステムとそのコンポーネントによって消費された電力 が表示されます。

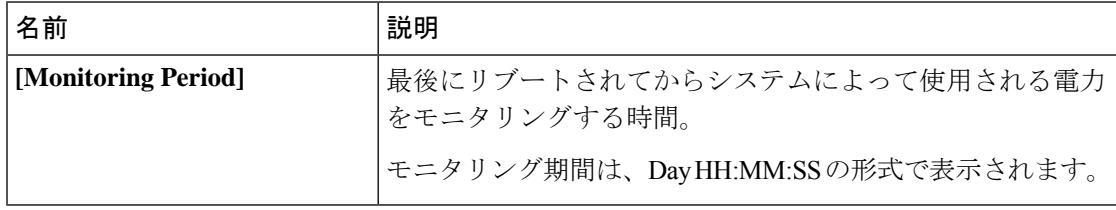

**[**シャーシ **(Chassis)]** の下に **[**モニタリング期間 **(Monitoring Period)]** が表示されます。 プラットフォーム、**CPU**、およびメモリ領域は、サーバ **1** およびサーバ **2** で使用でき ます。 (注)

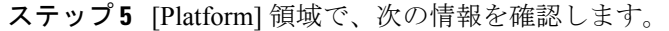

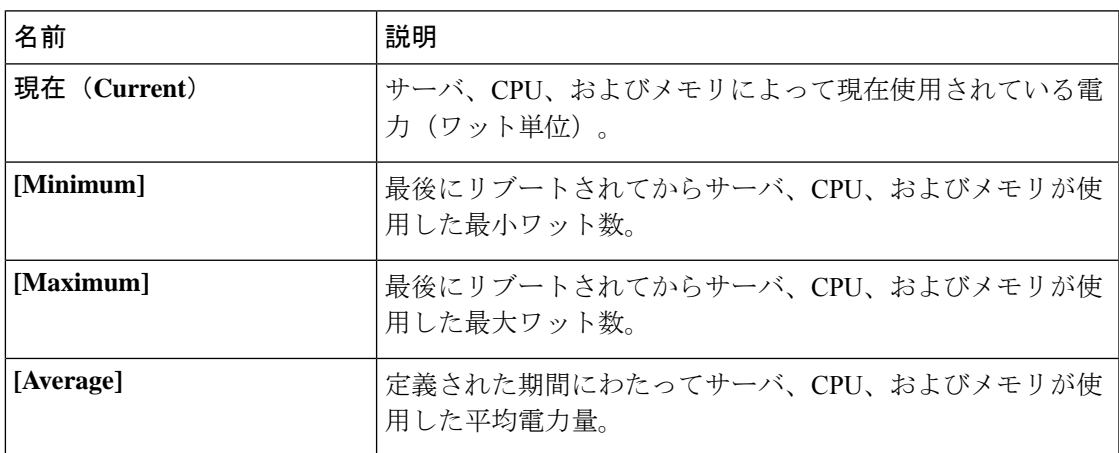

ステップ **6** [CPU] 領域で、次の情報を確認します。

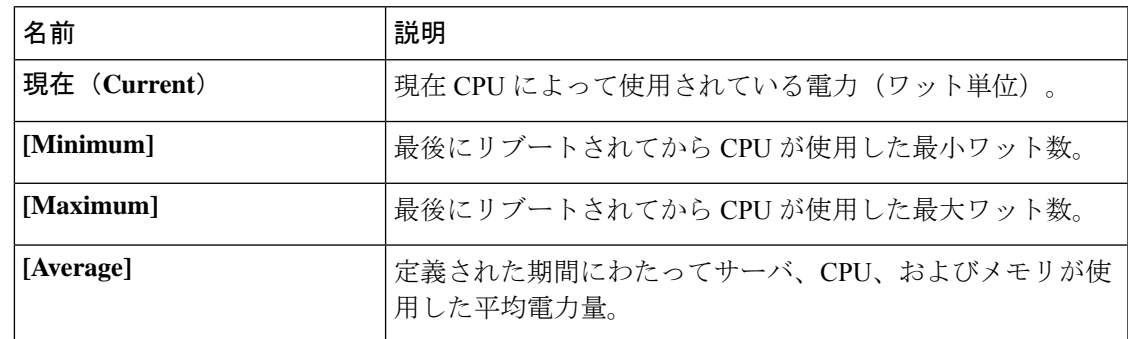

ステップ **7** [Memory] 領域で、次の情報を確認します。

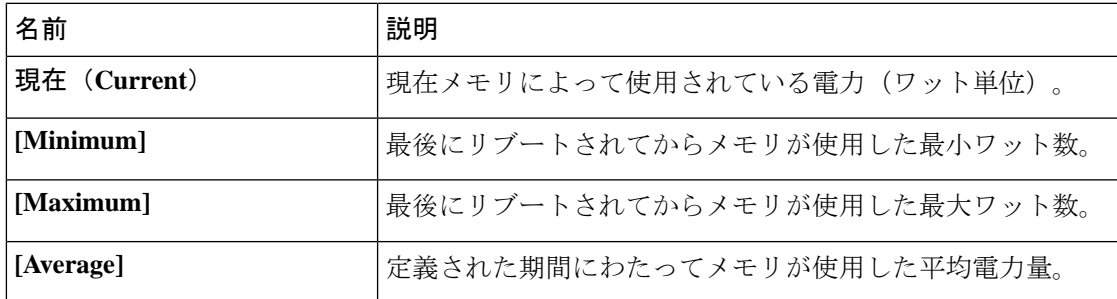

ステップ **8** [Chart Properties] 領域で、グラフ、コンポーネントを確認および更新し、消費電力の詳細を表 示します。

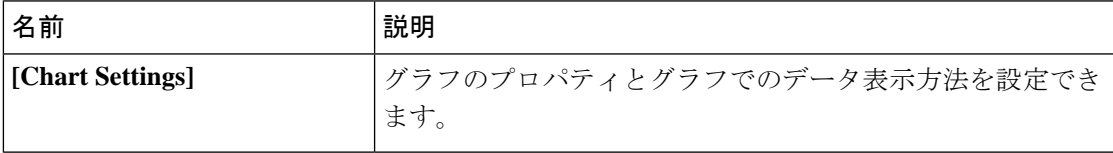

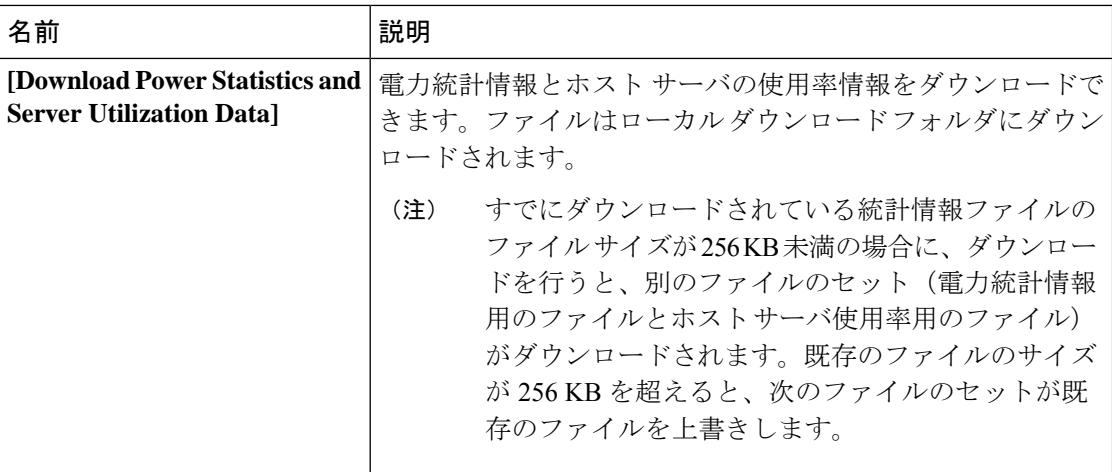

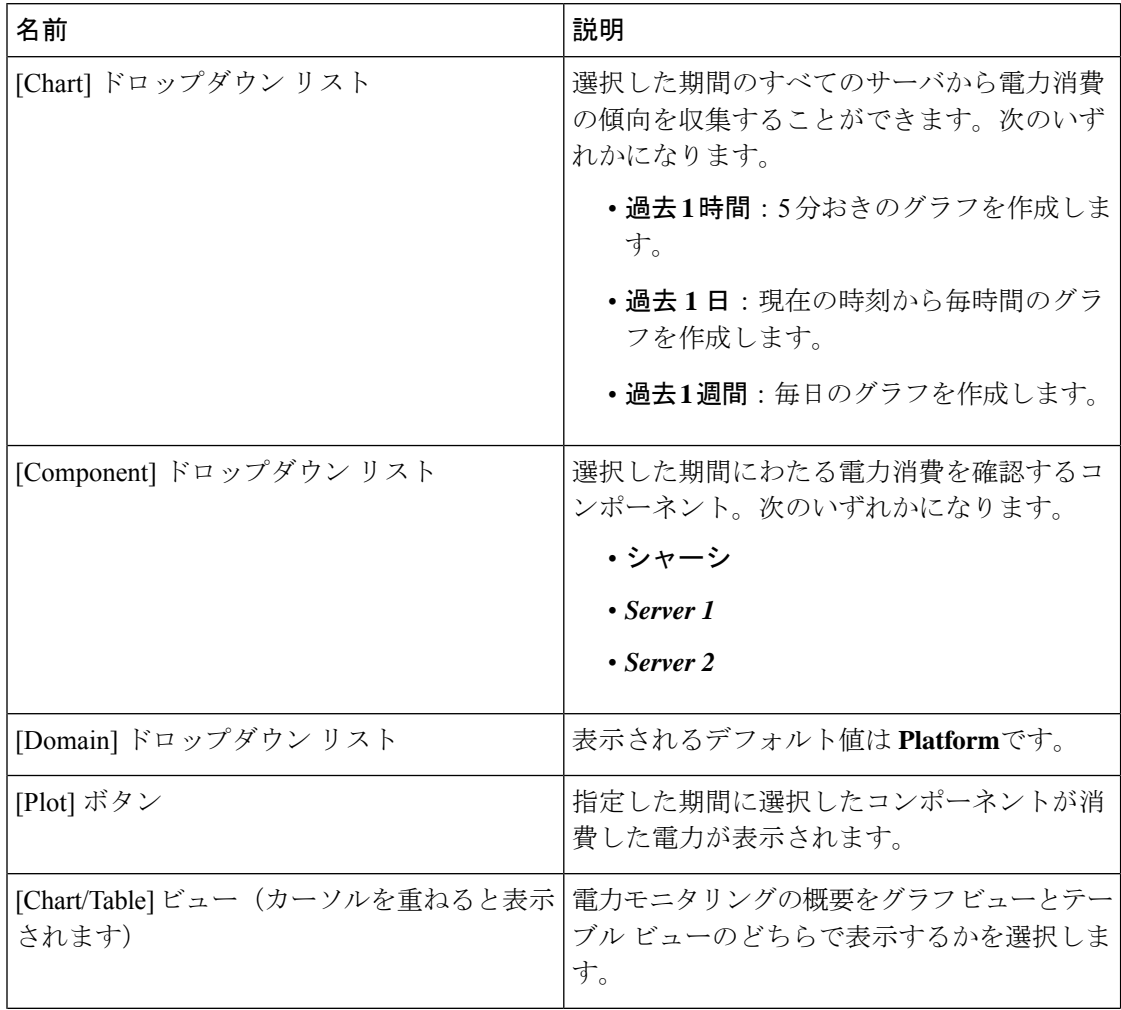

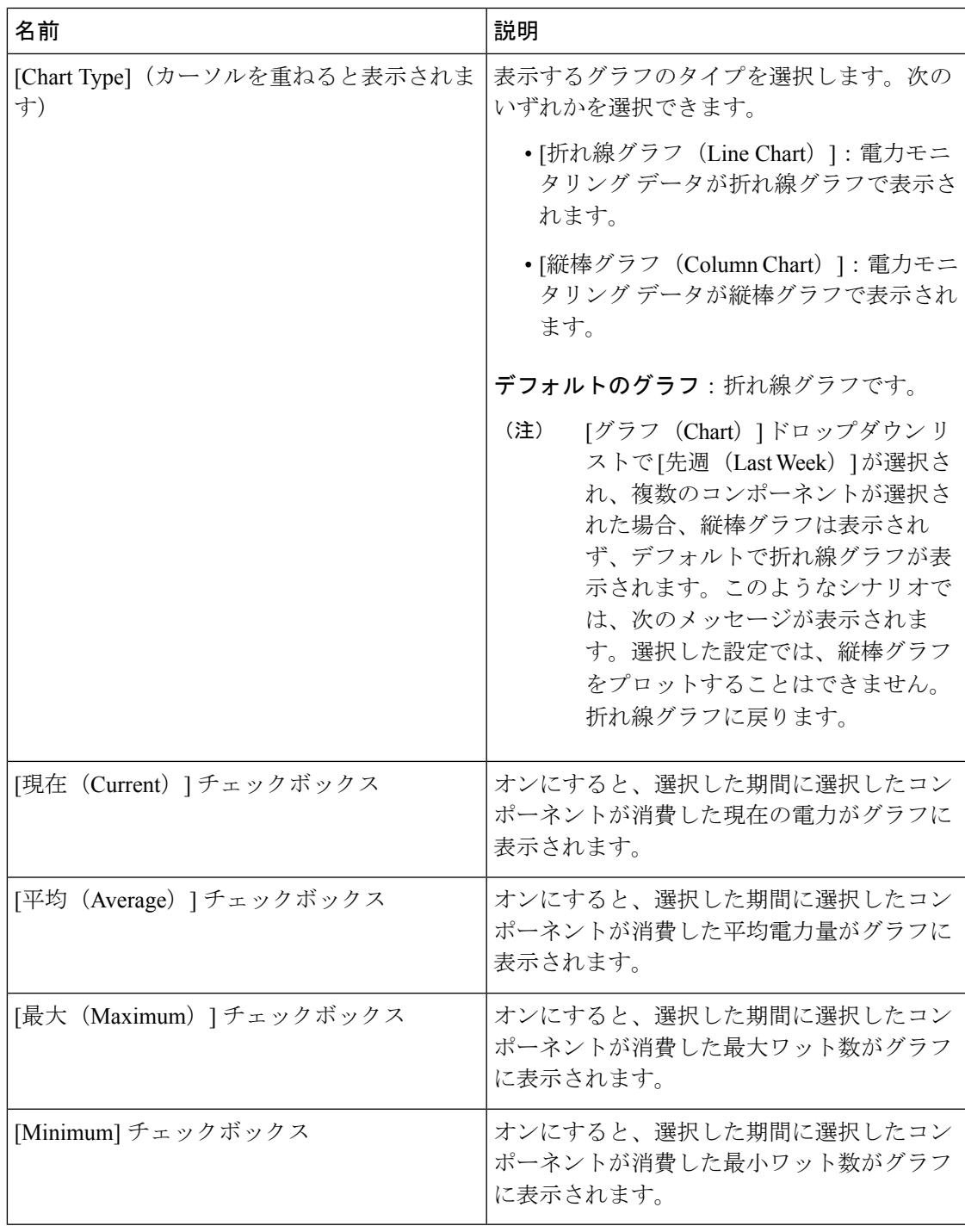

### グラフでの電力統計情報の表示

このオプションを使用できるのは一部の Cisco UCS C シリーズ サーバだけです。

始める前に

- パワー キャッピングをイネーブルにする必要があります。
- このタスクを実行するには、admin権限を持つユーザとしてログインする必要があります。

- ステップ **1** [Navigation] ペインの [Chassis] メニューをクリックします。
- ステップ **2** [Chassis] メニューの [Power Management] をクリックします。
- ステップ **3** [work] ペインで、[Power Monitoring] タブをクリックします。
- ステップ **4** [Power Monitoring] タブで、電力消費の詳細を表示するには、グラフ、コンポーネントを確認 して更新します。

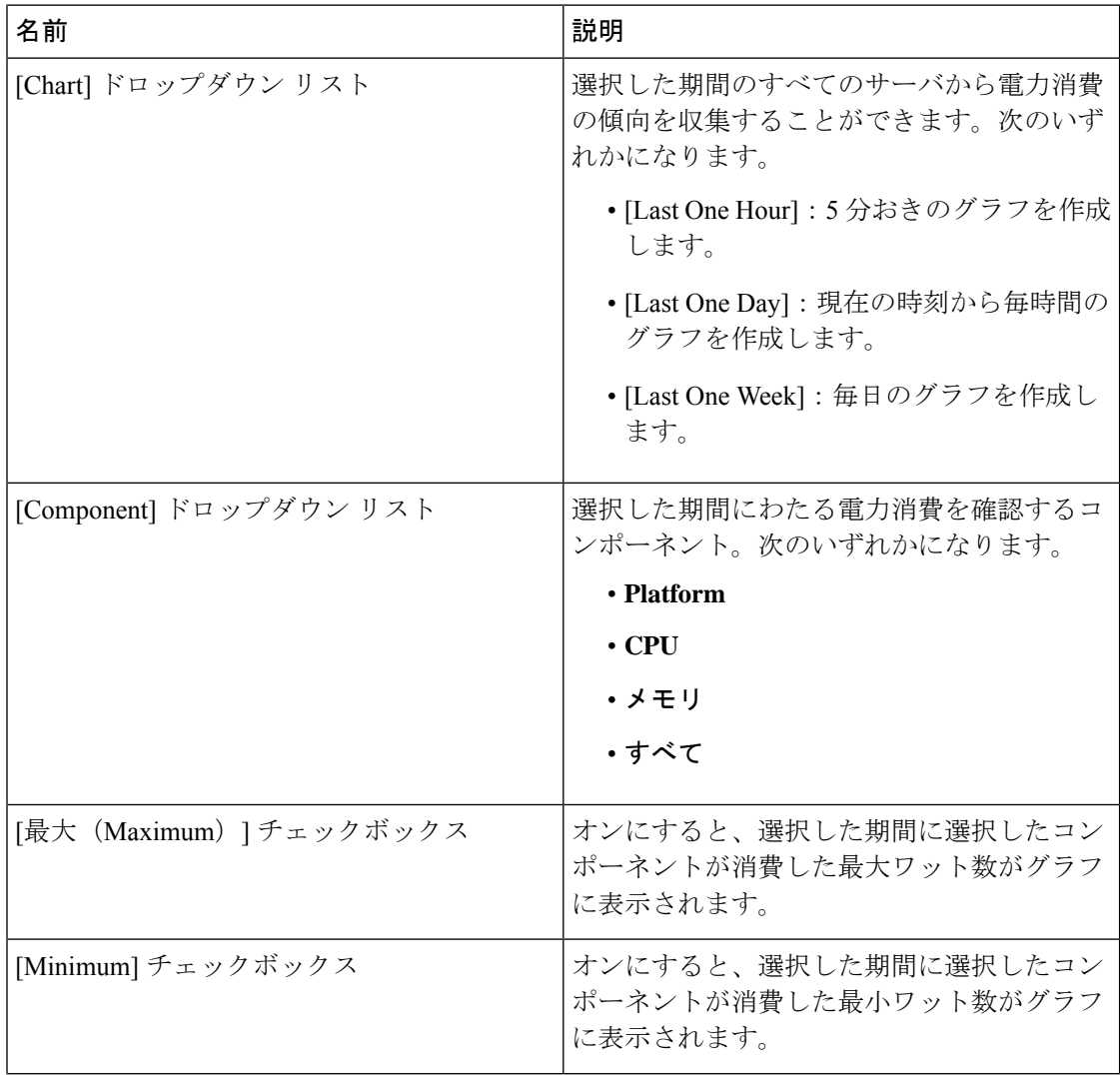

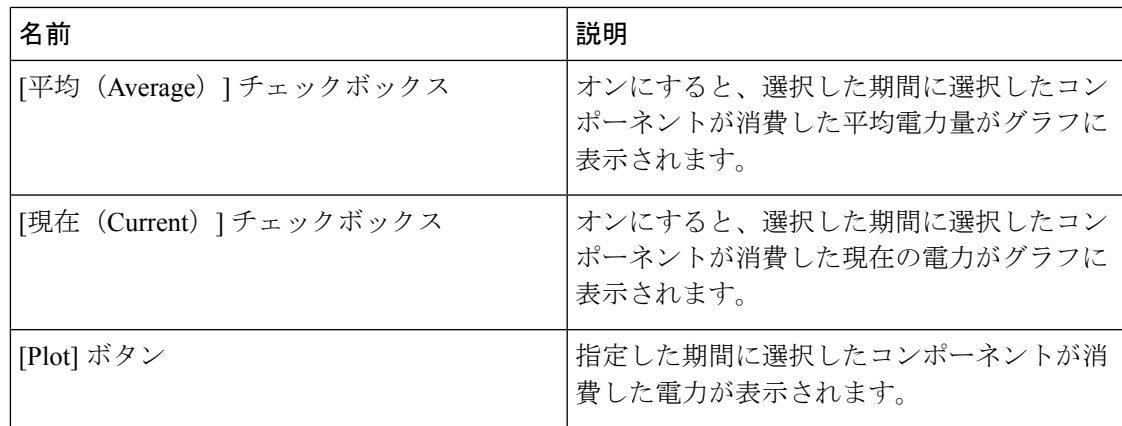

電力読み取りグラフには、選択した期間の各種コンポーネントの電力消費値が示されます。こ れらの電力消費値は、ホストの電源がオンになった時刻からキャプチャされます。電力プロ ファイルを有効にすると、電力制限が赤い線でグラフに示されます。このプロットを使用し て、システムの電力消費の傾向を判断できます。特定のドメインの設定された電力上限値を表 示するには、これらの傾向線の上にマウスを移動します。

標準プロファイルを選択した場合、傾向線は電力制限を表します。アドバンスプロファイルを 選択した場合、傾向線は電力プロファイル設定に応じたCPU、メモリ、およびプラットフォー ムの電力制限を表します。

これらの傾向線は、プロファイルが [Power Cap Configuration] タブで無効になってい る場合は表示されません。 (注)

ステップ **5** [Save Changes] をクリックします。

#### 電力統計情報とサーバ使用率データのダウンロード

このオプションを使用できるのは一部の Cisco UCS C シリーズ サーバだけです。

#### 始める前に

このタスクを実行するには、admin 権限を持つユーザとしてログインする必要があります。

#### 手順

- ステップ **1** [Navigation] ペインの [Chassis] メニューをクリックします。
- ステップ **2** [Chassis] メニューの [Power Management] をクリックします。
- ステップ **3** [Work] ペインで、[Power Monitoring] タブをクリックします。
- ステップ4 [Power Monitoring] タブで、[Download Power Statistics and Server Utilization Data] をクリックしま す。

ファイルはローカル ダウンロード フォルダにダウンロードされます。

すでにダウンロードされている統計情報ファイルのファイル サイズが 256 KB 未満の 場合に、ダウンロードを行うと、別のファイルのセット(電力統計情報用のファイル とホストサーバ使用率用のファイル)がダウンロードされます。既存のファイルのサ イズが256KBを超えると、次のファイルのセットが既存のファイルを上書きします。 (注)

### 電力復元ポリシーの設定

電力復元ポリシーによって、シャーシの電力供給が失われた後、サーバに電力を復元する方法 が決定されます。

#### 始める前に

このタスクを実行するには、admin 権限を持つユーザとしてログインする必要があります。

#### 手順

- ステップ **1** [Navigation] ペインの [Compute] メニューをクリックします。
- ステップ **2** 作業ウィンドウで、[Power Policies] タブをクリックします。
- ステップ **3** [Power Restore Policy] 領域で、次のフィールドを更新します。

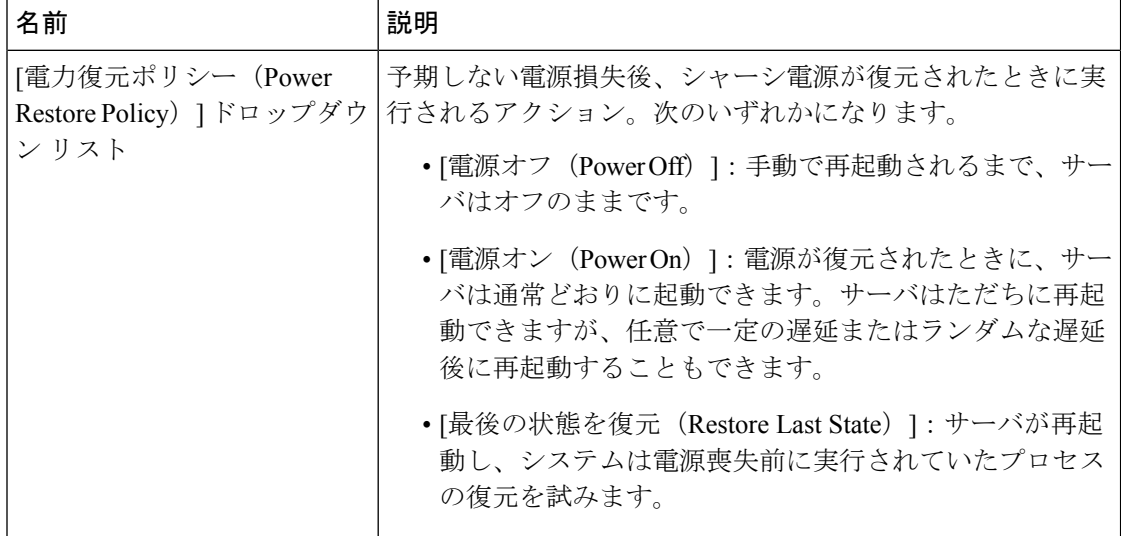

ステップ **4** [Save Changes] をクリックします。

### ファン ポリシーの設定

サーバ設定およびサーバ コンポーネントに基づいて適切なファン ポリシーを決定できます。

#### 始める前に

このタスクを実行するには、admin 権限を持つユーザとしてログインする必要があります。

- ステップ **1** [Navigation] ペインの [Compute] メニューをクリックします。
- ステップ **2** 作業ウィンドウで、[Power Policies] タブをクリックします。
- ステップ **3** [Configured Fan Policy] 領域で、ドロップダウン リストからファン ポリシーを選択します。次 のいずれかを指定できます。

I

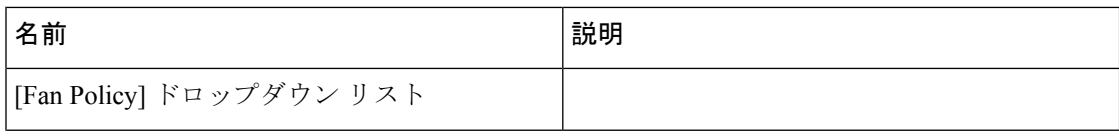

 $\mathbf{l}$ 

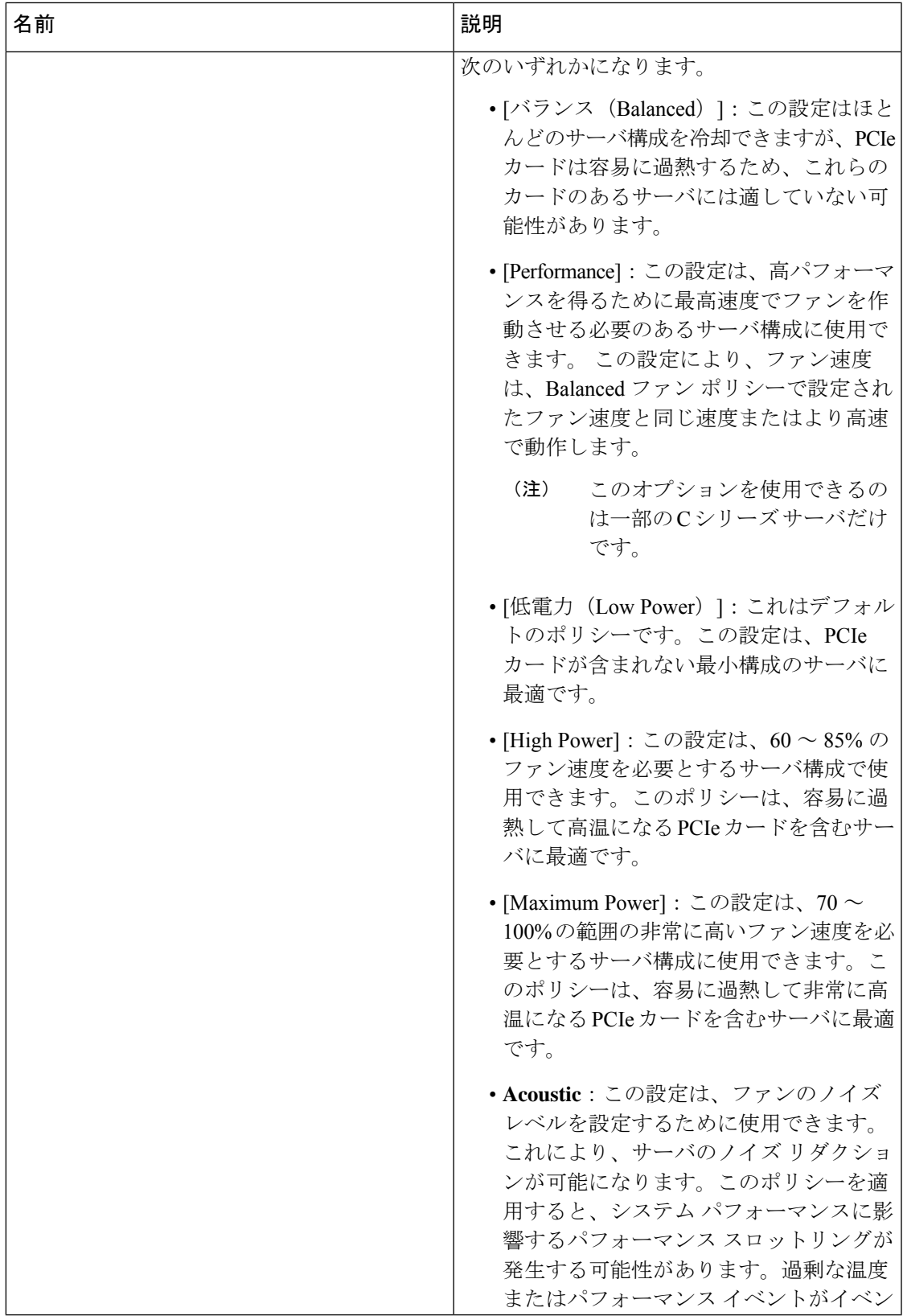

| 名前                              | 説明                                                                                            |
|---------------------------------|-----------------------------------------------------------------------------------------------|
|                                 | トログに記録されている場合は、低電力<br>などの標準のファン制御ポリシーを選択<br>します。これは、中断のない変更です。                                |
|                                 | このオプションを使用できるの<br>(注)<br>は UCS C240 M5 および UCS<br>C240 SD M5 のみです。                            |
| [Applied Fan Policy] フィールド      | サーバで実行されているファンの実際の速度。                                                                         |
|                                 | 設定されたファン ポリシーが有効になってい<br>ない場合は、N/A と表示されます。設定され<br>たファンポリシーは、サーバの電源が入り、<br>POSTが完了すると有効になります。 |
| [Configuration Status] $74 - N$ | ファン ポリシーの設定ステータス。次のいず<br>れかになります。                                                             |
|                                 | • [SUCCESS] : 設定されたファン速度はサー<br>バで実行されている実際のファン速度に<br>一致します。                                   |
|                                 | • [PENDING] : 設定されたファン ポリシー<br>はまだ有効になっていません。これは次<br>のいずれかが原因の可能性があります。                       |
|                                 | •サーバの電源がオフになっている                                                                              |
|                                 | • BIOS POST が完了していない                                                                          |
|                                 | • [FAN POLICY OVERRIDE] : 指定された<br>ファン速度を、サーバの設定要件によっ<br>て決定された実際の速度で上書きします。                  |

<span id="page-33-0"></span>ステップ **4** [Save Changes] をクリックします。

# **DIMM** のブラックリスト化の設定

## **DIMM** のブラックリスト化

Cisco IMC で、デュアル インライン メモリ モジュール (DIMM) の状態は、SEL イベント レ コードに基づいています。BIOS が BIOS ポスト中のメモリ テスト実行時に 16000 のエラー件

数を伴う修正不可能なメモリ エラーまたは修正可能なメモリ エラーに遭遇した場合、DIMM は不良と判断されます。不良と判別された DIMM は機能しないデバイスと見なされます。

DIMM のブラックリスト化を有効にすると、Cisco IMC はメモリ テスト実行メッセージをモニ タし、あらゆる時点で DIMM SPD データ内でメモリ エラーに遭遇した DIMM をブラックリス トに載せます。これにより、ホストはこれらの DIMM をマップから外すことができます。

DIMMは、修正不可能なエラーが発生した場合にのみマッピング解除またはブラックリスト化 されます。DIMM がブラックリスト化されると、同じチャネル上にある他の DIMM が無視さ れるかディセーブルとなり、その DIMM は不良として見なされなくなります。

(注)

DIMM は、16000 の修正可能なエラーの場合はマッピング解除またはブラックリスト化されま せん。

## <span id="page-34-0"></span>**DIMM** のブラックリストのイネーブル化

#### 始める前に

• 管理者としてログインする必要があります。

#### 手順

- ステップ **1** [Navigation] ペインの [Chassis] メニューをクリックします。
- ステップ **2** [Chassis] メニューで、[Inventory] をクリックします。
- ステップ **3** [Inventory] ペインの [Memory] タブをクリックします。
- ステップ **4** [Memory] ペインの [DIMM Black Listing] 領域で、[Enable DIMM Black List] チェックボックスを オンにします。

## <span id="page-34-1"></span>**Configuring BIOS Settings**

#### 始める前に

このタスクを実行するには、admin 権限を持つユーザとしてログインする必要があります。

#### 手順

ステップ **1** [Navigation] ペインの [Compute] メニューをクリックします。 ステップ **2** [コンピューティング(Compute)] メニューで、[BIOS] タブをクリックします。 ステップ **3** [BIOS] タブで、[BIOSの設定(Configure BIOS)] タブをクリックします。

ステップ **4** 次のタブを更新します。

#### 表 **<sup>1</sup> : [I/O]** タブの **BIOS** のパラメータ

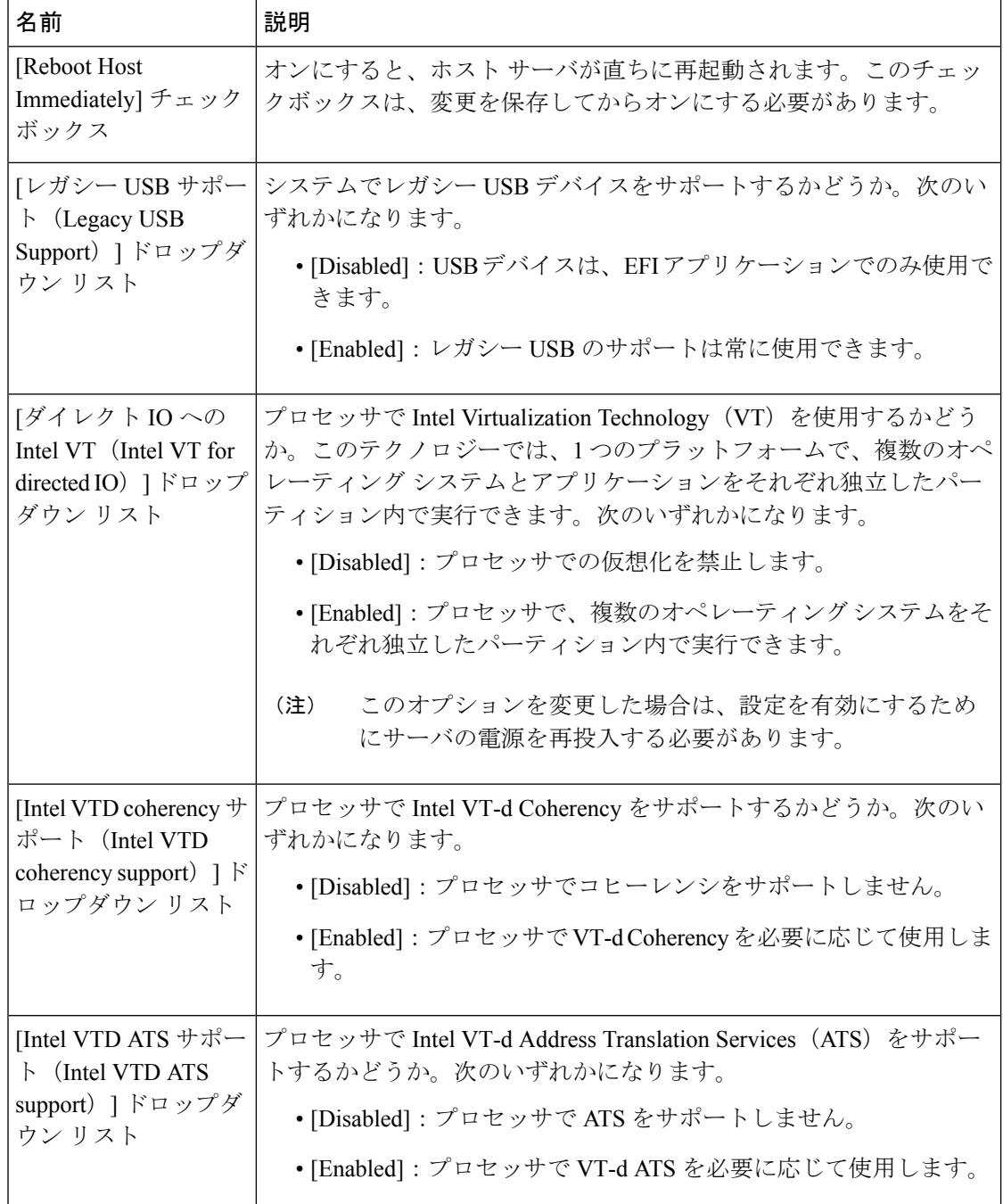
I

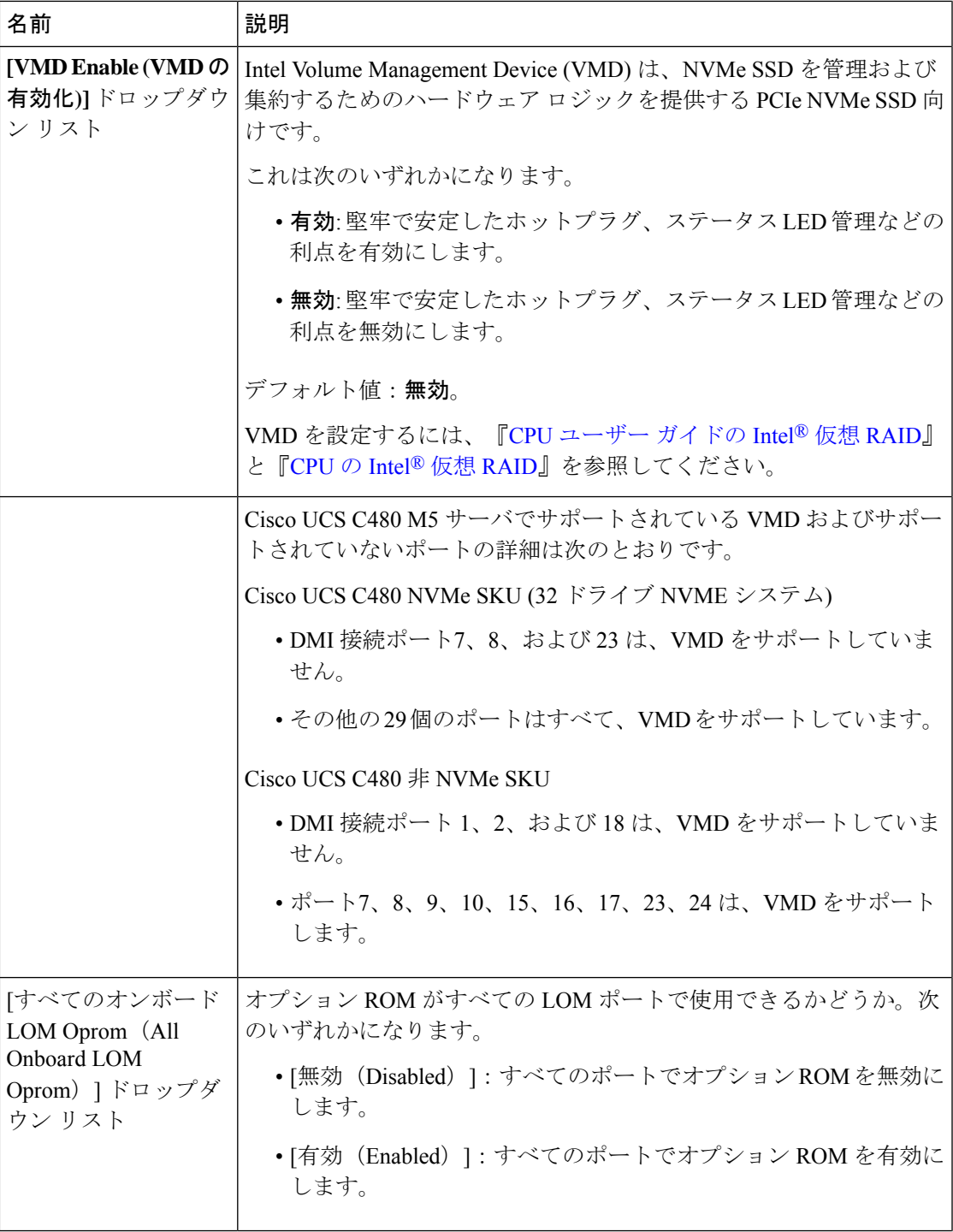

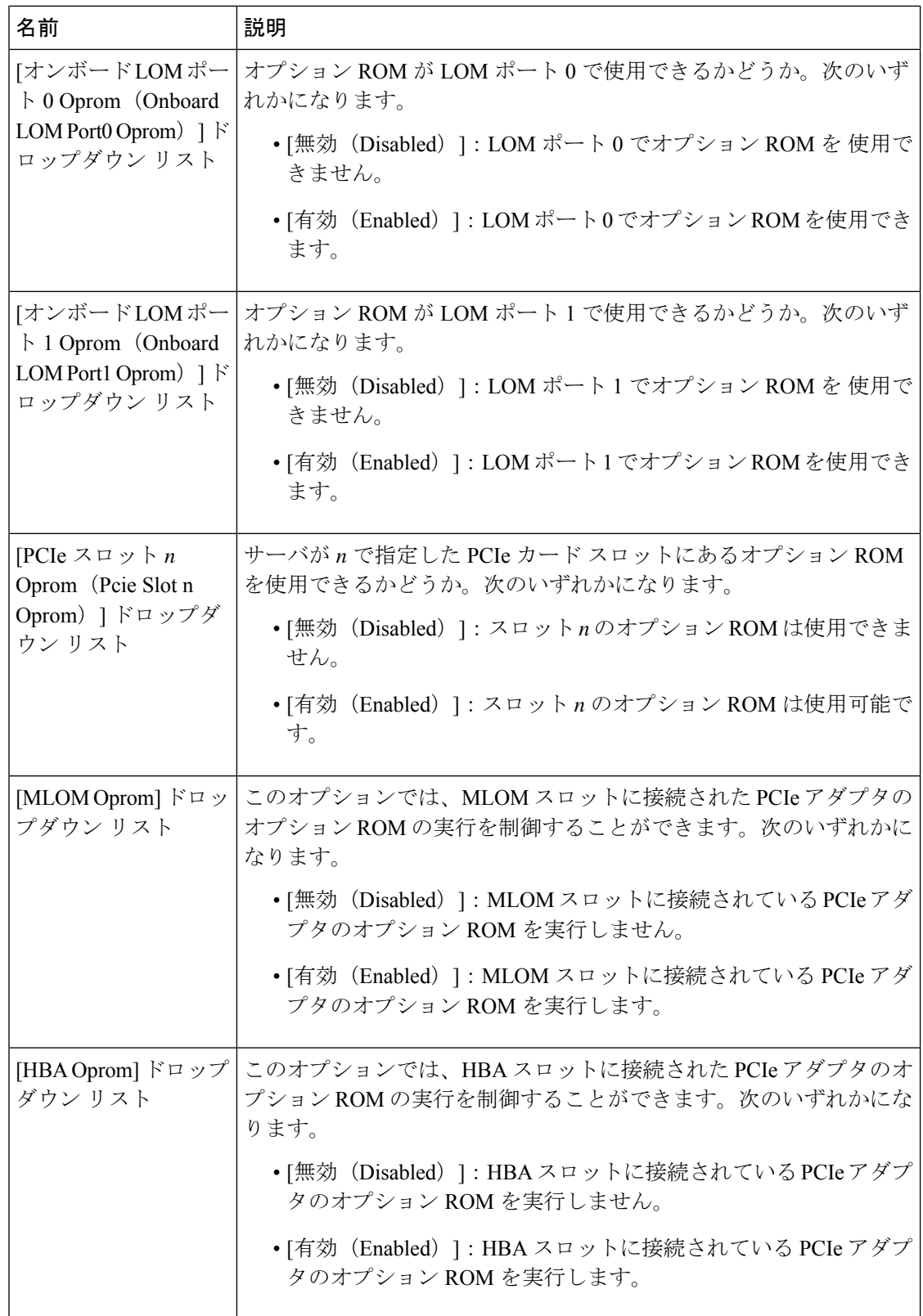

 $\mathbf{l}$ 

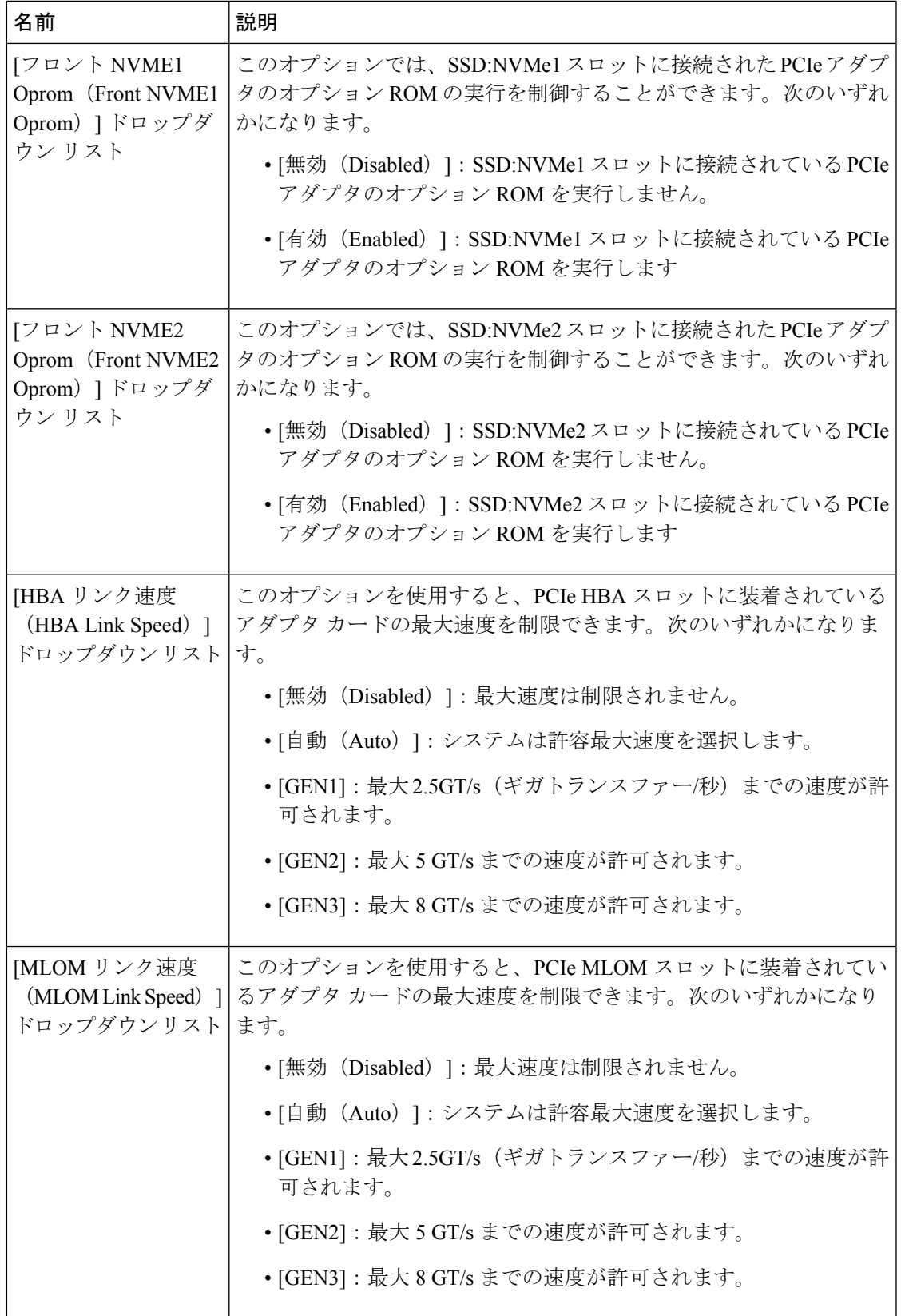

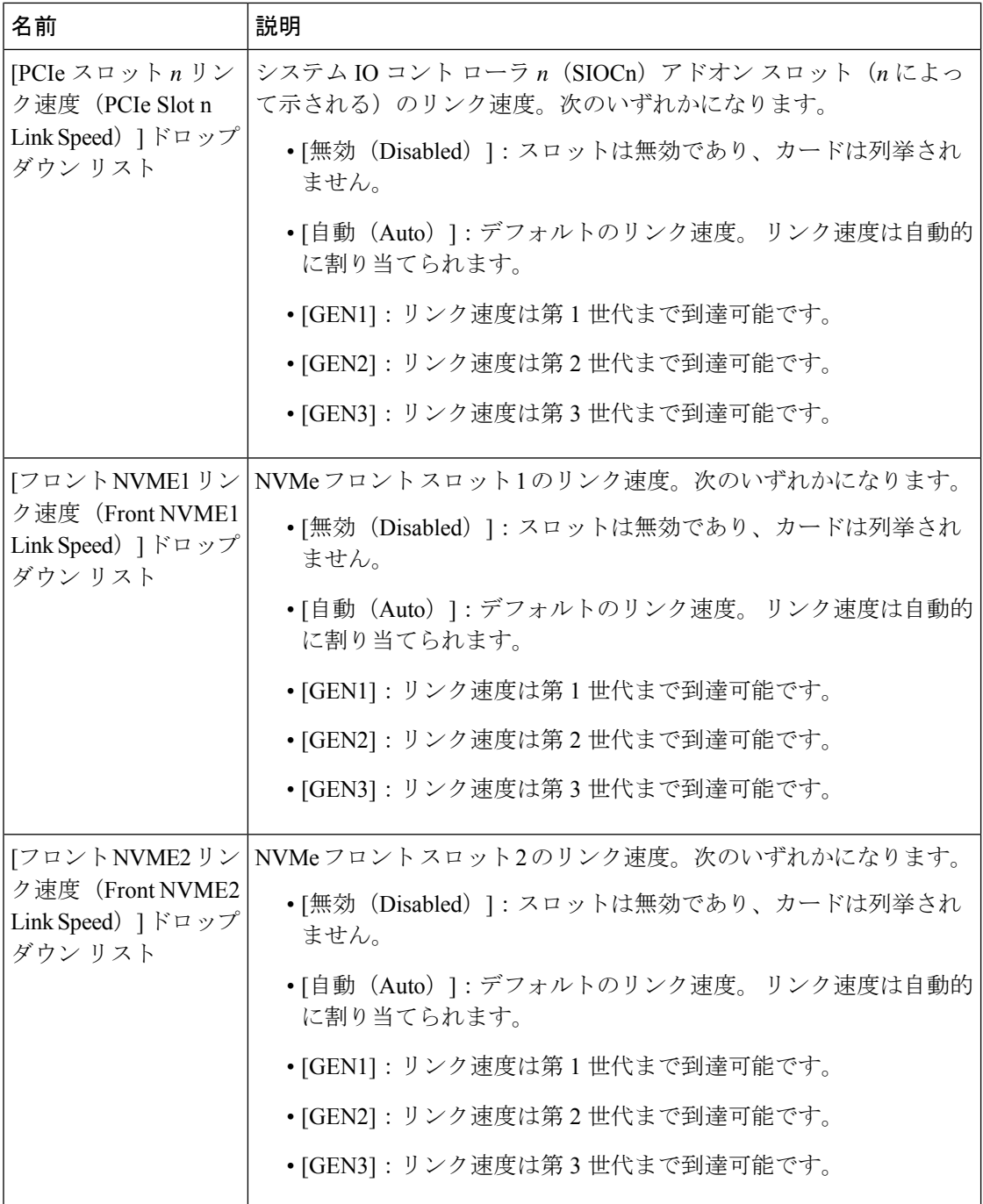

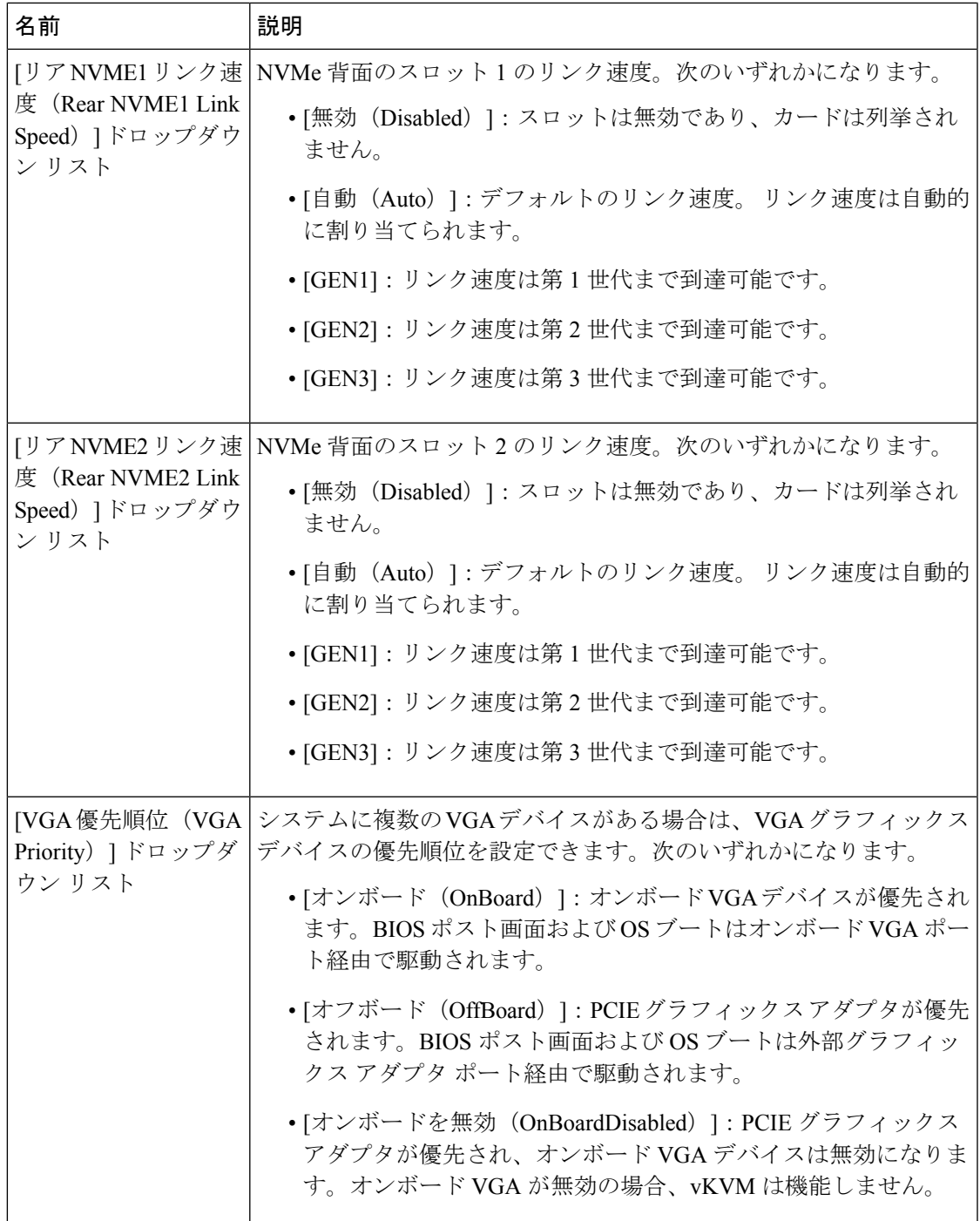

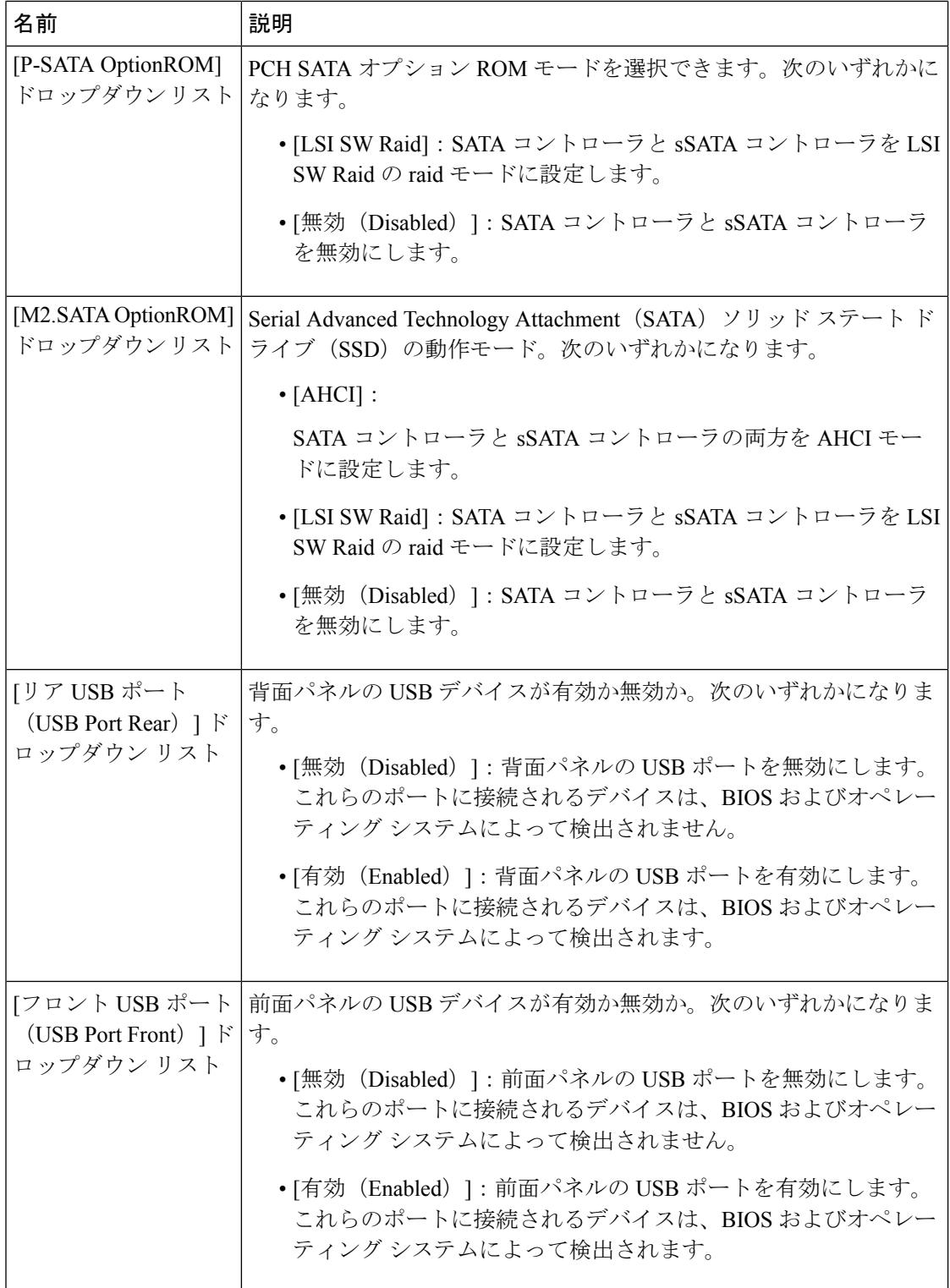

 $\mathbf{l}$ 

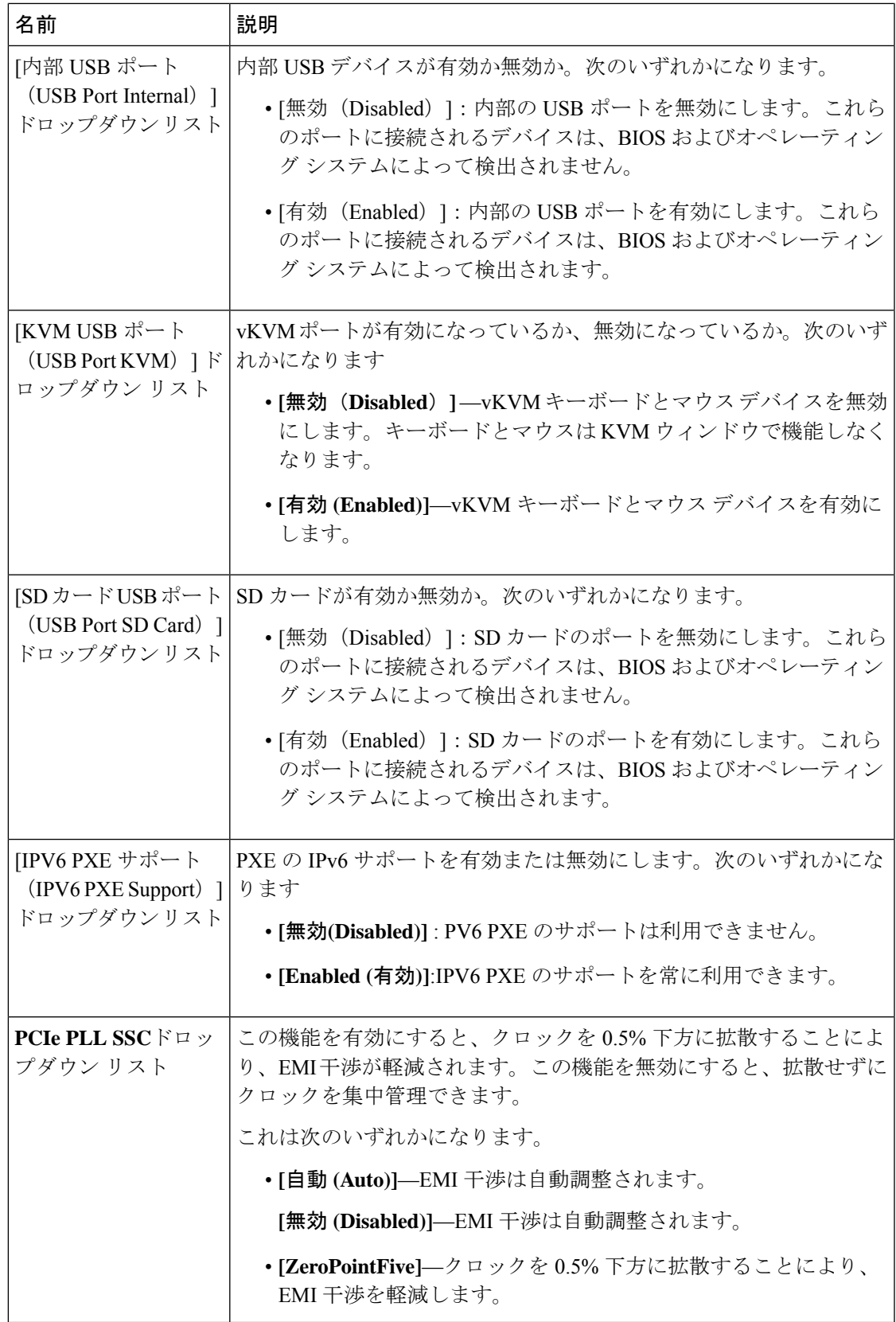

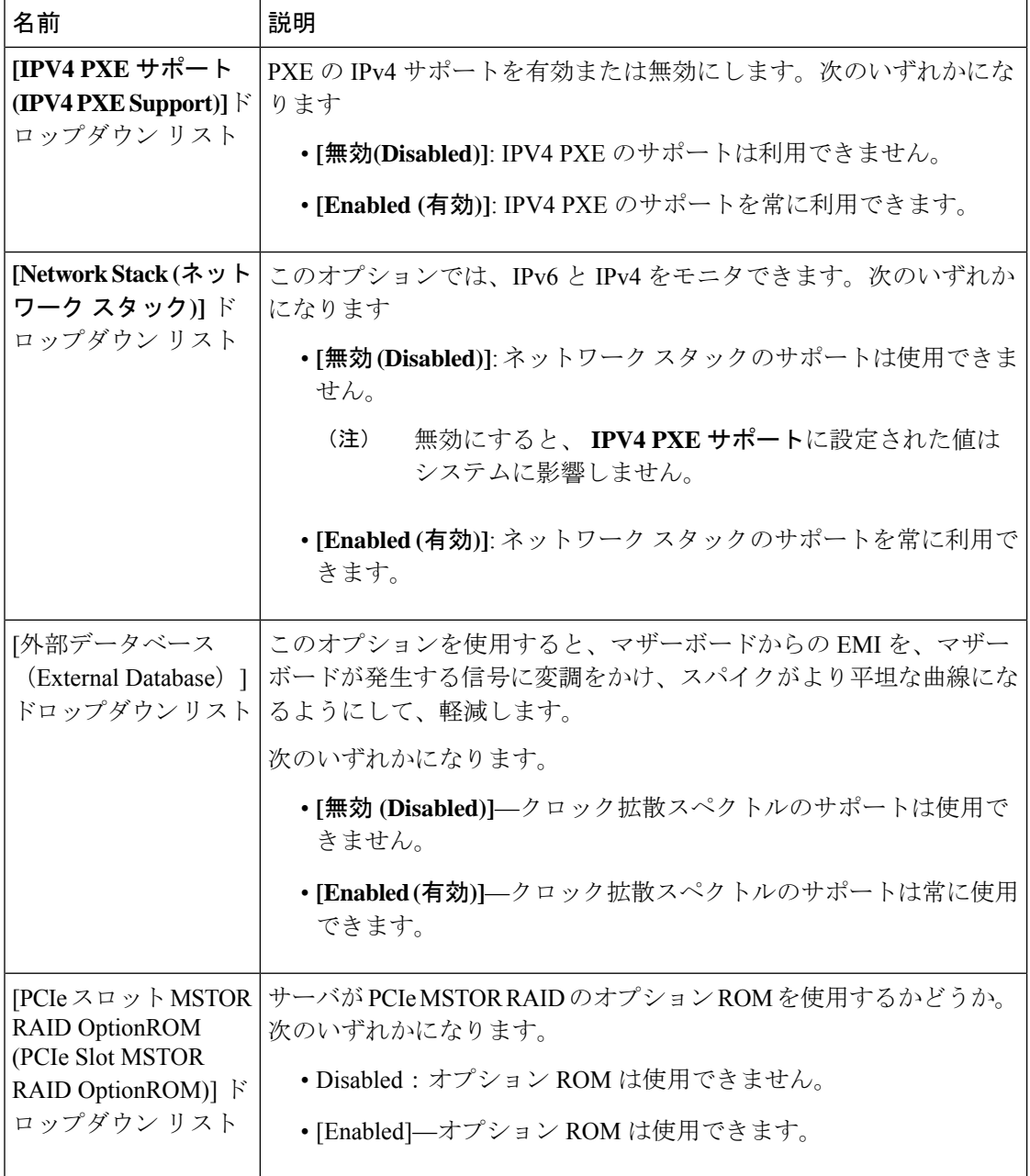

表 **<sup>2</sup> : [**サーバ管理(**Server Management**)**]** タブの **BIOS** パラメータ

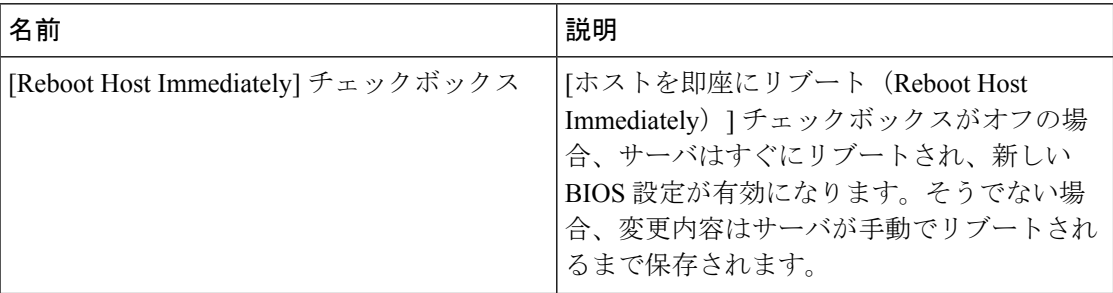

 $\mathbf{I}$ 

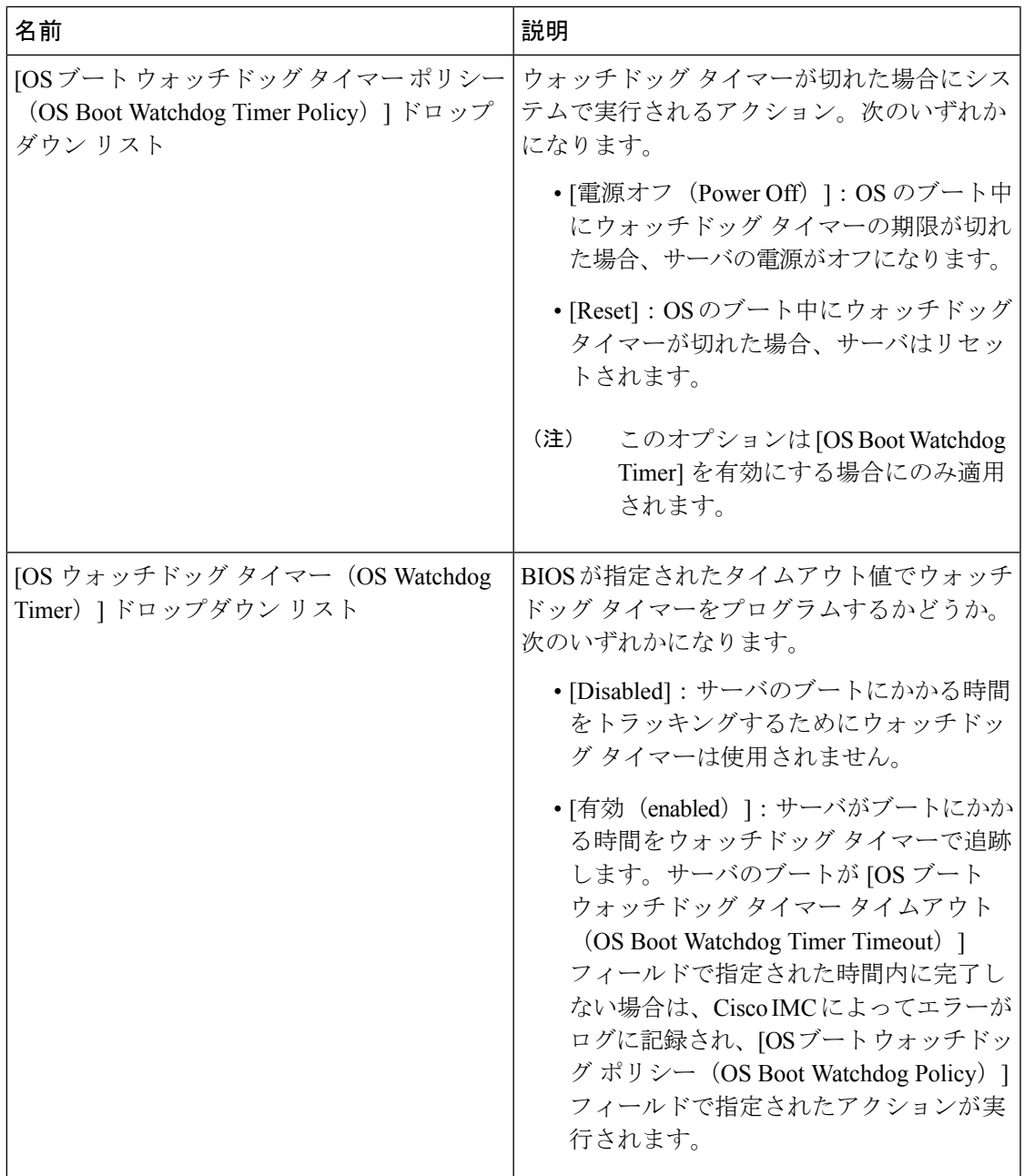

I

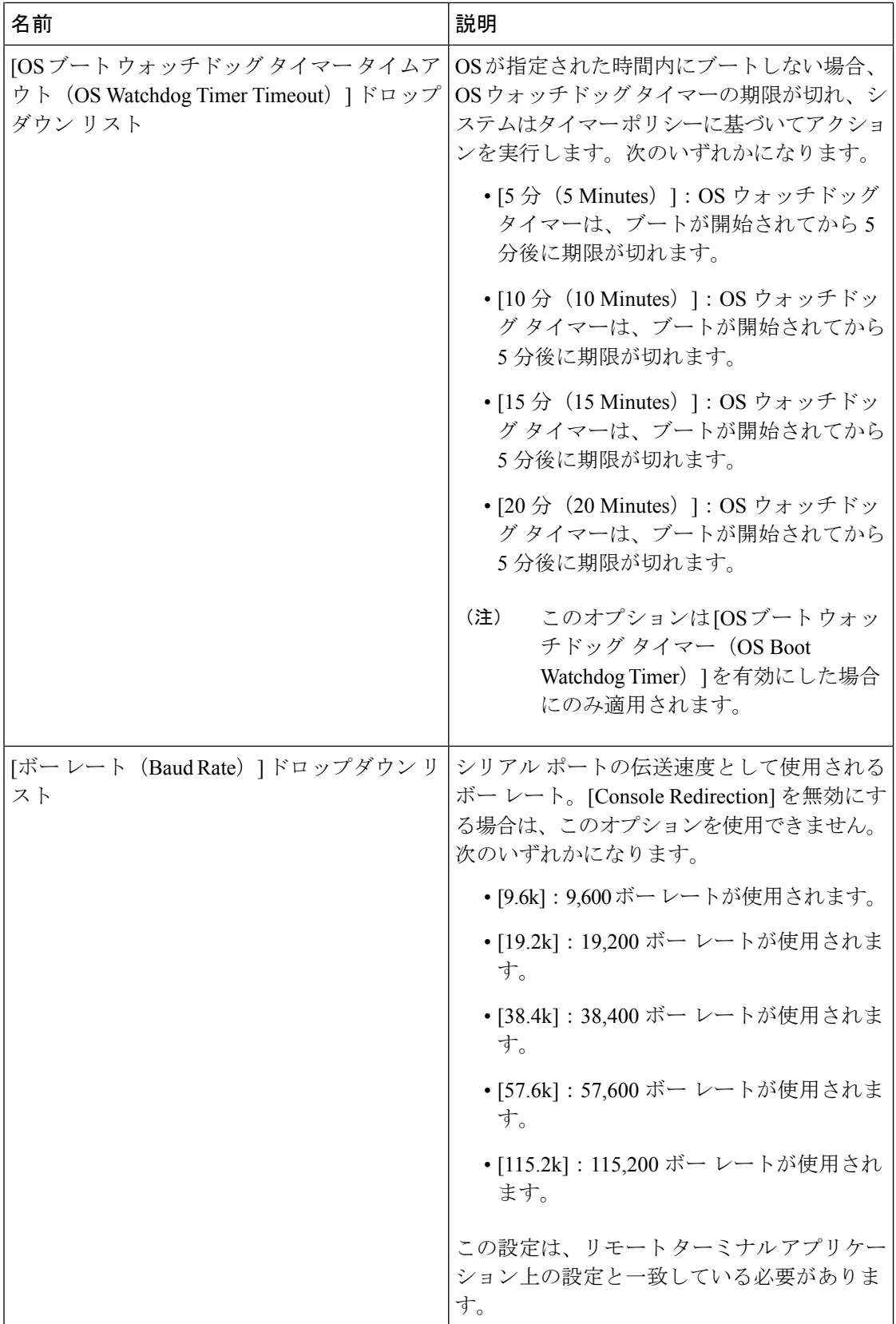

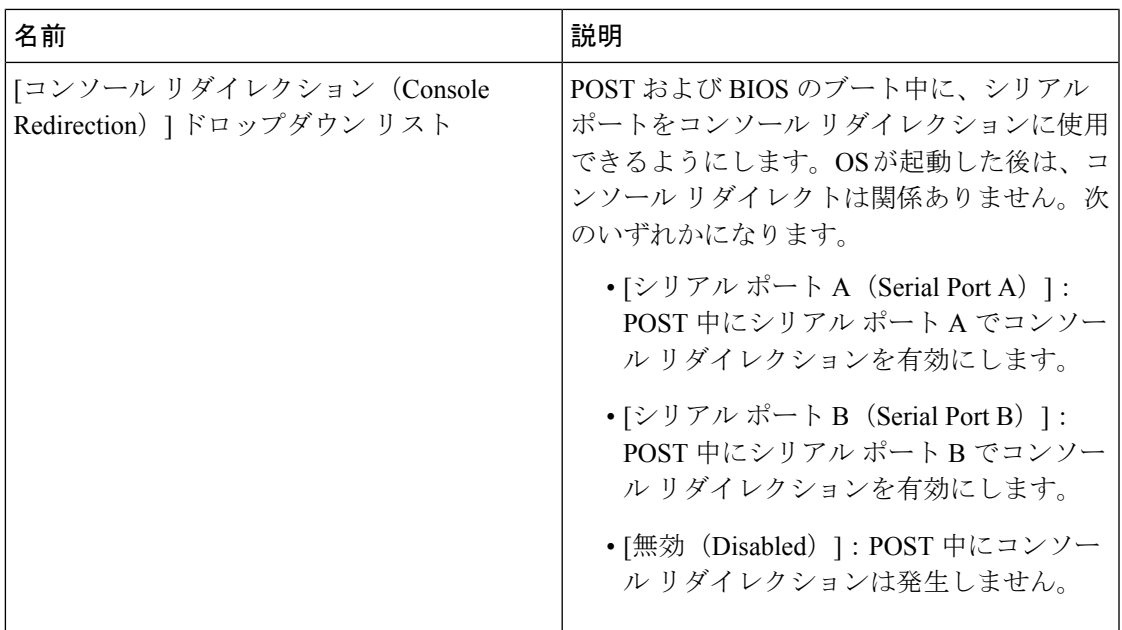

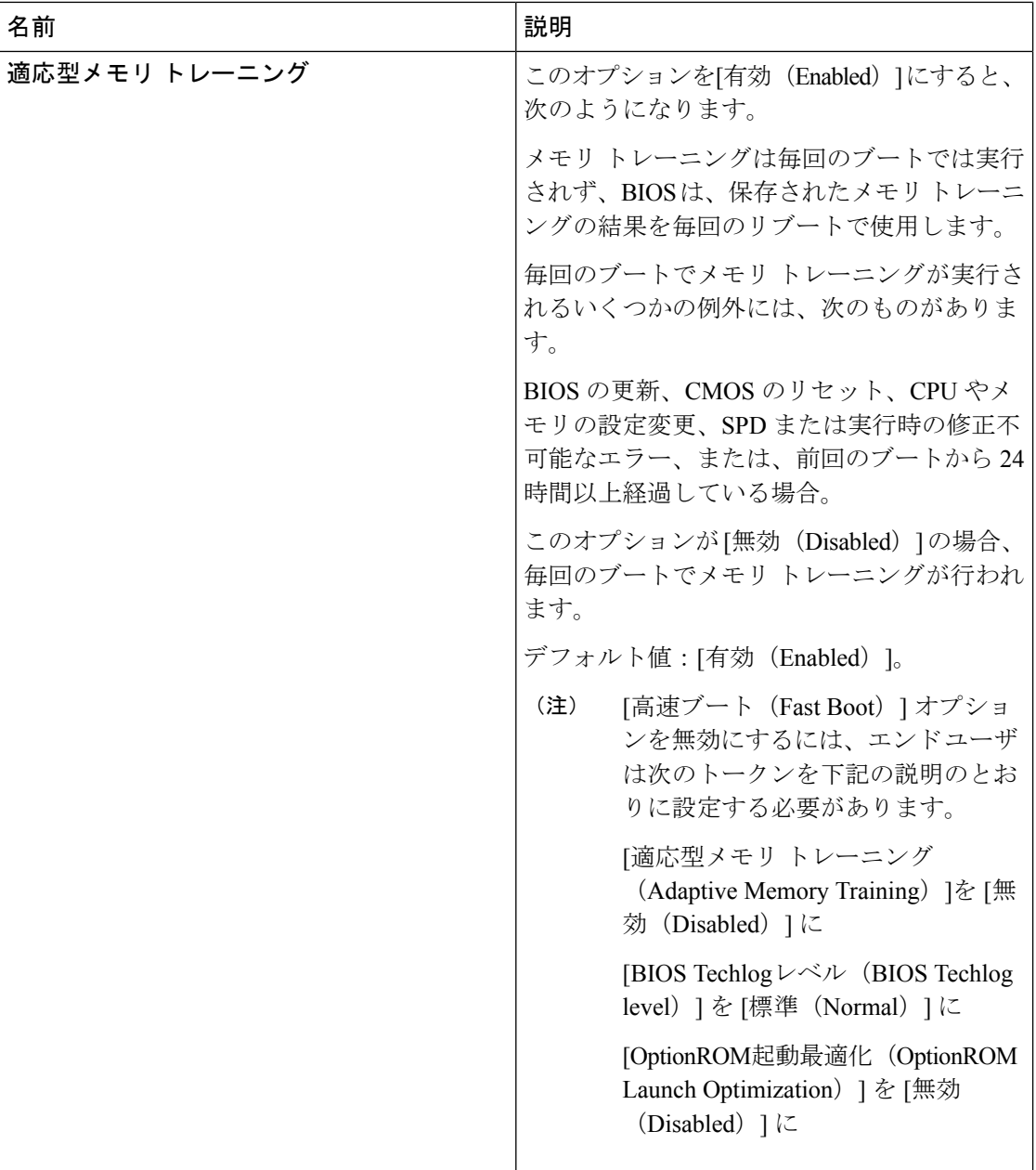

 $\mathbf{l}$ 

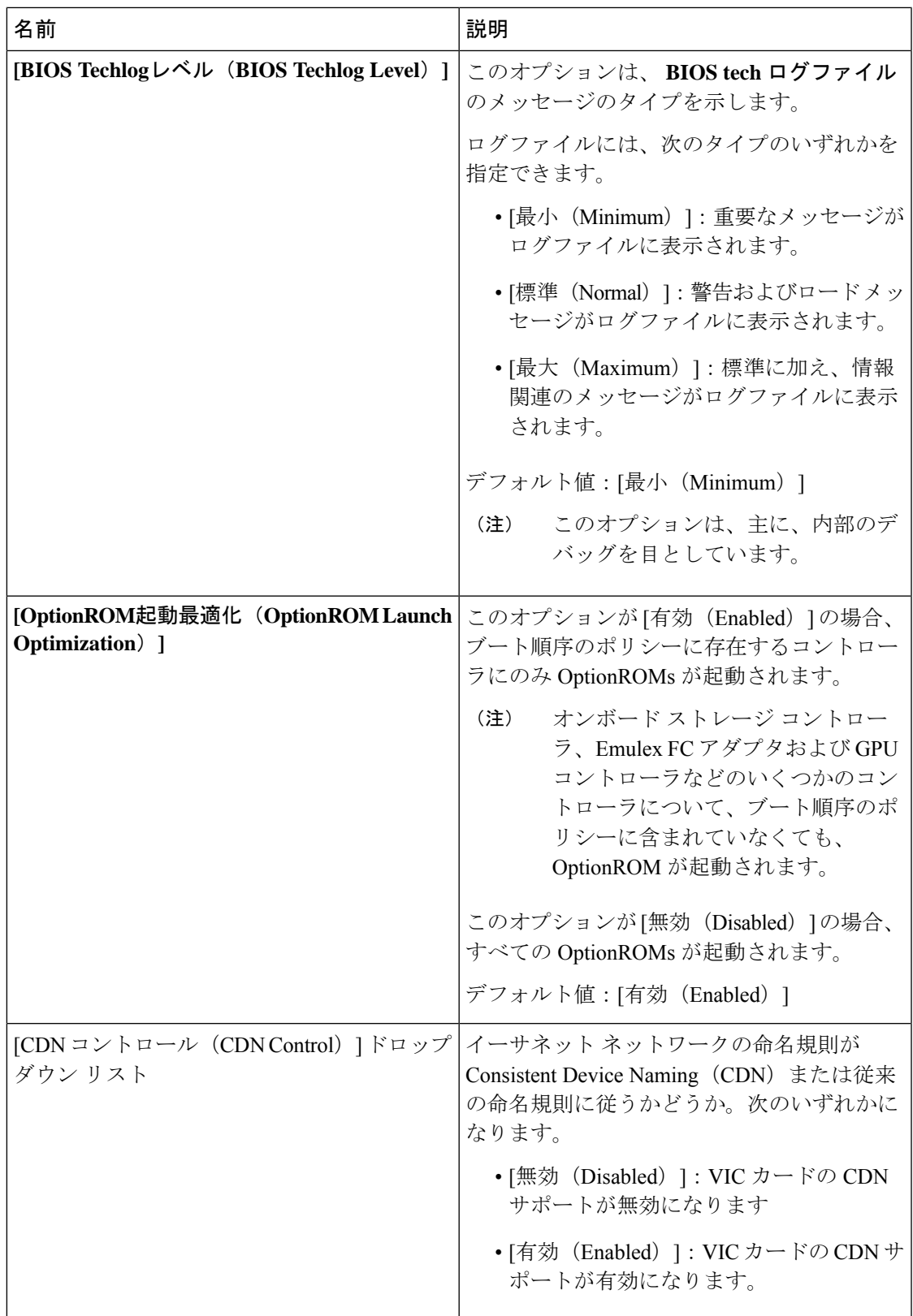

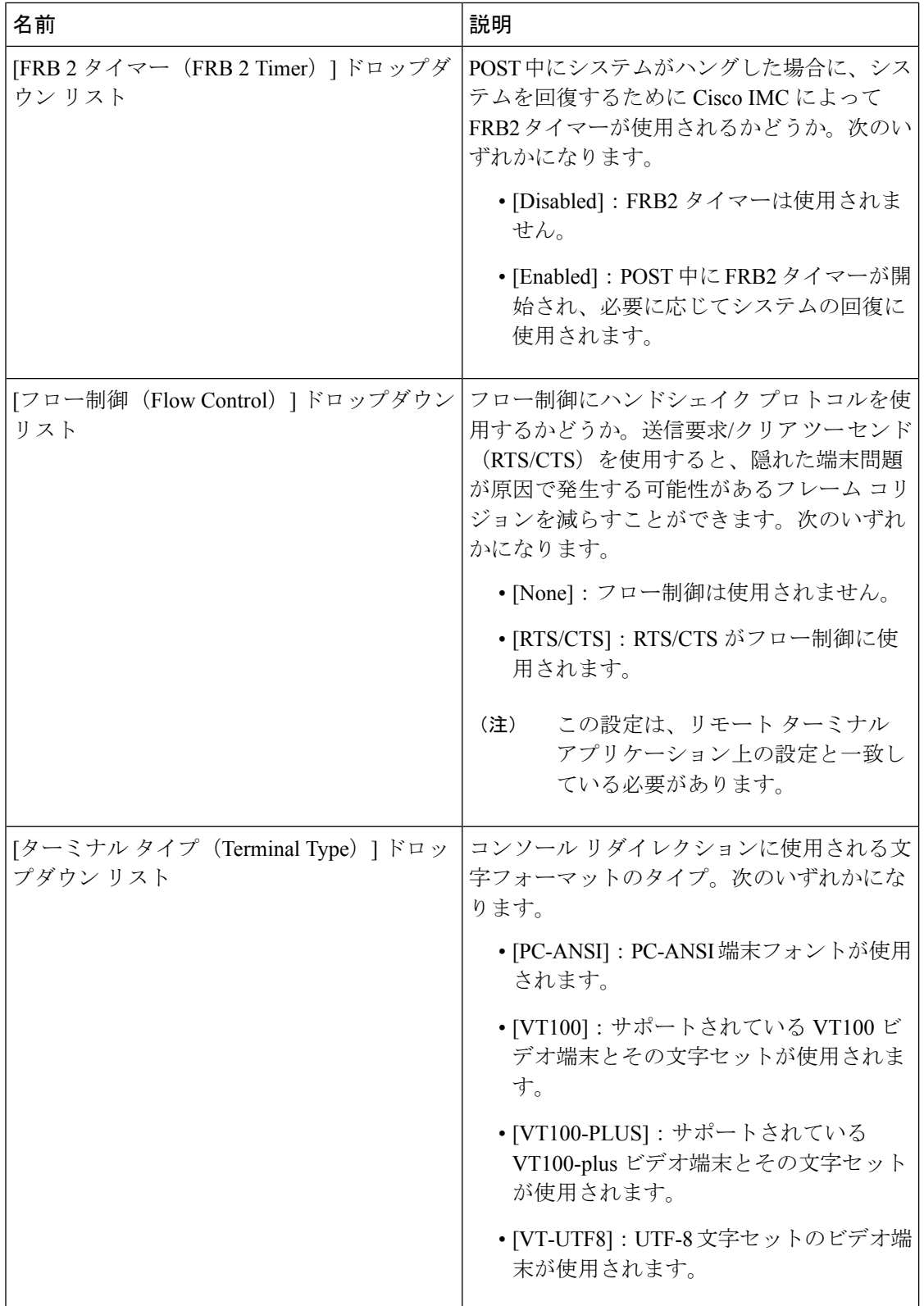

 $\overline{\phantom{a}}$ 

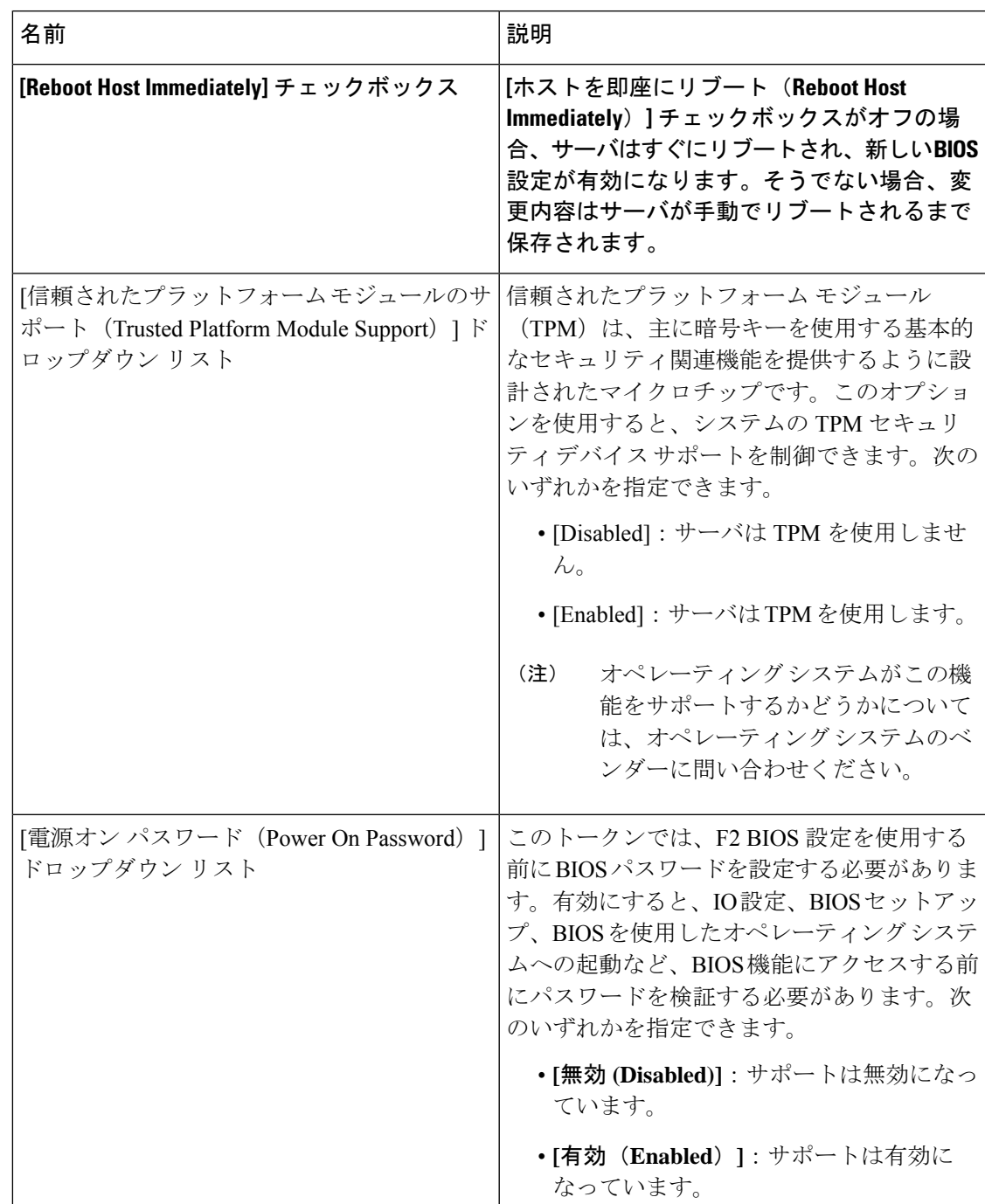

表 **<sup>3</sup> : [**セキュリティ(**Security**)**]** タブの **BIOS** パラメータ

I

| 名前                                               | 説明                                                                                                    |
|--------------------------------------------------|----------------------------------------------------------------------------------------------------|
| [Intel Virtualization Technology] ドロップダウン<br>リスト | プロセッサで Intel Virtualization Technology<br>(VT) を使用するかどうか。このテクノロ<br>ジーでは、1つのプラットフォームで、複数の<br>オペレーティング システムとアプリケーショ<br>ンをそれぞれ独立したパーティション内で実<br>行できます。次のいずれかになります。 |
|                                                  | • [Disabled] : プロセッサでの仮想化を禁止<br>します。                                                                                                    |
|                                                  | • [Enabled]: プロセッサで、複数のオペレー<br>ティングシステムをそれぞれ独立した<br>パーティション内で実行できます。                                                                                            |
| [拡張APIC (Extended APIC)   ドロップダウン<br>リスト         | 拡張 APIC サポートをイネーブルまたはディ<br>セーブルにできます。次のいずれかになりま<br>す。                                                                                                    |
|                                                  | •[有効 (Enabled) ]: APIC サポートを有効<br>にします                                                                                                    |
|                                                  | •[無効 (Disabled) ]: APICサポートを無効<br>にします。                                                                                                    |
| [プロセッサ C1E (Processor C1E)   ドロップ<br>ダウン リスト     | C1ステートに入ったときに、CPUが最小周波<br>数に移行するかどうか。次のいずれかになり<br>ます。                                                                                                    |
|                                                  | • [Disabled] : CPU は C1 ステートでも引き<br>続き最大周波数で動作します。                                                                                                    |
|                                                  | • [Enabled] : CPU は最小周波数に移行しま<br>す。このオプションではC1ステートで節<br>約される電力量が最大になります。                                                                                        |
|                                                  | (注)<br>このオプションを使用できるのは一<br>部の C シリーズ サーバだけです。                                                                                                    |

表 **<sup>4</sup> : [**プロセッサ(**Processor**)**]** タブの **BIOS** パラメータ

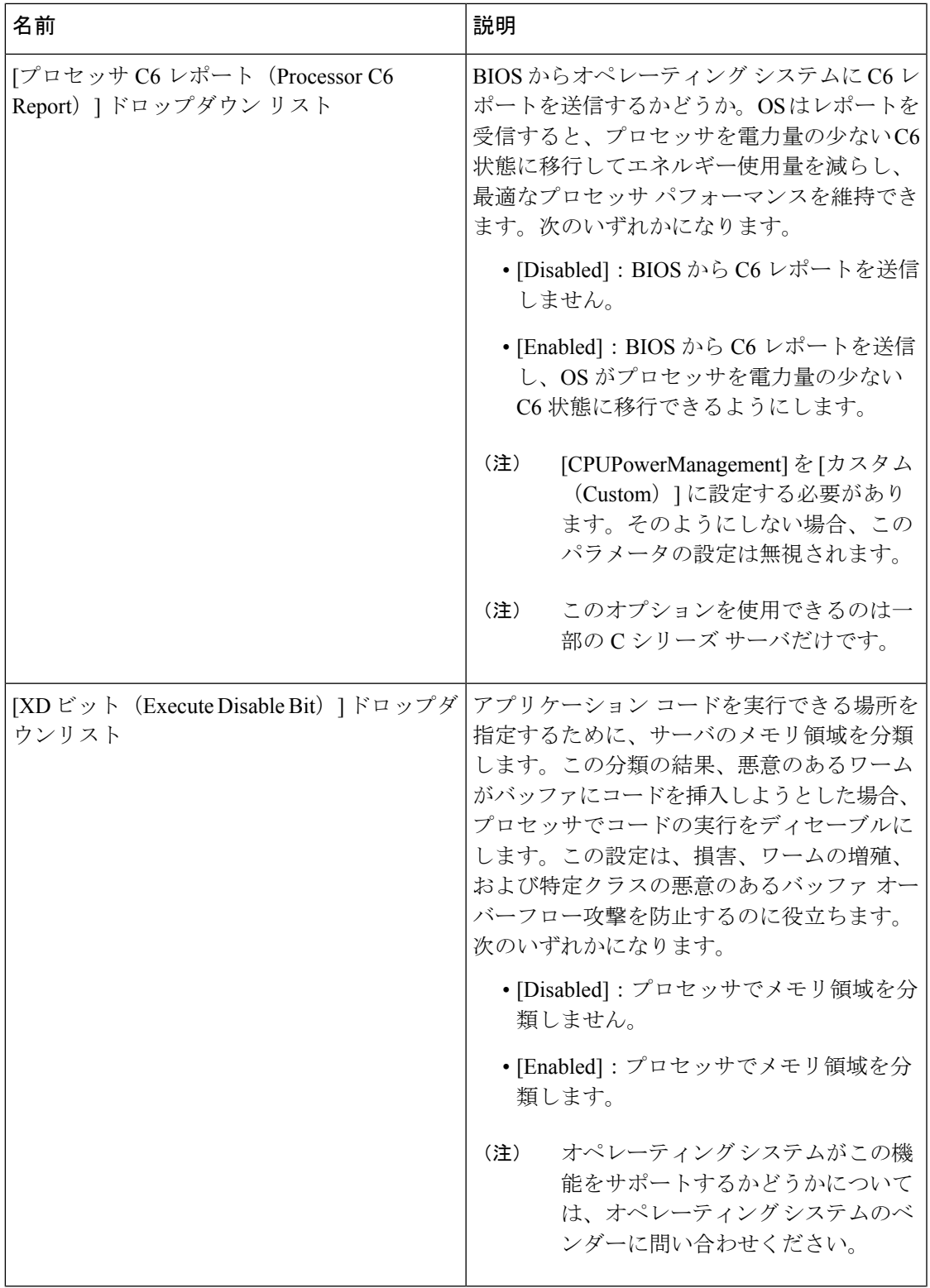

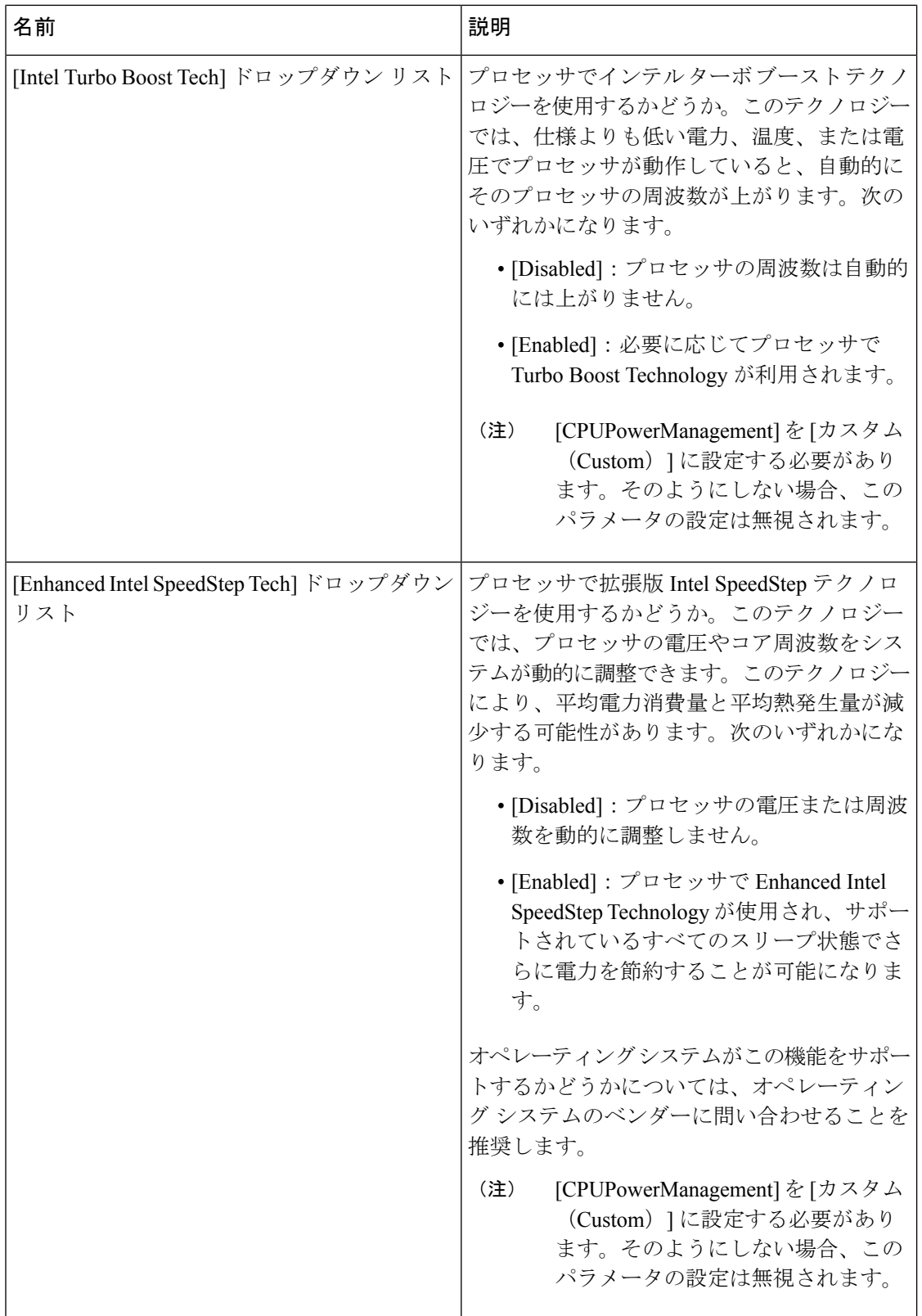

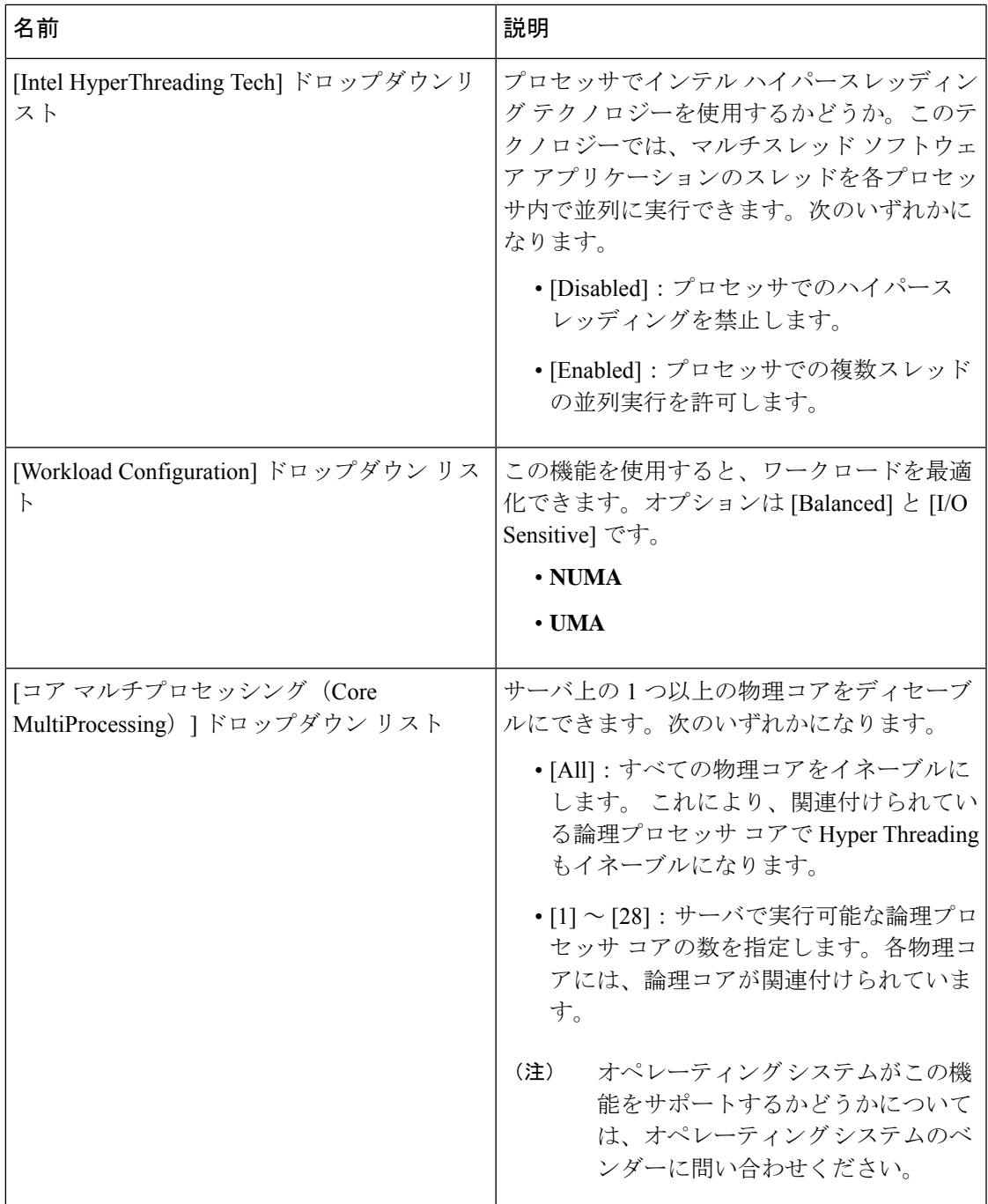

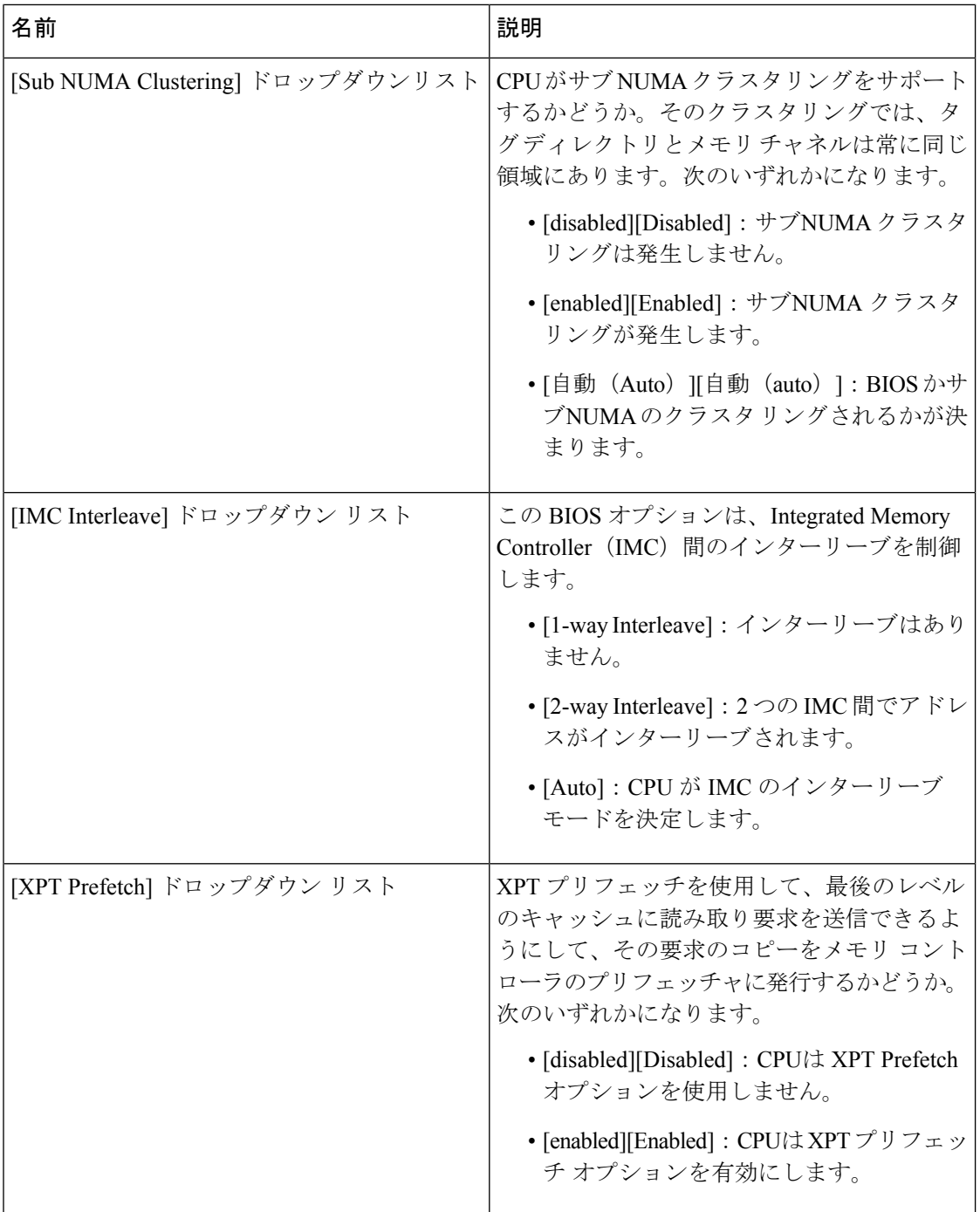

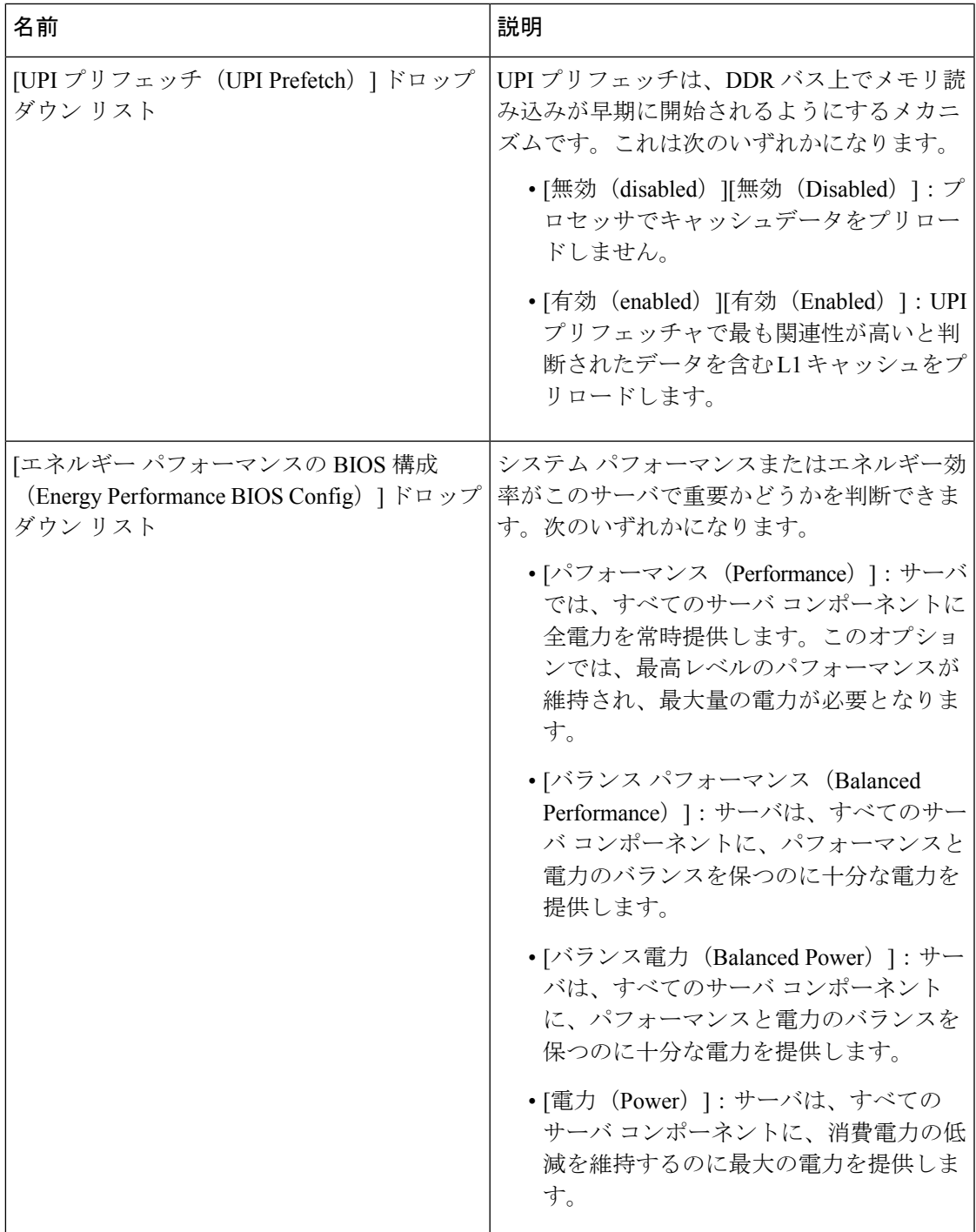

I

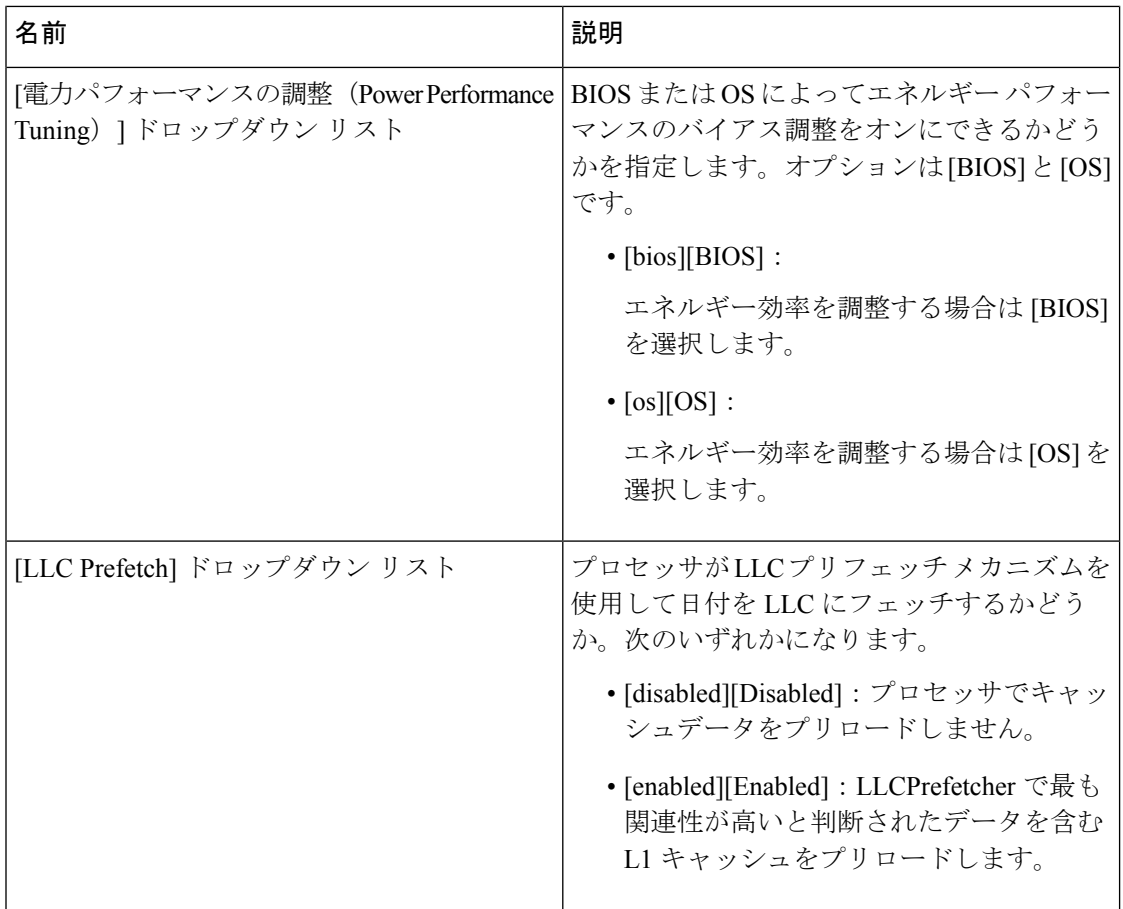

I

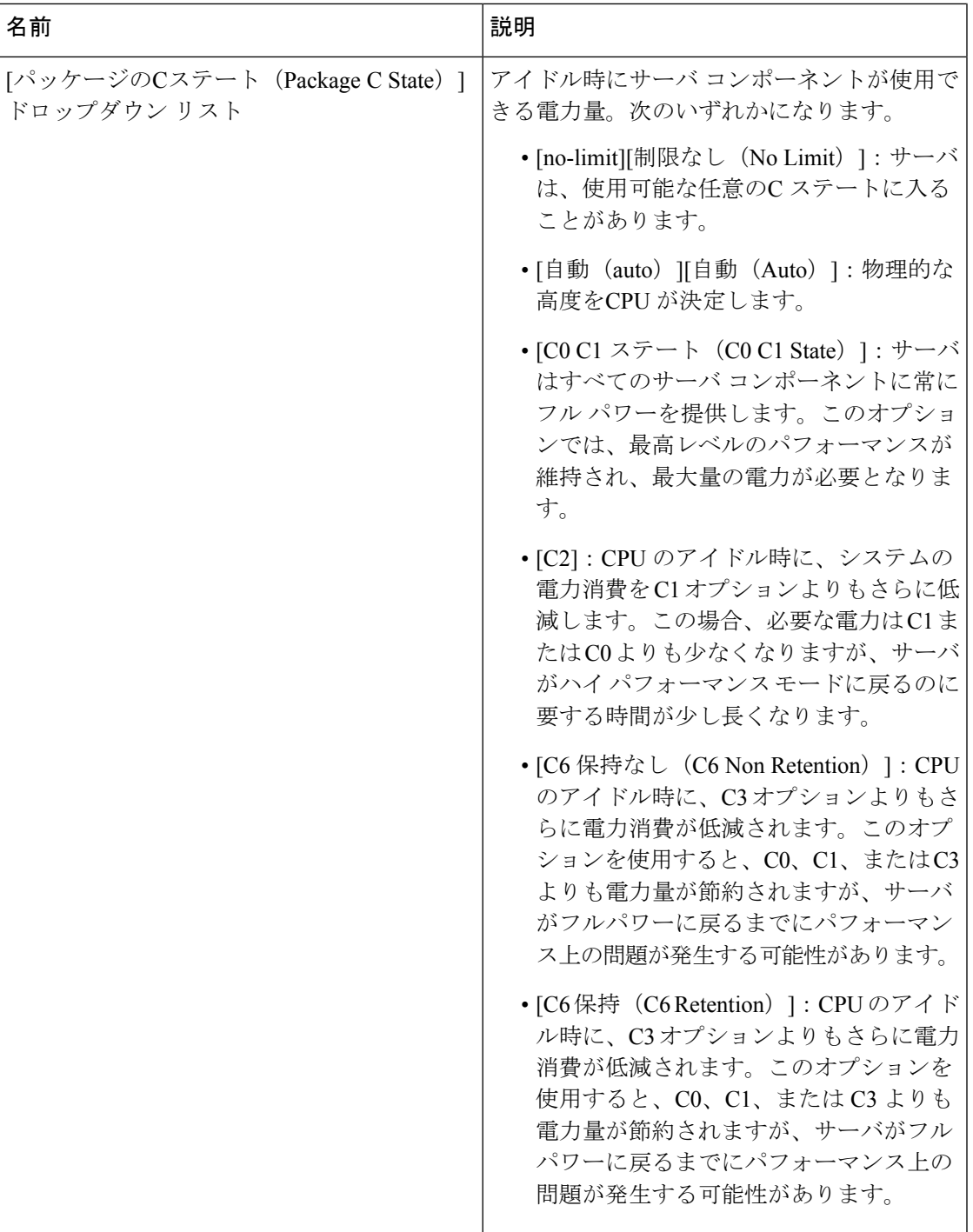

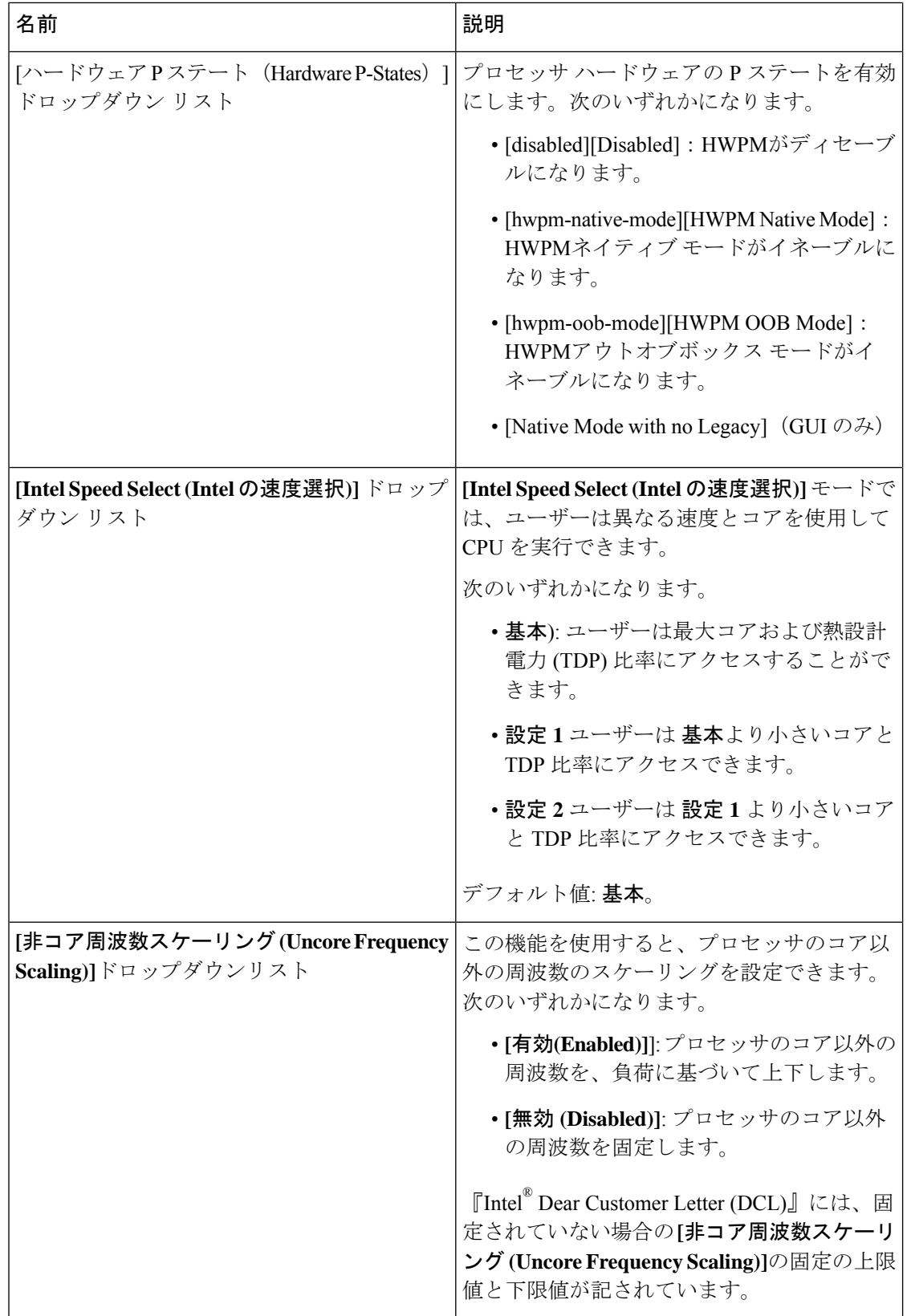

 $\overline{\phantom{a}}$ 

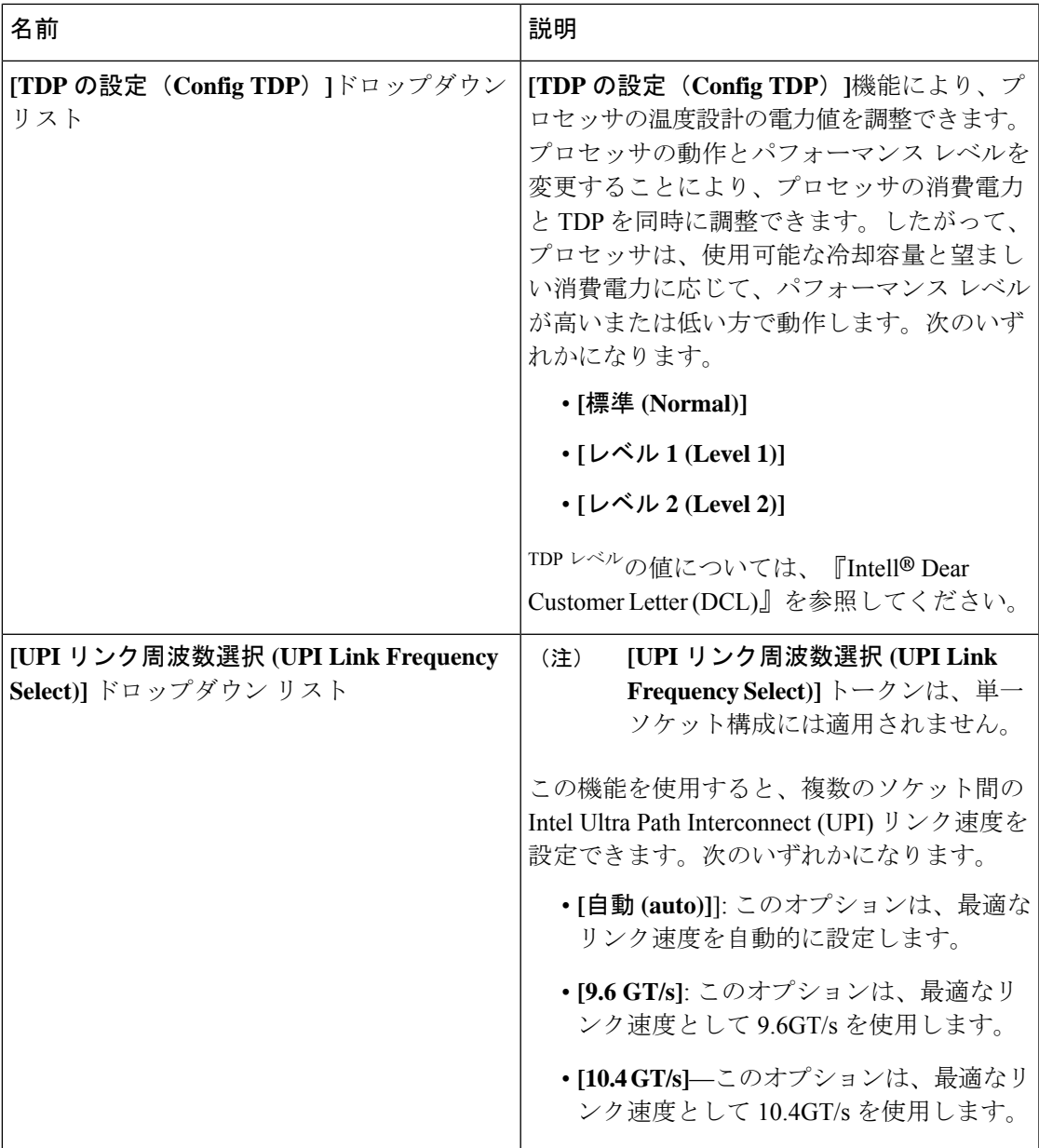

表 **<sup>5</sup> : [**メモリ(**Memory**)**]** タブの **BIOS** パラメータ

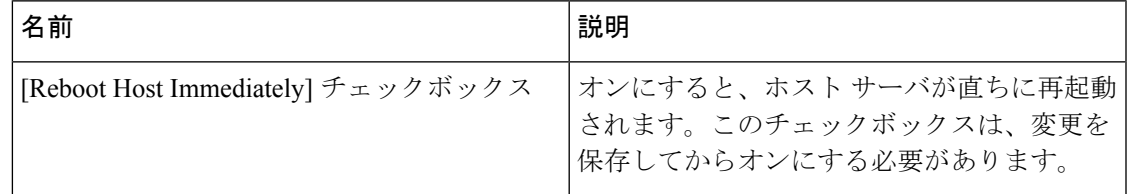

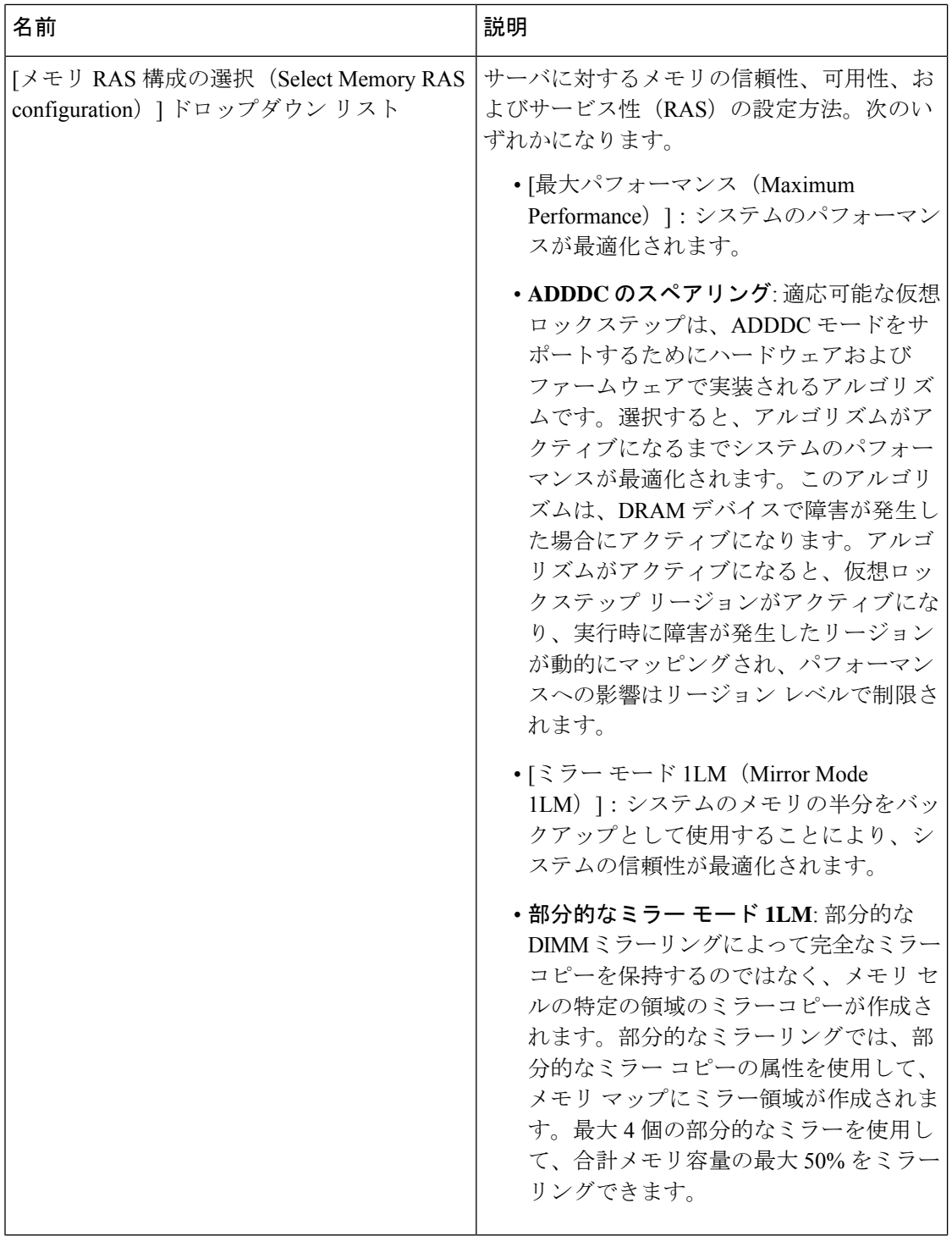

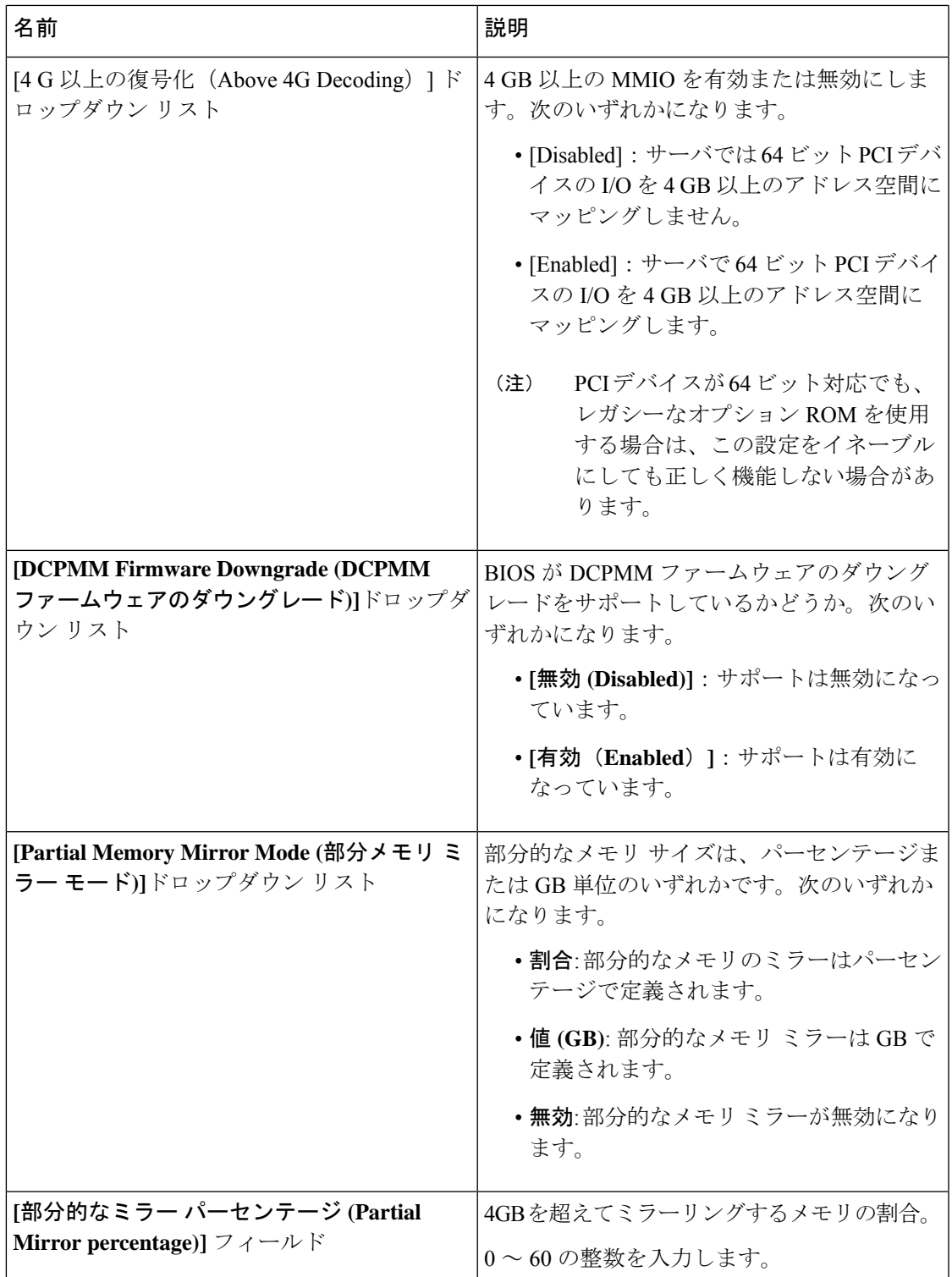

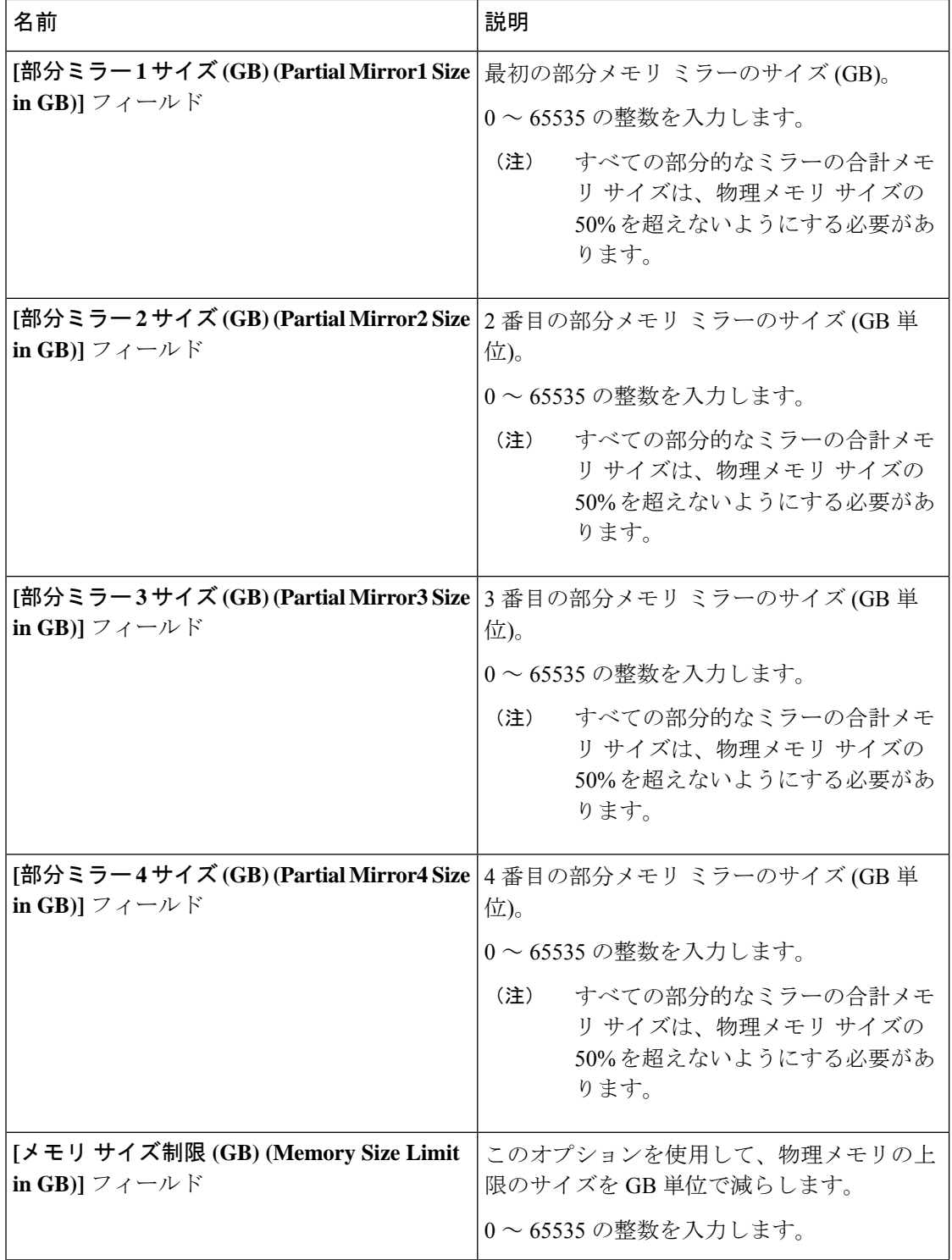

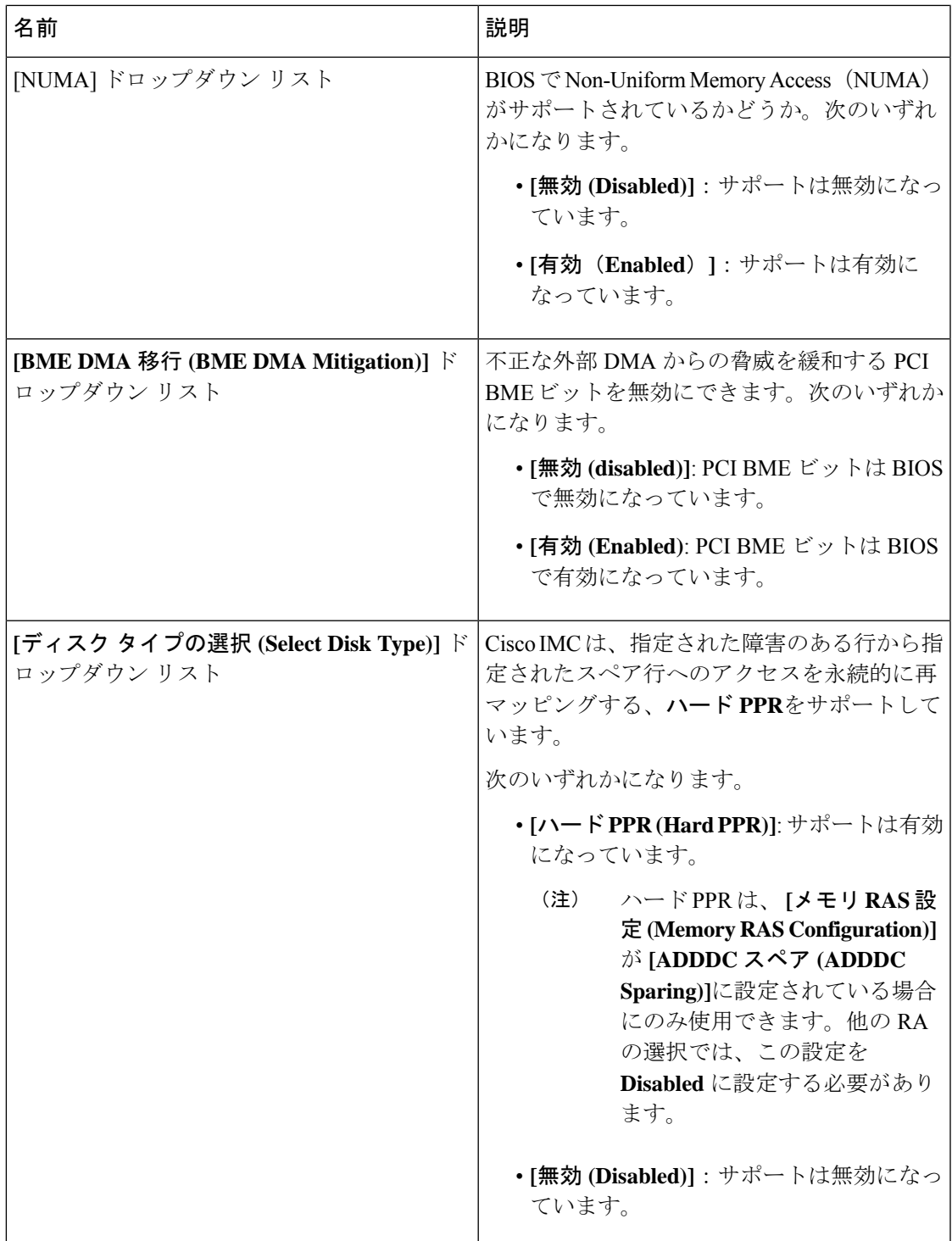

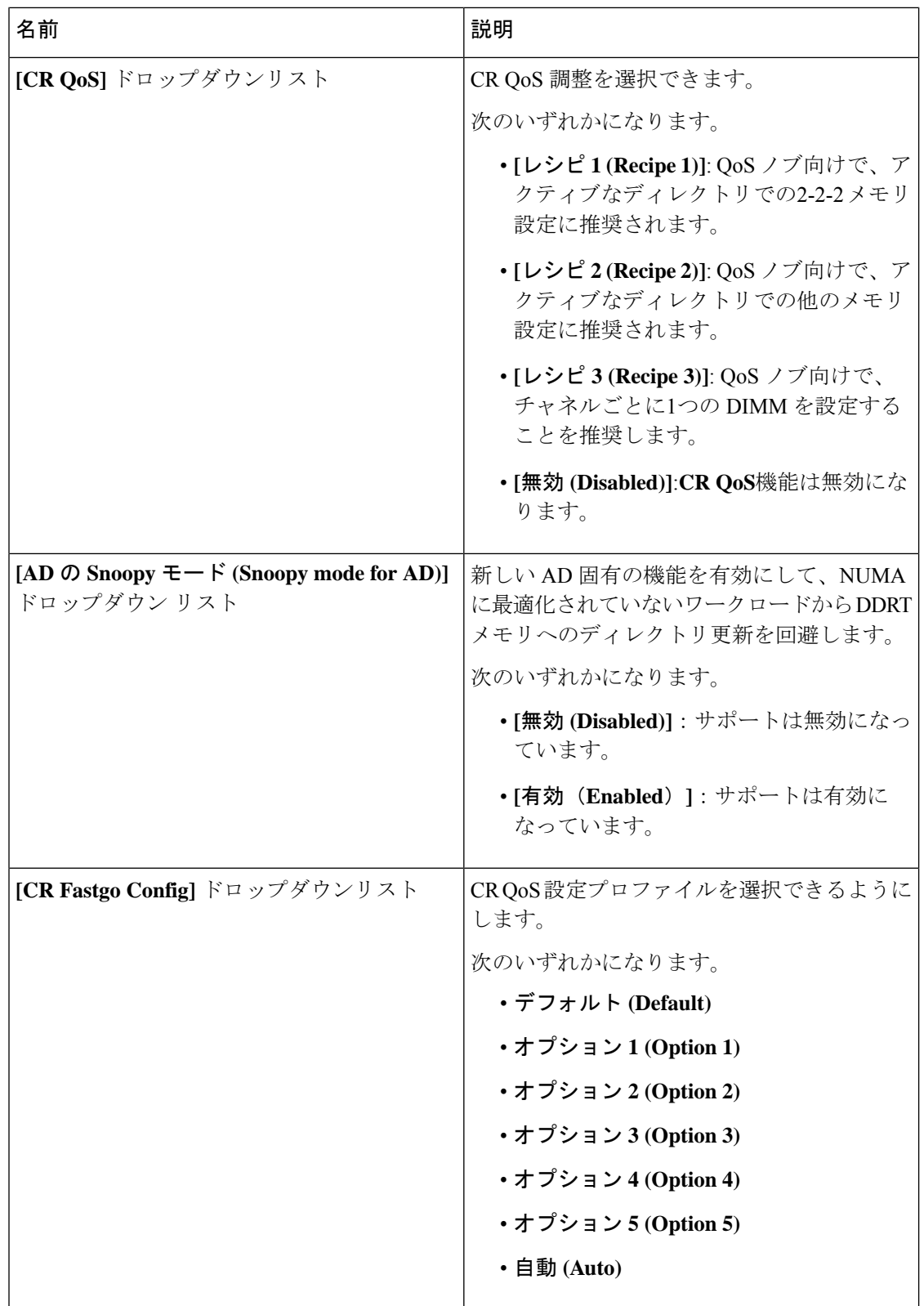

I

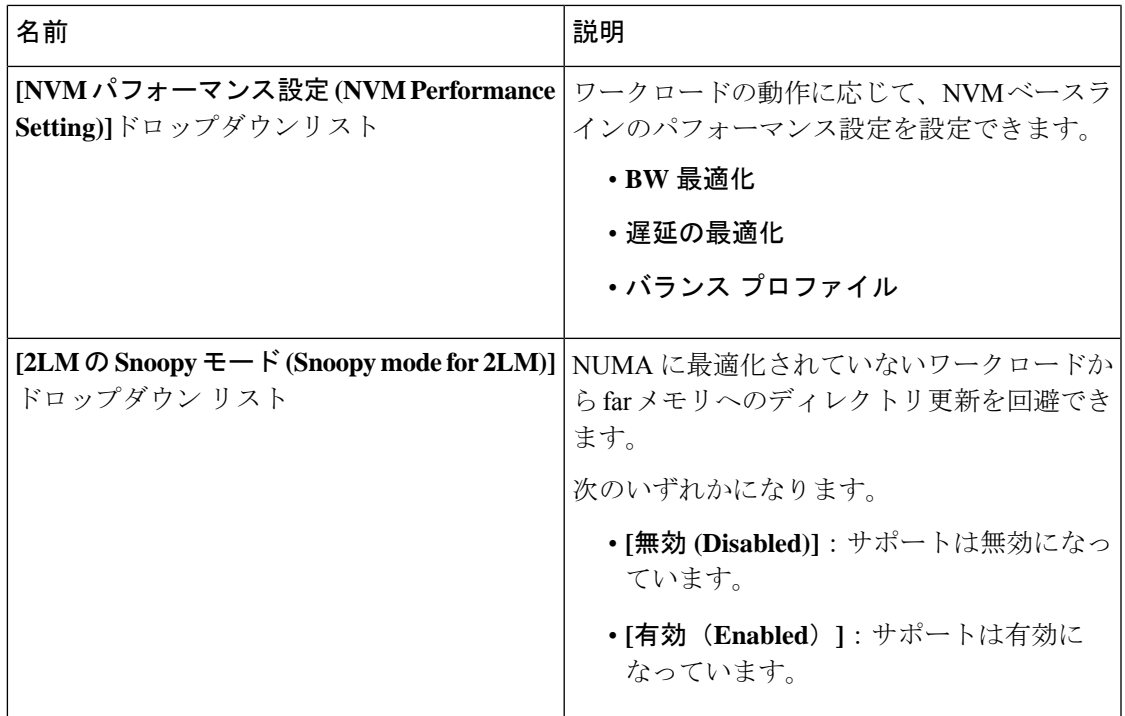

表 **6 : [**電力**/**パフォーマンス(**Power/Performance**)**]** タブの **BIOS** パラメータ

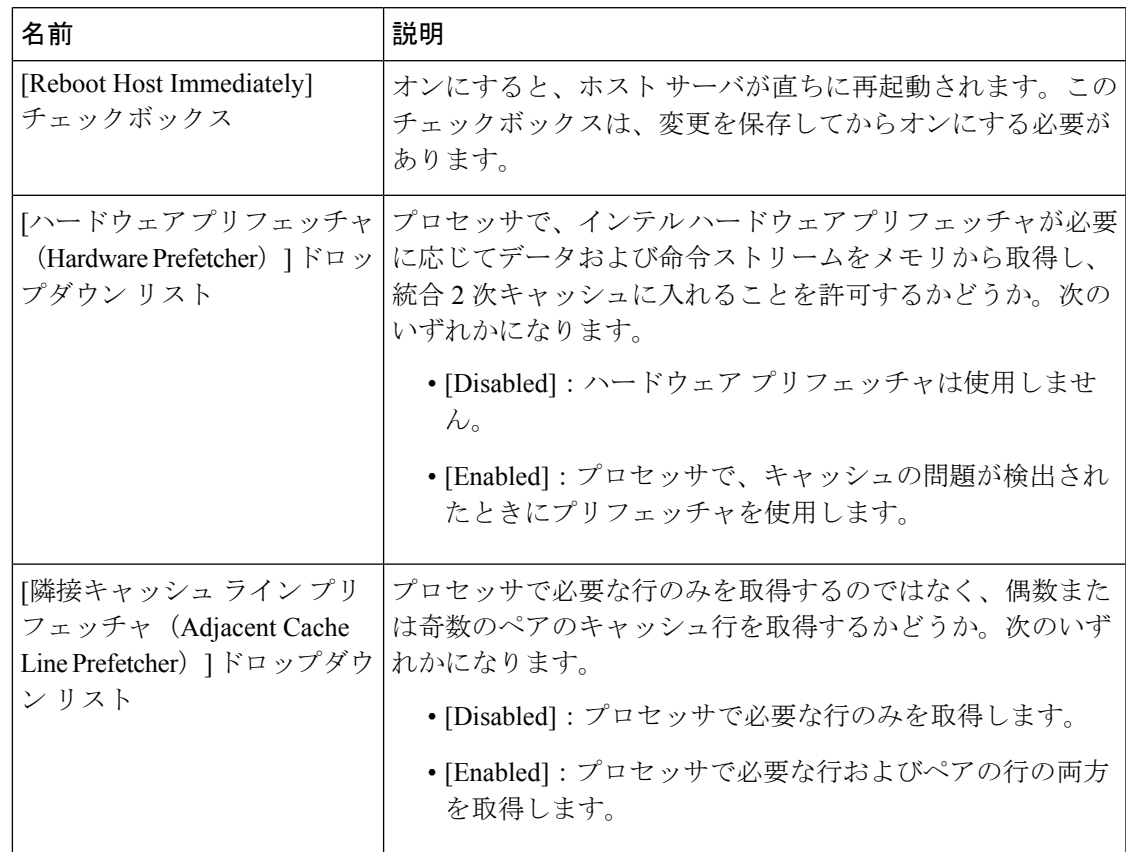

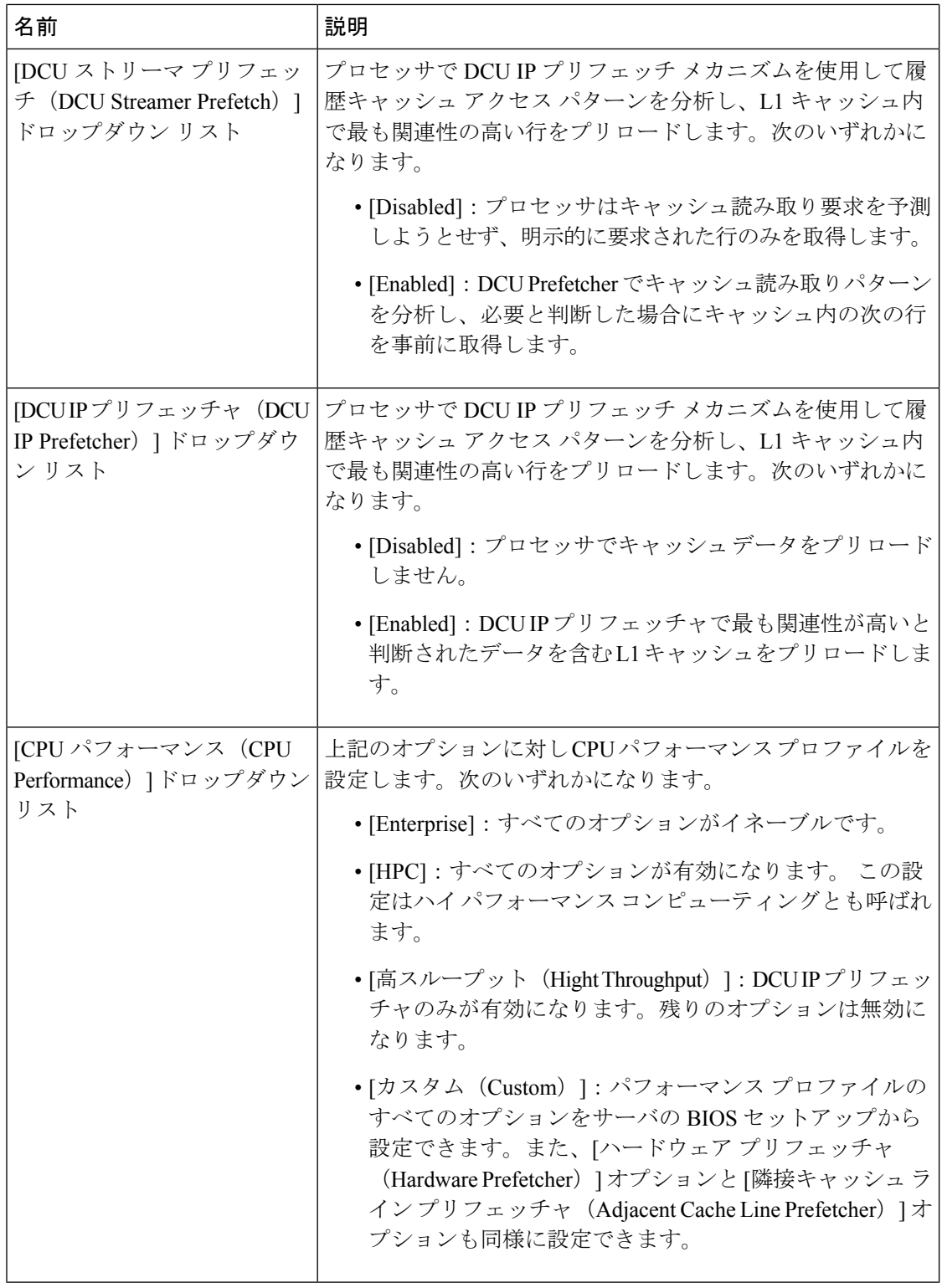

# **BIOS** プロファイル

Cisco UCS サーバでは、デフォルトのトークン ファイルはすべての S3260 サーバ プラット フォームに使用可能で、グラフィックユーザインターフェイス(GUI)、CLIインターフェイ ス、および XML API インターフェイスを使用して、これらのトークンの値を設定できます。 サーバパフォーマンスを最適化するには、これらのトークン値を特定の組み合わせで設定する 必要があります。

BIOS プロファイルを設定すると、正しい組み合わせのトークン値で事前設定されたトークン ファイルを使用できます。使用可能な事前設定されたプロファイルには、仮想化、高性能、低 電力などがあります。シスコの Web サイトからこれらの事前設定されたトークン ファイルの さまざまなオプションをダウンロードして、BMC を使用してサーバに適用できます。

ダウンロードしたプロファイルを編集して、トークンの値を変更したり、新しいトークンを追 加したりできます。これにより、応答時間を待機する必要なく、プロファイルを自分の要件に 合うようにカスタマイズできます。

# **BIOS** プロファイルのアップロード

リモート サーバの場所から、またはブラウザのクライアントを介して BIOS プロファイルを アップロードできます。

# 始める前に

このタスクを実行するには、admin 権限を持つユーザとしてログインする必要があります。

# 手順

- ステップ **1** [Navigation] ペインの [Compute] メニューをクリックします。
- ステップ **2** 作業ウィンドウの [BIOS] タブをクリックします。
- ステップ **3** [Configure BIOS Profile] タブをクリックします。
- ステップ **4** リモート サーバの場所を使用して BIOS プロファイルをアップロードするには、[BIOSProfile] 領域の [Upload] ボタンをクリックします。
- ステップ **5** [Upload BIOS Profile] ダイアログボックスで、次のフィールドを更新します。

 $\overline{\phantom{a}}$ 

I

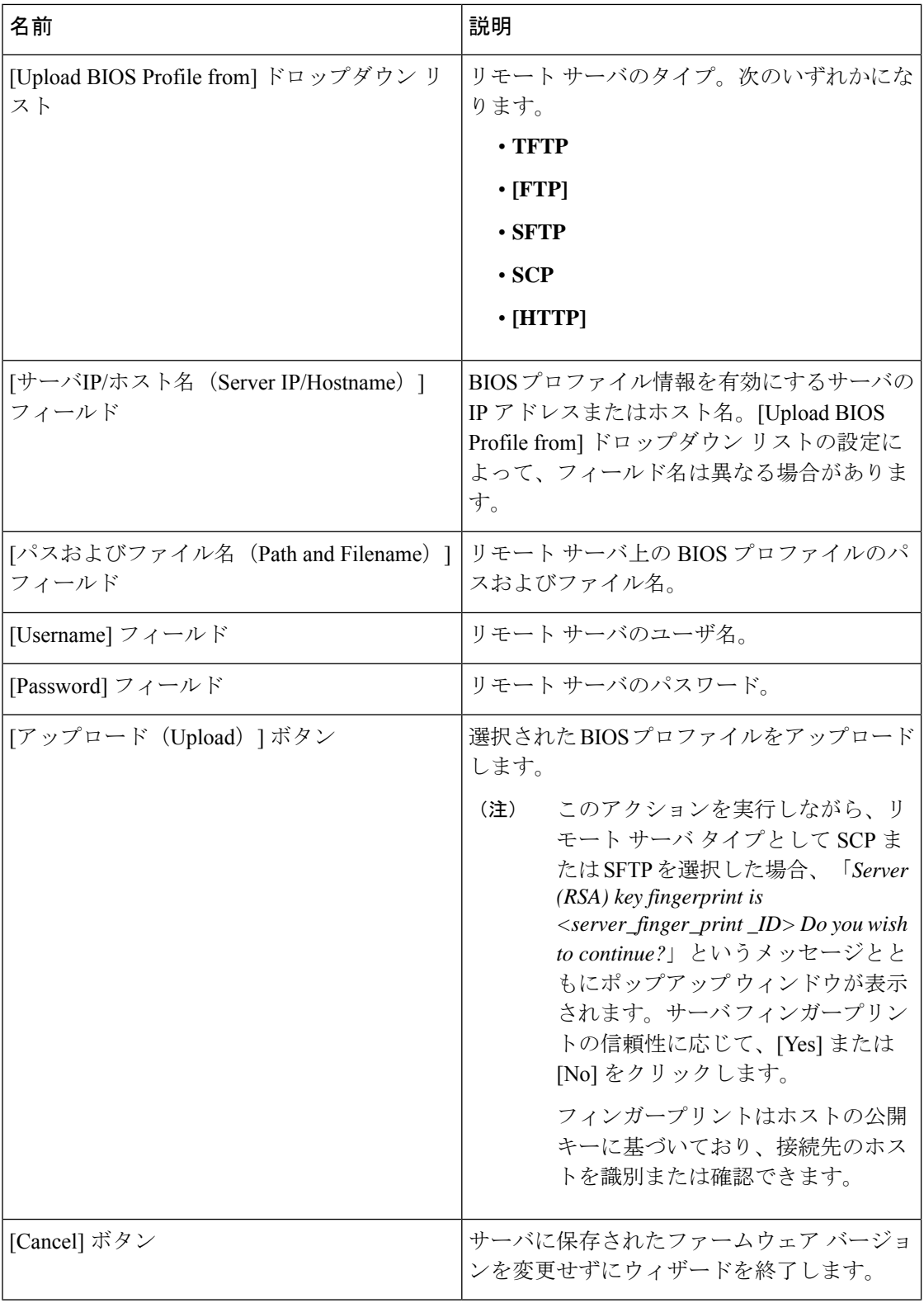

- ステップ **6** ブラウザ クライアントを使用して BIOS プロファイルをアップロードするには、[BIOSProfile] 領域の [Upload] ボタンをクリックします。
- ステップ **7** [Upload BIOS Profile] ダイアログボックスで、次のフィールドを更新します。

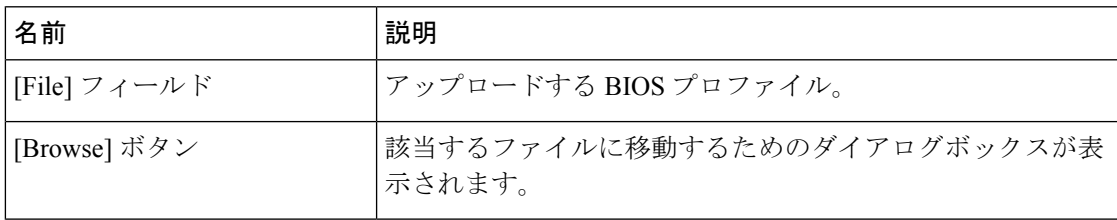

### 次のタスク

BIOS プロファイルをアクティブにします。

# **BIOS** プロファイルの有効化

# 始める前に

このタスクを実行するには、admin 権限を持つユーザとしてログインする必要があります。

### 手順

- ステップ **1** [Navigation] ペインの [Compute] メニューをクリックします。
- ステップ **2** 作業ウィンドウの [BIOS] タブをクリックします。
- ステップ **3** [Configure BIOS Profile] タブをクリックします。
- ステップ **4** [BIOS Profile] 領域から BIOS プロファイルを選択し、[Activate] をクリックします。
- ステップ **5** プロンプトで、[Yes] をクリックして、BIOS プロファイルをアクティブにします。

# **BIOS** プロファイルの削除

# 始める前に

このタスクを実行するには、admin 権限を持つユーザとしてログインする必要があります。

#### 手順

ステップ **1** [Navigation] ペインの [Compute] メニューをクリックします。

ステップ **2** [コンピューティング(Compute)] メニューでサーバを選択します。

ステップ **3** 作業ウィンドウの [BIOS] タブをクリックします。

ステップ **4** [BIOS Profile] 領域から BIOS プロファイルを選択し、[Delete] をクリックします。

ステップ **5** プロンプトで、[OK] をクリックして、BIOS プロファイルを削除します。

# **BIOS** プロファイルのバックアップ

# 始める前に

このタスクを実行するには、admin 権限を持つユーザとしてログインする必要があります。

#### 手順

- ステップ **1** [Navigation] ペインの [Compute] メニューをクリックします。
- ステップ **2** [コンピューティング(Compute)] メニューでサーバを選択します。
- ステップ **3** 作業ウィンドウの [BIOS] タブをクリックします。
- ステップ **4** [BIOS Profile] 領域から BIOS プロファイルを選択し、[Take Backup] をクリックします。
- ステップ **5** プロンプトで、[OK] をクリックして、BIOS プロファイルのバックアップを取得します。

## 次のタスク

BIOS プロファイルをアクティブにします。

# **BIOS** プロファイルの詳細の表示

# 始める前に

このタスクを実行するには、admin 権限を持つユーザとしてログインする必要があります。

### 手順

- ステップ **1** [Navigation] ペインの [Compute] メニューをクリックします。
- ステップ **2** [コンピューティング(Compute)] メニューでサーバを選択します。
- ステップ **3** 作業ウィンドウの [BIOS] タブをクリックします。
- ステップ **4** [BIOS Profile] 領域から BIOS プロファイルを選択し、[Details] をクリックします。
- ステップ **5** [BIOS Profile Details] ウィンドウで、次の情報を確認します。

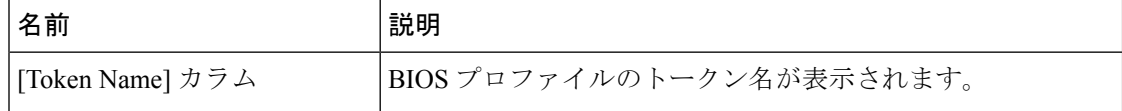
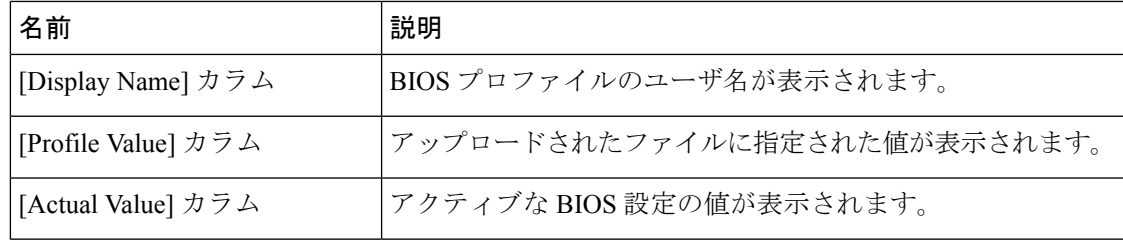

## 前面パネルの動的温度しきい値の設定

前面パネルの動的温度しきい値オプションを使用すると、前面パネルの温度センサーの重要な 上限しきい値を設定できます。

## 手順

- ステップ **1** [ナビゲーション(Navigation)] ペインの [シャーシ(Chassis)] メニューをクリックします。
- ステップ **2** [シャーシ(Chassis)] メニューの [センサー(Sensors)] をクリックします。
- ステップ **3** [センサー(Sensors)] ペインの [温度(Temperature)] タブをクリックします。
- ステップ **4** [前面パネルの動的温度しきい値(DynamicFrontPanel Temperature Threshold)] 領域を展開し、 [クリティカル(Critical)]フィールドで前面パネルの温度センサーの重要な上限しきい値を入 力します。8 ~ 50 の値を入力できます。
- ステップ **5** [Save Changes] をクリックします。

## 永続メモリ モジュール

Cisco UCS C シリーズ リリース 4.0(4) は、Intel® Optane™ Data Center 永続メモリ モジュール (第 二世代インテル® Xeon® Scalable プロセッサに基づく UCM M5 サーバ上) のサポートを導入しま す。永続メモリ モジュールは、第二世代インテル® Xeon® Scalable プロセッサでのみ使用でき ます。

永続メモリ モジュールは、メモリの低遅延とストレージの永続化を実現する不揮発性メモリ モジュールです。永続メモリ モジュールに保存されているデータは、他のストレージ デバイ スに比べてすぐにアクセスでき、電源サイクルで保持されます。

永続メモリ モジュールの設定の詳細については、『Cisco UCS: Intel® [Optane](https://www.cisco.com/c/en/us/td/docs/unified_computing/ucs/persistent-memory/b_Configuring_Managing_DC-Persistent-Memory-Modules.html)™ Data Center 永続 [メモリモジュールの設定と管理](https://www.cisco.com/c/en/us/td/docs/unified_computing/ucs/persistent-memory/b_Configuring_Managing_DC-Persistent-Memory-Modules.html)』を参照してください。

永続メモリ モジュール

 $\mathbf l$